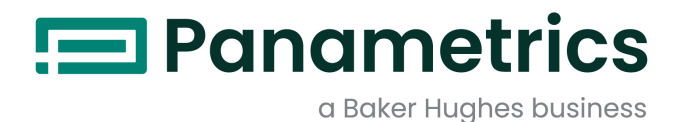

# DigitalFlow™ XGF868i

# Transmetteur de débit de gaz de torchère Panametrics Manuel de programmation

**Traduction des instructions originales** 

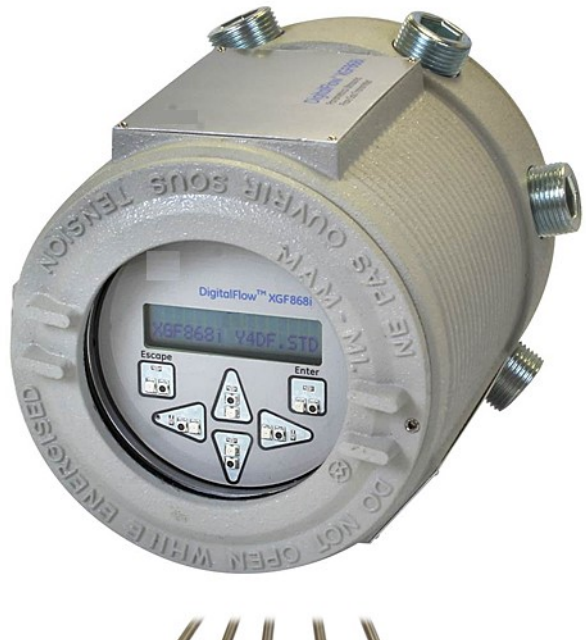

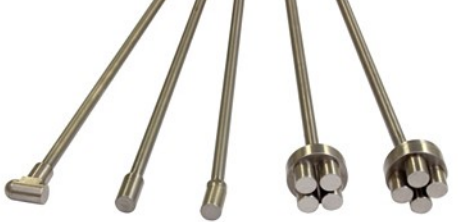

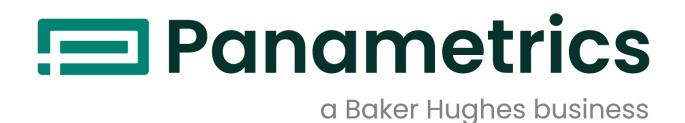

# DigitalFlow™ XGF868i

# Transmetteur de débit de gaz de torchère Panametrics

Manuel de programmation Traduction des instructions originales

BH060C31 Rev. C Février 2022

panametrics.com

Copyright 2022 Baker Hughes company.

This material contains one or more registered trademarks of Baker Hughes Company and its subsidiaries in one or more countries. All third-party product and company names are trademarks of their respective holders.

[page vierge]

# Chapitre 1. Programmation de données de site

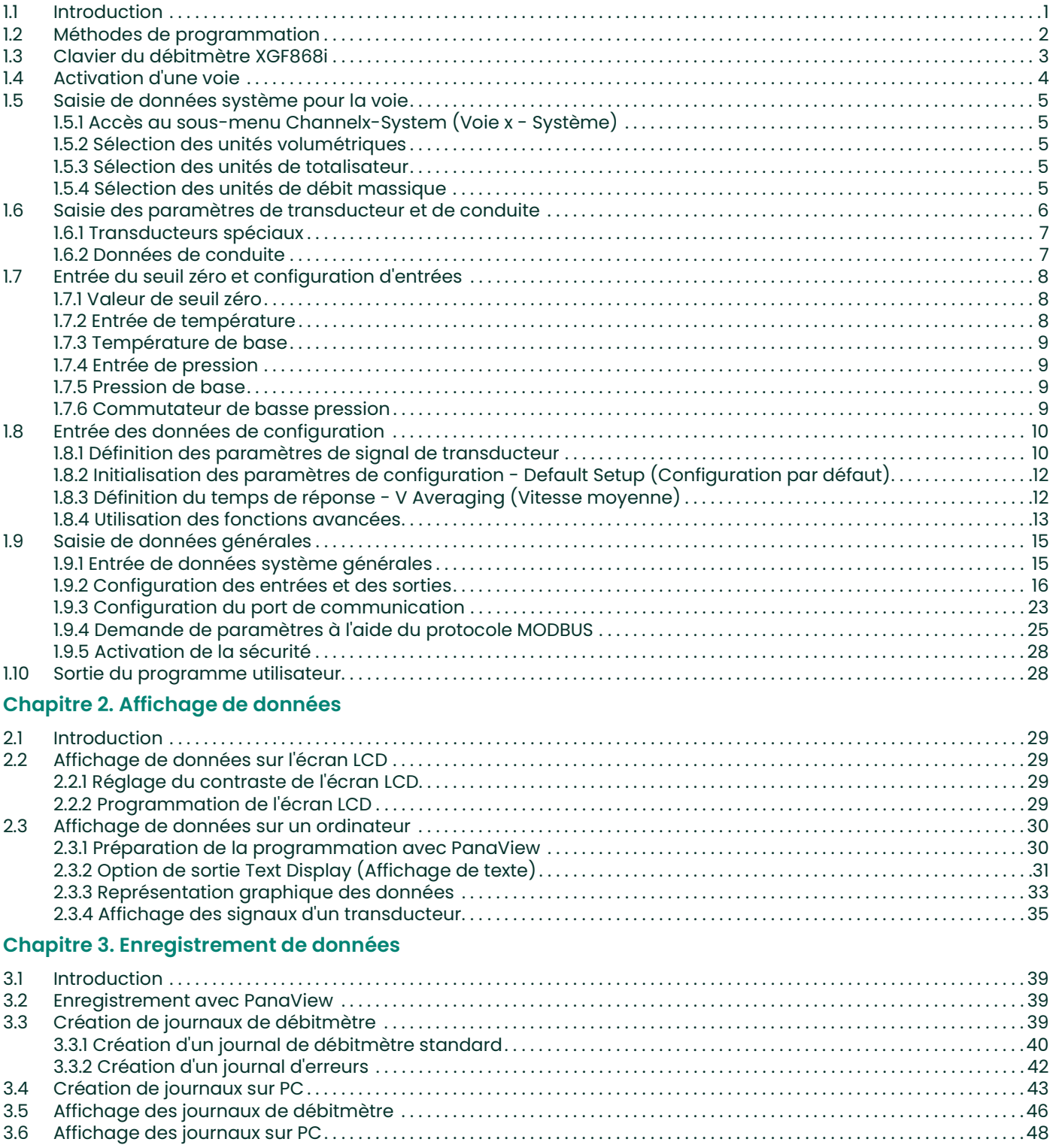

# Chapitre 4. Impression de données

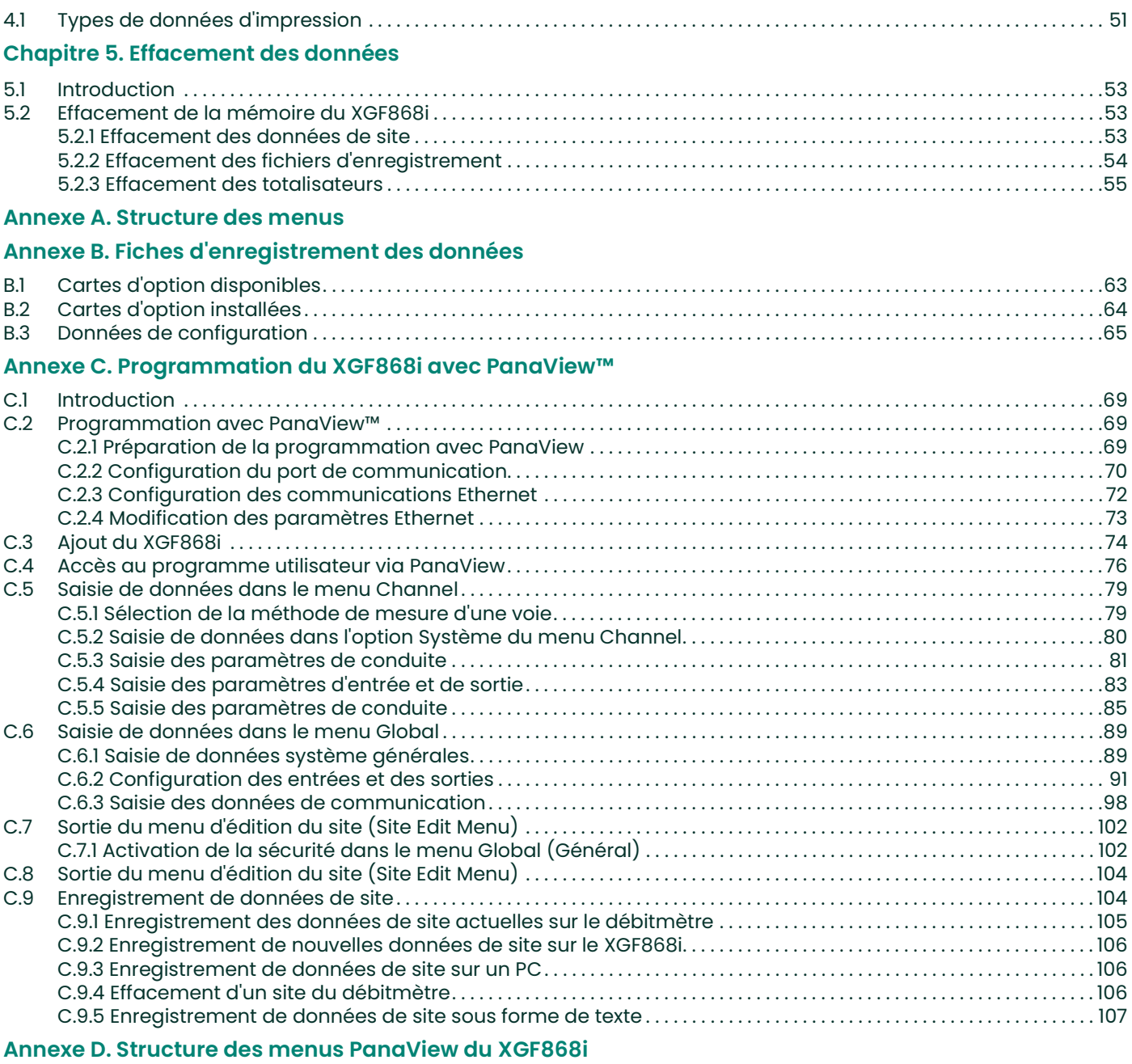

# Annexe E. Communications Foundation Fieldbus

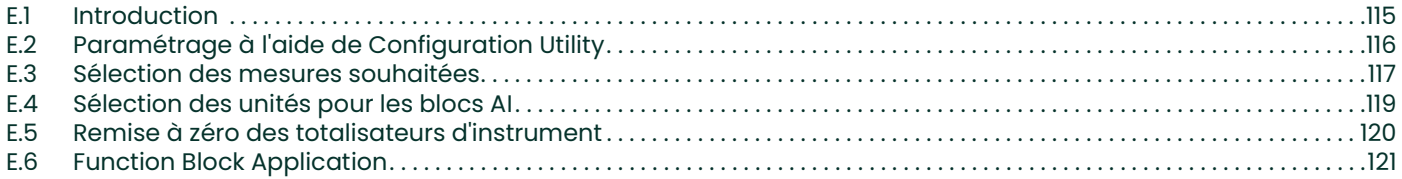

# Paragraphes d'information

Remarque: Ces paragraphes fournissent des informations qui permettent de mieux comprendre la situation, sans pour autant être indispensables à la bonne exécution des instructions.

IMPORTANT: Ces paragraphes fournissent des informations qui soulignent les instructions qu'il est essentiel de suivre pour configurer correctement le matériel. Le non-respect scrupuleux de ces instructions peut nuire aux performances.

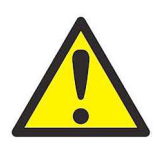

 AVERTISSEMENT! Indique la présence d'une situation potentiellement dangereuse qui, si elle n'est pas évitée, risque d'entraîner des blessures graves, voire mortelles.

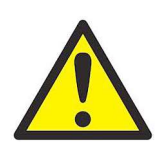

ATTENTION! Indique la présence d'une situation potentiellement dangereuse qui, si elle n'est pas évitée, risque d'entraîner des blessures mineures ou bénignes.

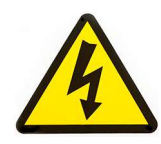

HAUTE TENSION! Ce symbole indique la présence d'une tension élevée. Il attire votre attention sur des situations ou des opérations susceptibles de présenter un danger pour vous-même et les autres personnes qui utilisent l'appareil. Lisez ces messages et suivez scrupuleusement les instructions.

# Consignes de sécurité

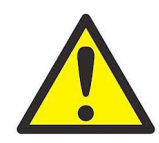

AVERTISSEMENT! Il incombe à l'utilisateur de s'assurer que chaque installation respecte toutes les réglementations et règles locales et nationales en vigueur concernant la sécurité et les conditions d'exploitation sûres.

# Matériel auxiliaire

#### Normes de sécurité locales

L'utilisateur doit s'assurer qu'il exploite tout le matériel auxiliaire conformément aux normes, règles, réglementations et législations locales en vigueur concernant la sécurité.

#### Espace de travail

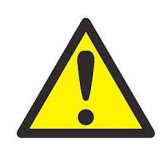

AVERTISSEMENT! Le matériel auxiliaire peut être exploité en mode manuel ou automatique. Comme le matériel peut effectuer des mouvements brusques sans prévenir, n'accédez pas à la cellule de travail de ce matériel lorsqu'il fonctionne en mode automatique, ni à l'enceinte de travail de ce matériel lorsque celui-ci fonctionne en mode manuel. Le non-respect de ces consignes peut entraîner de graves blessures.

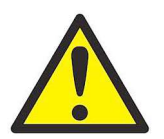

AVERTISSEMENT! Avant toute intervention d'entretien sur le matériel, assurez-vous que l'alimentation du matériel auxiliaire est coupée et verrouillée dans cet état.

# Qualification du personnel

Assurez-vous que tout le personnel possède une formation agréée par le fabricant à propos du matériel auxiliaire.

#### Équipement de protection individuelle

Assurez-vous que les opérateurs et le personnel de maintenance portent tout l'équipement de protection adapté au matériel auxiliaire. Un tel équipement peut inclure lunettes de sécurité, casque de protection, chaussures de sûreté, etc.

#### Exploitation non autorisée

Veillez à interdire l'accès à l'exploitation du matériel à des personnes non autorisées.

# Conformité environnementale

#### Directive sur les déchets d'équipements électriques et électroniques (DEEE)

Baker Hughes participe activement à l'initiative européenne de reprise des *déchets d'équipements électriques et* électroniques (DEEE), directive 2012/19/UE.

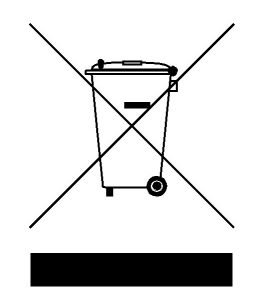

Pour sa production, l'appareil que vous avez acquis a nécessité l'extraction et l'utilisation de ressources naturelles. Il peut contenir des substances dangereuses risquant d'avoir un impact sur la santé et l'environnement.

Afin d'éviter la dissémination de ces substances dans votre environnement et de réduire les contraintes exercées sur les ressources naturelles, nous vous encourageons à utiliser les dispositifs appropriés de récupération des déchets. Ces dispositifs vont réutiliser ou recycler de manière appropriée la plupart des matériaux constitutifs de votre système en fin de vie.

Le symbole du conteneur barré vous invite à choisir l'un de ces dispositifs.

Pour plus d'informations sur les dispositifs de collecte, de réutilisation et de recyclage, veuillez contacter les services locaux ou régionaux de récupération des déchets concernés.

Rendez-vous sur www.bakerhughesds.com/health-safety-and-environment-hse pour découvrir les instructions relatives à la reprise des déchets et pour en savoir plus sur cette initiative.

# **Chapitre 1. Programmation de données de site**

# 1.1 Introduction

Pour fournir des mesures de débit précises, le transmetteur de débit XGF868i doit être correctement installé et programmé, comme décrit dans le Guide de mise en route. Une fois l'installation et la configuration initiale terminées, lisez cette annexe pour programmer les fonctions avancées du *programme du clavier* du XGF868i.

Ce chapitre contient des instructions de programmation détaillées. D'autre part, pour faciliter la programmation, des illustrations complètes de la structure des menus du XGF868i figurent à l'annexe A, Structure des menus. Les numéros des illustrations sont cités tout au long de ce chapitre.

Pour plus d'informations sur les fonctions suivantes du *programme du clavier*, reportez-vous à la section correspondante :

- Channelx-ACTIV (Voie x Activation) : permet d'activer une ou deux voies et de sélectionner la méthode de mesure souhaitée.
- Channelx-SYSTM (Voie x Système) : permet de saisir les paramètres de chaque voie.
- Channelx-PIPE (Voie x Conduite) : permet de saisir les caractéristiques géométriques de la conduite et d'autres paramètres.
- Channelx-I/O (Voie  $x E/S$ ) : permet de configurer les entrées et sorties.
- Channelx-SETUP (Voie x Configuration) : permet de définir les limites de signaux, les temps de réponse et l'état du débit massique.
- Global-SYSTM (Général Système) : permet de sélectionner le type d'unités système (anglo-saxon ou métrique).
- Global-I/O (Général E/S) : permet de configurer le traitement des erreurs, les cartes d'option et l'affichage.
- Global-COMM (Général Communication) : permet de définir les paramètres de port série.

Remarque: Le « x » de Channelx correspond au numéro de voie.

Pour que le XGF868i soit opérationnel le plus rapidement possible, vous devez au minimum activer la ou les voies, saisir les données système générales et spécifiques aux voies, et définir les paramètres de conduite. La section *Options de procédure* située à la fin de chaque menu facilite la programmation des données obligatoires (prise en main) et facultatives.

Remarque: Dans ce manuel, seule la programmation du canal 1 est décrite. Pour programmer la voie 2 d'un débitmètre à double voie, reprenez simplement la procédure décrite pour la voie 1.

# 1.2 Méthodes de programmation

Vous pouvez programmer le XGF868i au moyen du clavier situé au bas de la vitre, ou à l'aide de PanaView™, un logiciel sur PC non-résident qui communique avec le XGF868i via son port série RS232. PanaView vient compléter les fonctions de base du XGF868i avec plusieurs autres options. Ce logiciel vous permet d'effectuer les opérations suivantes :

- chargement et enregistrement de données de fichier de site
- création et enregistrement de fichiers graphiques et fichiers journaux
- affichage de texte et de graphiques relatifs aux données de mesure temps réel
- création de modèles personnalisés permettant d'afficher du texte, des graphiques et des données de journal
- interfaçage avec plusieurs instruments Panametrics

Même si l'affichage est en réalité légèrement différent, les procédures sont globalement identiques pour les trois méthodes de programmation. Ce chapitre fournit des instructions de programmation détaillées avec le clavier magnétique. Si vous utilisez PanaView™, vous trouverez des instructions détaillées dans l'annexe C, Programmation *du XGF868i avec PanaView™,* du présent manuel, et dans le *Manuel d'utilisation de PanaView™* (réf. 910-211).

IMPORTANT: Ce dernier concerne les instruments utilisant la version Y4AM ou ultérieure du logiciel.

# 1.3 Clavier du débitmètre XGF868i

#### Programme du pavé de touches

En plus de l'écran à cristaux liquides 16 caractères, 2 lignes, le XGF868i comporte un pavé de 6 touches magnétiques. Le décalcomanie prédécoupé pour chaque touche comporte un capteur à effet hall, un commutateur à bouton-poussoir et une DEL rouge visible. Le stylet magnétique utilisé pour activer une touche magnétique est fixé au châssis du débitmètre, sous la face avant. Pour activer une touche, l'opérateur plaque le stylet magnétique contre la vitre par-dessus la touche souhaitée. La DEL s'allume pour indiquer que la touche a bien été enfoncée.

Remarque: Le commutateur à bouton-poussoir sert également à enfoncer une touche mais avec la vitre ouverte. <sup>N</sup>'utilisez pas le commutateur à bouton-poussoir dans une zone dangereuse dans laquelle le couvercle doit être installé.

Utilisez le pavé de touches magnétiques pour naviguer dans le programme utilisateur. Vous pouvez suivre l'ordre de la structure des menus ou utiliser les quatre touches fléchées pour faire défiler les écrans d'invite. La Figure 1 illustre la face avant du XGF868i, avec le clavier magnétique et le stylet magnétique.

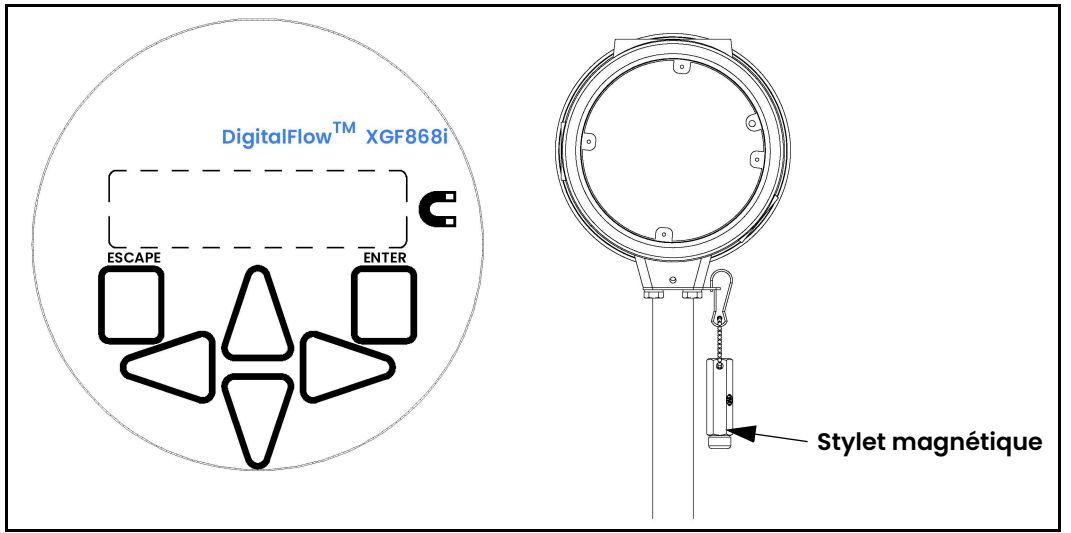

Figure 1: pavés de touches magnétiques et stylet magnétique XGF868i

IMPORTANT: Le clavier du XGF868i permet de programmer l'instrument par la vitre avant sans retirer le cache. Il est donc possible de réaliser toutes les procédures de programmation lorsque l'appareil est installé dans une zone dangereuse.

Les six touches du pavé permettent à l'utilisateur de programmer le XGF868i comme suit :

- [Enter] (Entrée) permet de confirmer la sélection d'une option particulière et la saisie de données pour cette option.
- [Escape] (Échap) permet à l'utilisateur de quitter une option particulière sans saisir des données non confirmées.
- $[\triangle]$  et  $[\triangledown]$  permettent à l'utilisateur d'afficher une fenêtre particulière de l'option affichée ou de faire défiler la liste des options (paramètres, lettres, chiffres de 0 à 9, signe moins et signe décimal) d'un menu.
- $\lceil \triangleleft \rceil$  et  $\lceil \triangleright \rceil$  permettent à l'utilisateur de naviguer jusqu'à une option particulière, parmi les choix d'une option ou jusqu'à un caractère de texte saisi.

Lorsque vous mettez le XGF868i sous tension, le modèle et la version logicielle s'affichent en premier :

**Panametrics** XGF868i Y4DF.STD Le débitmètre affiche ensuite les paramètres mesurés.

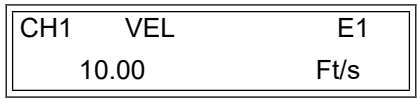

Pour accéder au programme du pavé de touches (*Keypad Program*), appuyez sur [Escape], [Enter] puis [Escape] à nouveau. Vous devez appuyer sur la touche suivante dans un délai de 10 secondes après avoir appuyé sur la touche précédente.

Pour mieux suivre les instructions de programmation de ce chapitre, les parties correspondantes de la structure des menus du XGF868i ont été reproduites à la *Figure 28 à la page 59* et à la *Figure 29 à la page 60.* Pour saisir des données dans le menu Channel (Voie) ou GLOBL (Général), passez aux sections suivantes.

IMPORTANT: Si le clavier n'est pas utilisé pendant 10 minutes, le XGF868i quitte le programme du clavier et revient à l'affichage des mesures. Le débitmètre enregistre toutes les modifications de configuration qui ont été confirmées avec la touche [Enter], puis redémarre comme si l'opérateur avait terminé le cycle de programmation.

# 1.4 Activation d'une voie

Le sous-menu Channelx-ACTIV (Voie x - Activation) permet de sélectionner la méthode de mesure souhaitée. Il permet également d'activer et de désactiver une ou deux voies si vous utilisez un XGF868i à double voie.

Tout en suivant la procédure de programmation, reportez-vous à la Figure 28 à la page 59. Pour accéder au sous-menu Channelx-ACTIV :

- 1. vDans le *programme du clavier*, naviguez jusqu'à PROG et appuyez sur [Enter].
- 2. Dans le menu PROG, naviguez jusqu'à la voie 1 (CH1) ou 2 (CH2) et appuyez sur [Enter].
- 3. Dans le menu Channel PROGRAM (Programmation de la voie), naviguez jusqu'à ACTIV et appuyez sur [Enter].
- 4. Naviguez jusqu'à *Burst* (rafale) pour activer la voie/le chemin, puis appuyez sur [Enter].
- 5. Naviguez jusqu'à l'une des méthodes de mesure décrites ci-dessous, puis appuyez sur [Enter].
	- Skan Only (Balayage uniquement) est la technique privilégiée pour localiser le signal acoustique et effectuer des mesures à grande vitesse. Elle est plus fiable dans un environnement bruyant que la technique Measure.
	- Skan/Measure (Balayage/Mesure) est la technique privilégiée pour les mesures à basse vitesse.

Si vous sélectionnez Skan Only à l'invite ci-dessus, le débitmètre utilise exclusivement cette technique. Toutefois, si vous sélectionnez Skan/Measure, le débitmètre utilise Skan Only pour trouver le signal acoustique, puis il essaie d'utiliser la technique Skan/Measure pour la mesure proprement dite.

Remarque: Pour modifier les paramètres des méthodes Skan Only et Skan/Measure, reportez-vous à la section correspondant au sous-menu Signal, page 10, du présent chapitre.

# Options de procédure

Une fois la procédure ci-dessus terminée, la fenêtre Channel PROGRAM réapparaît. Procédez de l'une des manières suivantes :

- Pour continuer la saisie des données de « prise en main », passez à l'étape 3 de la section suivante.
- Pour continuer la programmation type, reportez-vous à l'annexe A, *Structure des menus*, pour naviguer jusqu'au menu souhaité.
- Pour quitter le programme du clavier (*Keypad Program*), appuyez deux fois sur [Escape].

# 1.5 Saisie de données système pour la voie

Le sous-menu Channelx-System (voie x - système) permet de saisir les paramètres système pour la voie. Tout en suivant la procédure de programmation, reportez-vous à la Figure 28 à la page 59.

#### 1.5.1 Accès au sous-menu Channelx-System (Voie x - Système)

- 1. Dans le *programme du clavier*, naviguez jusqu'à PROG et appuyez sur [Enter].
- 2. Dans le menu PROG, naviguez jusqu'à la voie 1 (CH1) ou 2 (CH2) et appuyez sur [Enter].
- 3. Dans le menu Channel PROGRAM (Programmation de la voie), naviguez jusqu'à SYSTM et appuyez sur [Enter].
- 4. À l'aide des touches fléchées, entrez le libellé de voie (Channel Label) souhaité (jusqu'à 5 caractères) et appuyez sur [Enter].
- 5. À l'aide des touches fléchées, entrez le message de site/voie (*Site/Channel Message*) souhaité (jusqu'à 21 caractères) et appuyez sur [Enter].

#### 1.5.2 Sélection des unités volumétriques

- 1. Naviguez jusqu'aux unités volumétriques (*Volumetric Units*) souhaitées pour l'affichage du débit et appuyez sur [Enter]. Le Tableau 1 répertorie les unités disponibles.
- Naviguez jusqu'aux unités de temps volumétriques (*Volumetric Time*) souhaitées pour l'affichage du débit et appuyez sur [Enter].
- 3. Naviguez jusqu'au nombre de décimales (chiffres à droite de la virgule) souhaité pour l'affichage du débit volumétrique (*Vol Decimal Digits*), et appuyez sur [Enter].

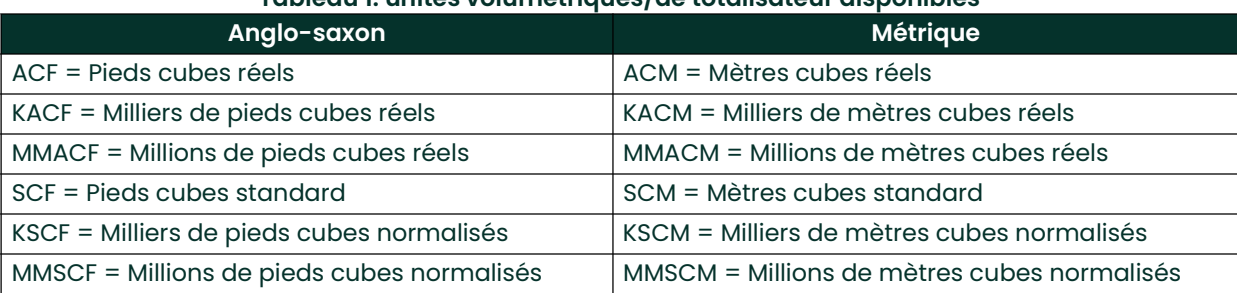

#### Tableau 1: unités volumétriques/de totalisateur disponibles

# 1.5.3 Sélection des unités de totalisateur

- 1. Naviguez jusqu'aux unités de totalisateur (*Totalizer Units*) souhaitées pour l'affichage du débit totalisé, puis appuyez sur [Enter]. Le *Tableau 1* ci-dessus répertorie les unités disponibles.
- 2. Naviguez jusqu'au nombre de décimales (chiffres à droite de la virgule) souhaité pour l'affichage du débit totalisé (*Tot Decimal Digits*), et appuyez sur [Enter].
- 3. Procédez de l'une des manières suivantes :
	- Si l'option MASS FLOW (DÉBIT MASSIQUE) est activée (ON), passez à la section *Sélection des unités de débit* massique, page suivante.
	- Si l'option MASS FLOW est désactivée (OFF), la fenêtre Channel PROGRAM (Programmation de la voie) réapparaît. Passez à la section Options de procédure, page suivante.

Remarque: Pour activer le débit massique, reportez-vous à la page 14.

#### 1.5.4 Sélection des unités de débit massique

Naviguez jusqu'aux unités de débit massique (Mass Flow) souhaitées pour l'affichage du débit, puis appuyez sur [Enter]. Les unités disponibles pour cette option sont fonction de la sélection opérée au niveau des unités système (System Units) (voir Tableau 2 ci-après).

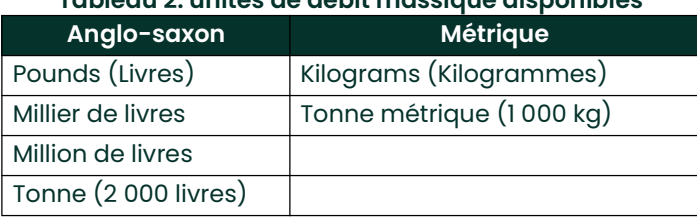

# Tableau 2: unités de débit massique disponibles

- 2. Naviguez jusqu'aux unités de temps de débit massique (*Mass Flow Time*) souhaitées pour l'affichage du débit massique, puis appuyez sur [Enter].
- 3. Naviguez jusqu'au nombre de décimales (chiffres à droite de la virgule) souhaitées pour l'affichage du débit massique (*Mdot Decimal Digits*), puis appuyez sur [Enter].
- 4. Naviquez jusqu'aux unités de masse (*Mass (Totalizer)*) souhaitées pour l'affichage du débit massique totalisé, puis appuyez sur [Enter]. Les unités disponibles pour cette invite dépendent du choix effectué à l'invite System Units.
- 5. Naviguez jusqu'au nombre de décimales (chiffres à droite de la virgule) souhaité pour l'affichage du débit massique totalisé (Mass Decimal Digits), puis appuyez sur [Enter].

# Options de procédure

Une fois la procédure ci-dessus terminée, la fenêtre Channel PROGRAM (Programmation de la voie) réapparaît. Procédez de l'une des manières suivantes :

- Pour continuer la saisie des données de « prise en main », passez à l'étape 1 de la section *Saisie des* paramètres de transducteur et de conduite, page suivante.
- Pour continuer la programmation type, reportez-vous à l'annexe A, Structure des menus, pour naviguer jusqu'au menu souhaité.
- Pour quitter le programme du clavier (Keypad Program), appuyez deux fois sur [Escape].

# 1.6 Saisie des paramètres de transducteur et de conduite

La saisie des paramètres de transducteur et de conduite s'effectue via le sous-menu PIPE (conduite). Tout en suivant la procédure de programmation, reportez-vous à la Figure 28 à la page 59.

- 1. Dans le menu Channel PROGRAM (Programmation de la voie), naviguez jusqu'à l'option PIPE (CONDUITE) et appuyez sur [Enter].
- 2. La première invite demande le numéro du transducteur (*Transducer Number).* 
	- S'il s'agit d'un transducteur standard, utilisez les touches fléchées pour saisir le numéro gravé sur la tête du transducteur, puis appuyez sur [Enter].
	- Si aucun numéro n'est gravé sur la tête du transducteur, appuyez sur la touche fléchée vers la droite pour naviguer jusqu'à l'option STD (standard), puis utilisez les touches fléchées vers le haut et vers le bas pour passer à l'option SPEC (spécial). Utilisez ensuite les touches fléchées pour saisir un numéro attribué (entre 91 et 99), puis appuyez sur [Enter].

#### IMPORTANT: Les transducteurs spéciaux n'ont aucun numéro gravé sur leur tête et ils sont rarement utilisés. Examinez attentivement la tête du transducteur pour vérifier si elle comporte un numéro.

- Si vous avez saisi le numéro pour un transducteur standard, passez à l'invite Pipe OD (diamètre extérieur de conduite), étape 5.
- Si vous avez saisi le numéro pour un transducteur spécial, passez à l'étape 3, page suivante.

#### 1.6.1 Transducteurs spéciaux

- Remarque: Pour les transducteurs spéciaux, Panametrics fournit une fiche technique avec des informations de programmation.
- 3. Naviguez jusqu'à l'option Frequency (Fréquence, indiquée par l'usine) relative aux transducteurs, puis appuyez sur [Enter].
- Remarque: La fréquence est indispensable à la transmission d'une tension d'excitation à la fréquence naturelle du transducteur.
- 4. Entrez la valeur de délai  $(\tau w)$  du transducteur spécial (fournie par l'usine), puis appuyez sur [Enter].

Tw correspond au temps nécessaire au signal du transducteur pour parcourir le transducteur et son câble. Pour garantir des mesures du débit précises, ce délai doit être soustrait des temps de transit des transducteurs amont et aval.

#### 1.6.2 Données de conduite

Que vous utilisiez un transducteur standard ou spécial, la séquence de programmation doit être rejointe à ce stade.

5. Pour sélectionner le type d'unité correct concernant le diamètre extérieur de la conduite (Pipe OD Unit) dans la liste figurant dans le Tableau 3, accédez à la droite de l'écran, puis naviguez dans la liste à l'aide des touches flèche vers le haut et flèche vers le bas. Appuyez sur [Enter]. À l'aide des touches fléchées, saisissez la valeur connue du diamètre extérieur ou de la circonférence de la conduite sur le côté gauche, et appuyez sur [Enter].

Obtenez les informations requises en mesurant le diamètre extérieur ou la circonférence de la conduite sur le lieu d'installation du transducteur. Il est également possible de trouver ces données dans les tableaux de dimensions de conduite standard qui se trouvent dans le document *Sound Speeds and Pipe Size Data* (914-004).

#### Tableau 3: unités de taille de conduite disponibles

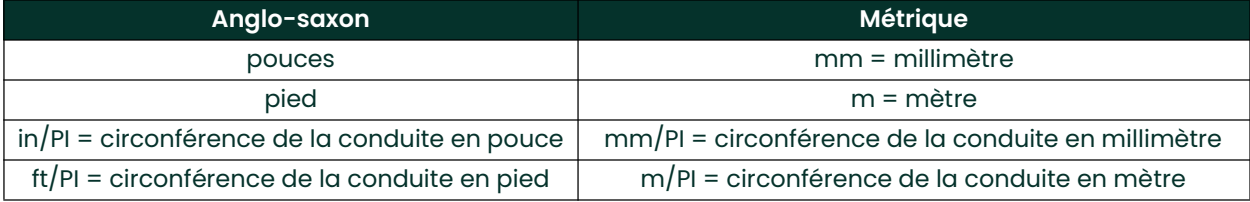

6. À l'aide des touches fléchées, saisissez (en pouce ou mm) l'épaisseur connue pour la paroi de conduite (Pipe Wall Thickness), puis appuyez sur [Enter]. Si vous ignorez cette dimension, recherchez-la dans un tableau de données des dimensions de conduite standard, dans le manuel *Sound Speeds and Pipe Size Data* (réf. 914-004).

IMPORTANT: Comme les unités ne peuvent pas être choisies indépendamment de ce paramètre, cette valeur doit être saisie dans la même unité que celle utilisée pour le diamètre extérieur de la conduite.

#### 1.6.2.1 Longueur du chemin et longueur axiale

- 7. Pour accéder à l'option *Path Length* (longueur du chemin) :
	- À l'aide de la touche fléchée  $[\triangleright]$ , mettez en surbrillance le type d'unité de la longueur du chemin à droite de l'écran. Ensuite, à l'aide des touches fléchées [ $\triangle$ ] et [ $\triangledown$ ], naviguez jusqu'au type d'unité souhaité.
	- b. Utilisez la touche fléchée [<] pour revenir à la saisie numérique sur la gauche, puis saisissez la longueur du chemin parcouru par le signal à ultrasons. Appuyez sur [Enter].
- Remarque: Si vous avez commandé une manchette de raccordement avec le débitmètre, la longueur du chemin du signal du transducteur (P) et la longueur axiale du signal du transducteur (L) sont gravées sur la cellule débitmétrique et/ou incluses dans la documentation fournie avec le débitmètre. Pour des instructions sur l'installation de transducteurs sur site, consultez l'annexe C, Mesure des dimensions P et L, du Guide de mise en route.
- 8. De la même manière, saisissez le type d'unité approprié pour la longueur axiale L (Axial Length L) et la longueur axiale du signal à ultrasons, puis appuyez sur [Enter].
- 9. Naviguez jusqu'au type de fluide (Fluid Type) souhaité, puis appuyez sur [Enter]. Procédez ensuite de l'une des manières suivantes :
- Si vous avez sélectionné OTHER, passez à l'étape 10.
- Si vous avez sélectionné AIR, passez à l'étape 11.
- 10. À l'aide des touches fléchées, saisissez (en pieds par seconde) la célérité du son dans le gaz à mesurer (Fluid Soundspeed), puis appuyez sur [Enter].
- 11. Naviguez jusqu'à l'option choisie pour indiquer si vous souhaitez appliquer la correction Reynolds (Reynolds Correction), puis appuyez sur [Enter].
	- Si vous avez sélectionné Off, passez à l'étape 12.
	- Si vous avez sélectionné On, le programme demande la viscosité cinématique (Kinematic Viscosity). Utilisez les touches fléchées pour saisir la valeur souhaitée, puis appuyez sur [Enter].
- 12. Utilisez les touches fléchées pour saisir une valeur correspondant au facteur d'étalonnage (Calibration Factor) du débit, puis appuyez sur [Enter]. La valeur par défaut est 1,00, mais vous pouvez saisir une valeur comprise entre 0,50 et 2,00.

# Options de procédure

Une fois le facteur d'étalonnage (Calibration Factor) saisi, la fenêtre Channel PROGRAM (Programmation de la voie) réapparaît. Procédez de l'une des manières suivantes :

- Pour continuer la saisie des données de *prise en main*, appuyez sur **[Escape]** et passez à l'étape 1 de la section Saisie de données système générales, page 15.
- Pour continuer la programmation type, reportez-vous à l'annexe A, Structure des menus, pour naviguer jusqu'au menu souhaité.
- Pour quitter le *programme du clavier*, appuyez deux fois sur [Escape].

# 1.7 Entrée du seuil zéro et configuration d'entrées

Entrez la valeur de seuil zéro et configurez les entrées de température et de pression via le sous-menu I/O (E/S). Lors de la programmation de ces paramètres, reportez-vous à la Figure 28 à la page 59.

IMPORTANT: Si une carte d'option dans Slot 1 n'apparaît pas dans ce menu, il est possible qu'elle soit désactivée (Off). Pour obtenir des instructions de configuration, reportez-vous à la section Configuration des entrées et des sorties, page 18.

#### 1.7.1 Valeur de seuil zéro

À un débit quasi nul, les relevés du XGF868i peuvent fluctuer en raison de légers décalages causés par une dérive thermique ou des facteurs similaires. Pour obliger l'affichage d'un zéro en présence d'un débit minimal, entrez une valeur de seuil zéro, comme indiqué ci-dessous.

- 1. Dans le *programme du clavier*, naviguez jusqu'à PROG et appuyez sur [Enter].
- 2. Dans le menu PROG, naviguez jusqu'à la voie 1 (CH1) ou 2 (CH2) et appuyez sur [Enter].
- 3. Dans le menu Channel PROGRAM (Programmation de la voie), naviguez jusqu'à I/O (E/S) et appuyez sur [Enter].
- 4. Entrez une valeur comprise entre 0 et 0,3 m/s (0 et 1 pied/s) pour le seuil zéro (*Zero Cutoff*), puis appuyez sur [Enter]. Le réglage recommandé est de 0,0009 m/s (0,02 pied/s).

# 1.7.2 Entrée de température

Le XGF868i peut utiliser une valeur de température fixe ou en temps réel pour calculer la densité de vapeur pour l'affichage du débit massique.

- 1. Naviguez jusqu'à une valeur de température fixe (Fixed), ou confiqurez la carte d'option installée dans le logement 1 (Slot *i*) qui fournira l'entrée de température en temps réel, puis appuyez sur [Enter].
- Remarque: Si le logement 1 (Slot 1) contient une carte d'option activée avec une entrée analogique assignée <sup>à</sup> Temperature ou une entrée RTD, Slot 1 apparaît comme option à l'invite ci-dessus. Si la température de process est stable, une valeur fixe pourra être utilisée, mais la plupart des applications exigent une entrée de température en temps réel. En l'absence de carte d'option active pour la température, le débitmètre suppose que vous utilisez une température fixe.
- 2. Passez à l'une des sections suivantes :
	- Si vous avez sélectionné *Fixed*, passez à l'étape 3.
	- · Si vous avez sélectionné Slot I, passez à l'étape 4.
- 3. Saisissez la température fixe (Fixed Temp.) connue (température du process) et appuyez sur [Enter]. Le débitmètre accepte des valeurs comprises entre -200 et 1 000 °C (-328 à 1 832°F). Passez à la section Température de base, page suivante.
- 4. Naviguez jusqu'à *Input A* (Entrée A) ou *Input B* (Entrée B), et appuyez sur [Enter]. Les entrées ont été étiquetées durant la configuration.

#### 1.7.3 Température de base

- 1. Utilisez les touches fléchées pour saisir la température de base *(Base Temperature*), puis appuyez sur [Enter]. Le rapport de cette valeur à la température réelle permet de calculer le débit massique standard.
- 2. Procédez de l'une des manières suivantes :
	- · Si vous avez sélectionné Pressure comme type d'entrée, passez à *Entrée de pression* ci-dessous.
	- · Si vous avez sélectionné Temperature comme type d'entrée, passez à Pression de base ci-dessous.

#### 1.7.4 Entrée de pression

- Naviguez jusqu'à une valeur de pression fixe (*Fixed*), ou configurez la carte d'option installée dans le logement 1  $(S\mid \text{tot } t)$  qui fournira l'entrée de pression en temps réel, puis appuyez sur [Enter].
- Remarque: Si le logement 1 (Slot 1) contient une carte d'option activée avec une entrée assignée à Pressure, Slot 1 apparaît comme option à l'invite ci-dessus. Si la pression de process est stable, une valeur fixe pourra être utilisée, mais la plupart des applications exigent une entrée de pression en temps réel. En l'absence de carte d'option active pour la pression, le débitmètre suppose que vous utilisez une pression fixe.
	- Passez à l'une des étapes suivantes :
	- Si vous avez sélectionné Fixed, passez à l'étape 3.
	- Si vous avez sélectionné Slot 1, passez à l'étape 4.
- 2. Entrez la pression de process fixe connue (*Fixed Pressure*) et appuyez sur [Enter]. Le débitmètre accepte uniquement des valeurs comprises entre 0 et 5 000 psia. Passez à Pression de base ci-dessous.
- Naviguez jusqu'à *Input A* (Entrée A) ou *Input B* (Entrée B), et appuyez sur [Enter]. Les entrées ont été étiquetées durant la configuration.
- Remarque: La configuration de l'entrée A est utilisée comme exemple, mais la procédure serait identique pour l'entrée B.

#### 1.7.5 Pression de base

1. Saisissez la pression de base (Base Pressure) et appuyez sur [Enter]. Le rapport de cette valeur à la pression réelle permet de calculer le débit massique standard.

#### 1.7.6 Commutateur de basse pression

- 1. Naviguez jusqu'à *Yes* (Oui) ou *No* (Non) pour activer ou désactiver la fonction logicielle du commutateur de basse pression (Low Pressure Switch), puis appuyez sur [Enter].
- 2. Passez à l'une des étapes suivantes :
	- Si vous avez sélectionné Yes, passez à l'étape 3.
	- Si vous avez sélectionné No, passez à la section *Options de procédure* ci-dessous.
- 3. Saisissez la limite de pression (*Pressure Limit*), autrement dit, le point de consigne minimal du commutateur de basse pression, et appuyez sur [Enter]. L'intervalle acceptable est de 0 à 5 000 psia. Le débitmètre cesse d'effectuer des relevés si la pression chute en dessous de cette valeur.

Remarque: La configuration de l'entrée A est utilisée comme exemple, mais la procédure serait identique pour l'entrée B.

# Options de procédure

Une fois la procédure ci-dessus terminée, le XGF868i revient à la fenêtre Channel PROGRAM. Procédez de l'une des manières suivantes :

- Pour continuer la programmation, reportez-vous à l'annexe A, *Structure des menus*, pour naviguer jusqu'au menu souhaité.
- Pour quitter le *programme du clavier*, appuyez trois fois sur [Escape].

# 1.8 Entrée des données de configuration

Le sous-menu Setup (Configuration) permet d'indiquer les limites de signaux, les temps de réponse, l'état du débit massique et les facteurs K du XGF868i. Cette section décrit les quatre sous-menus suivants :

- Signal : permet de définir les paramètres liés au signal du transducteur (voir ci-après).
- Default Setup (Configuration par défaut) : rétablit la valeur par défaut de tous les paramètres (page 12).
- V Averaging (Vitesse moyenne) : permet de définir le temps de réaction du débitmètre à de brusques variations (*page 12*).
- Advanced Features (Fonctions avancées) : permet d'activer le débit massique et de saisir les facteurs K (page <sup>13</sup>).

Tout en suivant la procédure de programmation, reportez-vous à la Figure 29 à la page 60. Pensez à noter toutes les données de programmation dans l'annexe B, Fiches d'enregistrement des données.

#### 1.8.1 Définition des paramètres de signal de transducteur

Cette option permet de définir les limites du signal entrant et d'autres paramètres ayant une incidence sur le signal du transducteur. Par exemple, la limite inférieure d'intensité du signal programmée permet de déterminer le point de déclenchement d'une alarme.

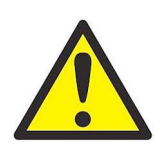

ATTENTION! Les paramètres par défaut de l'option Signal conviennent pour la plupart des applications. Avant de modifier l'un d'entre eux, contactez Panametrics.

Après avoir consulté l'usine, procédez comme suit pour programmer les paramètres de signal :

- 1. Dans le *programme du clavier*, naviguez jusqu'à PROG et appuyez sur [Enter].
- 2. Dans le menu PROG, naviguez jusqu'à la voie 1 (CH1) ou 2 (CH2) et appuyez sur [Enter].
- 3. Dans le menu Channel PROGRAM (Programmation de la voie), naviguez jusqu'à Setup (Configuration) et appuyez sur [Enter].
- 4. Naviguez jusqu'à SIGNL et appuyez sur [Enter].
- Choisissez les valeurs souhaitées en vous référant au *Tableau 4 à la page 11*. Utilisez les touches fléchées pour saisir une valeur (ou naviguez jusqu'à la valeur souhaitée pour le paramètre à l'aide des options de menu) et appuyez sur [Enter].

#### Options de procédure

Une fois la procédure ci-dessus terminée, la fenêtre Channel SET UP réapparaît. Procédez de l'une des manières suivantes :

- Pour continuer la programmation, reportez-vous à l'annexe A, Structure des menus, pour naviguer jusqu'au menu souhaité.
- Pour quitter le *programme du clavier*, appuyez trois fois sur [Escape].

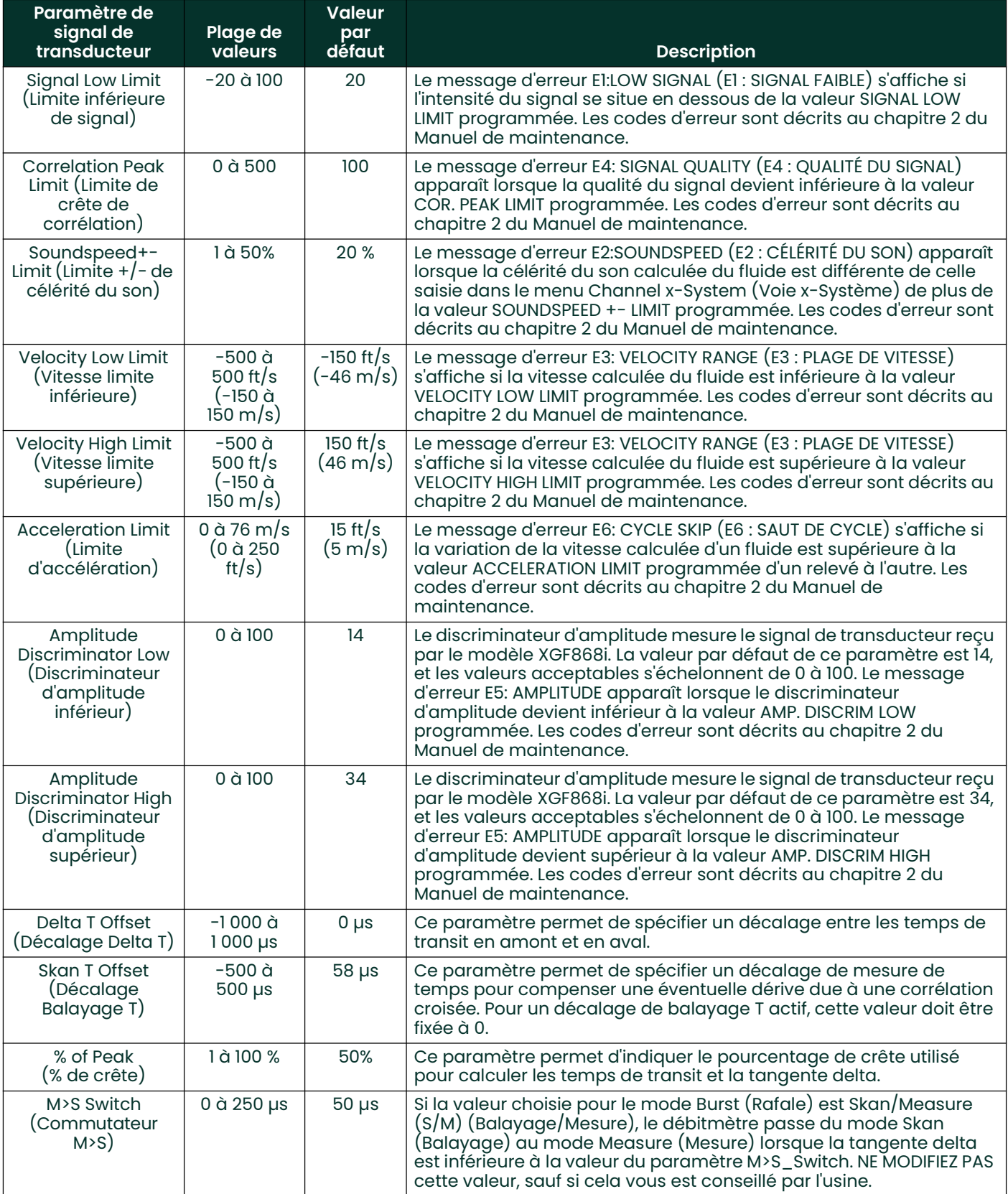

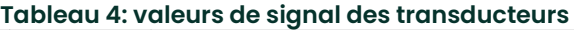

#### Tableau 4: valeurs de signal des transducteurs (cont.)

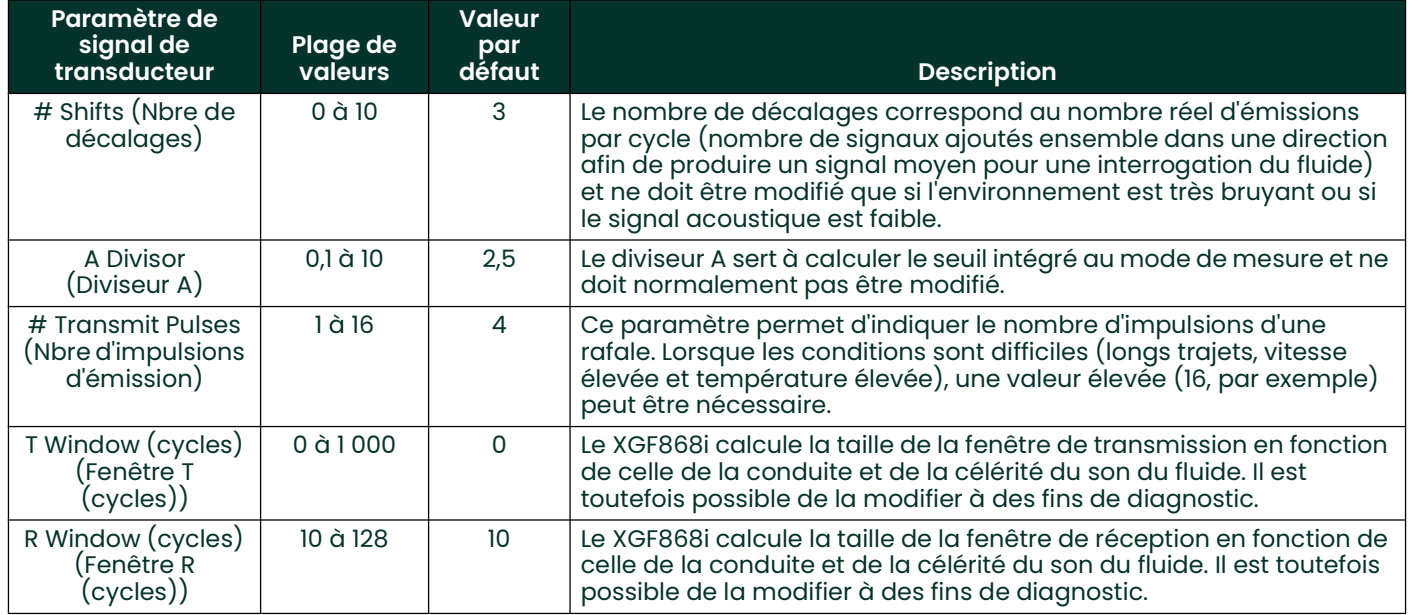

# 1.8.2 Initialisation des paramètres de configuration - Default Setup (Configuration par défaut)

Cette option permet de rétablir les valeurs par défaut de tous les paramètres du menu**Setup** (Configuration). Pour rétablir les valeurs par défaut de tous les paramètres, procédez comme suit :

- 1. Dans le *programme du clavier*, naviguez jusqu'à PROG et appuyez sur [Enter].
- 2. Dans le menu PROG, naviguez jusqu'à la voie 1 (CH1) ou 2 (CH2) et appuyez sur [Enter].
- 3. Dans le menu Channel PROGRAM (Programmation de la voie), naviguez jusqu'à Setup (Configuration) et appuyez sur [Enter].
- 4. Naviguez jusqu'à INIT. Appuyez sur [Enter].
- 5. Naviguez jusqu'à Yes (Oui) pour initialiser les paramètres par défaut ou No (Non) pour annuler cette commande. Appuyez sur [Enter].

# Options de procédure

Une fois la procédure ci-dessus terminée, la fenêtre Channel Set Up réapparaît. Procédez de l'une des manières suivantes :

- Pour continuer la programmation, reportez-vous à l'annexe A, *Structure des menus*, pour naviguer jusqu'au menu souhaité.
- Pour quitter le *programme du clavier*, appuyez quatre fois sur [Escape].

#### 1.8.3 Définition du temps de réponse - V Averaging (Vitesse moyenne)

Cette option permet d'indiquer le nombre de relevés réalisés avant que le débitmètre ne réagisse à une brusque variation du débit. En général, plus le nombre de relevés est réduit, moins l'affichage est stable. Pour définir le temps de réponse, procédez comme suit :

IMPORTANT: Ne modifiez pas cette valeur, sauf si cela vous est demandé par le personnel de Panametrics.

- 1. Dans le *programme du clavier*, naviguez jusqu'à PROG et appuyez sur [Enter].
- 2. Dans le menu PROG, naviguez jusqu'à la voie 1 (CH1) ou 2 (CH2) et appuyez sur [Enter].
- 3. Dans le menu Channel PROGRAM (Programmation de la voie), naviguez jusqu'à Setup (Configuration) et appuyez sur [Enter].
- 4. Naviguez jusqu'à AVRG et appuyez sur [Enter].

5. À partir du menu déroulant, naviguez jusqu'à *Response Time* (Temps de réponse, en nombre de relevés) et appuyez sur [Enter]. Pour un résultat optimal, sélectionnez une valeur de 30 afin de garantir le signal le plus stable.

# Options de procédure

Une fois la procédure ci-dessus terminée, la fenêtre Channel SET UP réapparaît. Procédez de l'une des manières suivantes :

- Pour continuer la programmation, reportez-vous à l'annexe A, *Structure des menus*, pour naviguer jusqu'au menu souhaité.
- Pour quitter le *programme du clavier*, appuyez quatre fois sur [Escape].

#### 1.8.4 Utilisation des fonctions avancées

Cette option permet d'accéder aux fonctions les plus avancées du débitmètre. Vous pouvez ainsi :

- *Saisir un tableau de facteurs K* pour compenser les débits non linéaires (voir ci-après).
- Activer le débit massique calculé pour la densité statique du fluide (voir page suivante).

#### 1.8.4.1 Saisie de facteurs K

Cette option permet de saisir un tableau de facteurs K. Ces derniers sont utilisés pour créer une courbe pour la plage de débit (à partir de la vitesse) afin de compenser les débits non linéaires. Le débitmètre accepte de 2 à 20 paires de données. Pour saisir plusieurs facteurs K pour la vitesse, procédez comme suit :

Remarque: Tous les facteurs K sont fournis par l'usine. Sans ces valeurs prédéfinies, il est impossible de modifier le tableau de facteurs K.

- 1. Dans le *programme du clavier*, naviguez jusqu'à PROG et appuyez sur [Enter].
- 2. Dans le menu PROG, naviguez jusqu'à la voie 1 (CH1) ou 2 (CH2) et appuyez sur [Enter].
- 3. Dans le menu Channel PROGRAM (Programmation de la voie), naviguez jusqu'à Setup (Configuration) et appuyez sur [Enter].
- 4. Naviguez jusqu'à ADVAN. Appuyez sur [Enter].
- 5. Naviguez jusqu'à MULTK et appuyez sur [Enter].
- 6. Naviguez jusqu'à Yes (Oui) pour autoriser plusieurs facteurs K ou jusqu'à No (Non) dans le cas contraire, puis appuyez sur [Enter].

Remarque: Si vous avez sélectionné No, passez à la section Options de procédure ci-après.

- 7. Naviguez jusqu'à *Custom Type* (Type personnalisé) souhaité pour le facteur K : CstV (vitesse) ou CstR (Reynolds). Appuyez sur [Enter].
- 8. Naviguez jusqu'à Yes (Oui) pour modifier le tableau (*Edit Table*) ou jusqu'à No (Non) pour conserver les valeurs actuelles, puis appuyez sur [Enter].

Remarque: Si vous avez sélectionné No, passez à la section Options de procédure, page suivante.

#### 1.8.4.2 Modification de facteurs K

- 1. Utilisez les touches fléchées pour saisir le nombre de facteurs K (de 2 à 20) souhaité dans le tableau et appuyez sur [Enter].
- 2. Saisissez la vitesse (ou le nombre de Reynolds) du facteur K numéro « X », puis appuyez sur [Enter].

Remarque: Lors de la modification du tableau de facteurs K, vous devez saisir les vitesses dans l'ordre croissant.

- 3. Saisissez le facteur K correspondant à la vitesse « X » (0,333 à 3) et appuyez sur [Enter].
- 4. Répétez les étapes 2 et 3 pour chaque paire de valeurs.

# Options de procédure

Une fois la procédure ci-dessus terminée, la fenêtre Advanced Features (Fonctions avancées) réapparaît. Procédez de l'une des manières suivantes :

- Pour continuer la programmation, reportez-vous à l'annexe A, *Structure des menus*, pour naviguer jusqu'au menu souhaité.
- Pour quitter le *programme du clavier*, appuyez cinq fois sur [Escape].

#### 1.8.4.3 Activation du débit massique

Cette option permet de calculer le débit massique en fonction de la densité statique d'un fluide. Pour saisir la densité statique du fluide, procédez comme suit :

- IMPORTANT: Le XGF868i peut utiliser une densité statique issue d'une seule valeur de densité (Rho), ou provenant des entrées de température et de pression fixes ou en temps réel, programmées dans le menu I/O (E/S), avec une seule valeur de poids moléculaire (MW) saisie. Pour ce faire, choisissez Yes (Oui) à l'invite de calcul du débit massique et suivez les instructions ci-dessous pour calculer le débit massique.
- 1. Dans le *programme du clavier*, naviguez jusqu'à PROG et appuyez sur [Enter].
- 2. Dans le menu PROG, naviguez jusqu'à la voie 1 (CH1) ou 2 (CH2) et appuyez sur [Enter].
- 3. Dans le menu Channel PROGRAM (Programmation de la voie), naviguez jusqu'à Setup (Configuration) et appuyez sur [Enter].
- 4. Naviguez jusqu'à ADVAN. Appuyez sur [Enter].
- 5. Naviguez jusqu'à MASS et appuyez sur [Enter].
- 6. Naviguez jusqu'à Yes (Oui) pour activer la densité statique (Static Density) ou jusqu'à No (Non) dans le cas contraire, puis appuyez sur [Enter].

Remarque: Si vous avez sélectionné No, passez à la section Options de procédure ci-après.

- 7. Saisissez le type de densité (*Density Type*) (poids moléculaire (Mw)), puis appuyez sur [Enter].
- 8. Procédez de l'une des manières suivantes :
	- Si vous avez sélectionné Rho, passez à l'étape 9.
	- Si vous avez sélectionné Mw, passez à l'étape 11.
- 9. Naviguez jusqu'au type d'unités volumétriques (StVOL (standard) ou AcVOL (réel)) à utiliser pour l'affichage des données de mesure, puis appuyez sur [Enter].
- 10. Șaisissez la densité du fluide (*Fluid Density*) (0,00001 à 123,18 kg/m<sup>3</sup> ou 0,00001 à 0,100 lb/ft<sup>3</sup>) et appuyez sur [Enter]. Passez à la section Options de procédure ci-dessous.
- 11. Saisissez le poids moléculaire (*Molecular Weight*) et appuyez sur [Enter].

# Options de procédure

Une fois la procédure ci-dessus terminée, la fenêtre Advanced Features (Fonctions avancées) réapparaît. Procédez de l'une des manières suivantes :

- Pour continuer la programmation, reportez-vous à l'annexe A, *Structure des menus*, pour naviguer jusqu'au menu souhaité.
- Pour quitter le *programme du clavier*, appuyez cinq fois sur [Escape].

# 1.9 Saisie de données générales

Le menu Global (Général) permet de saisir des informations qui ne sont spécifiques à aucune voie particulière. Pour les débitmètres à double voie, les informations programmées par le biais de ce menu servent à calculer des paramètres tels que la somme, la différence ou la moyenne des signaux des voies 1 et 2. Il permet en outre de saisir plusieurs paramètres système généraux.

IMPORTANT: Pour calculer la somme, la différence ou la moyenne des relevés, l'appareil utilise les données du sous-menu Global-System (Général - Système). Toute donnée contradictoire saisie dans le sous-menu Channelx-System (Voie x - Système) est écrasée.

Le menu Global comporte les sous-menus suivants :

- SYSTM (Système) : permet d'indiquer le type d'unités de mesure utilisé dans les calculs (voir page suivante).
- $I/O$  (E/S): permet de configurer le traitement des erreurs et les entrées et sorties analogiques (voir page 16).
- COMM (Port de communication) : permet de configurer le port de communication série (voir page 23).

Selon le sous-menu sélectionné, consultez la section appropriée du présent chapitre. Tout en suivant la procédure de programmation, reportez-vous à la Figure 30 à la page 61. Pensez à noter toutes les données de programmation dans l'annexe B, Fiches d'enregistrement des données.

#### 1.9.1 Entrée de données système générales

Ce menu vous permet de sélectionner les unités système que le XGF868i utilisera lors de l'ajout, de la soustraction ou du calcul de la moyenne de données de voie.

- 1. Dans le *programme du clavier*, naviguez jusqu'à PROG et appuyez sur [Enter].
- 2. Dans le menu PROG, naviguez jusqu'à GLOBL (Général) et appuyez sur [Enter].
- 3. Dans le menu Global PROGRAM (Programmation générale), naviguez jusqu'à SYSTM (Système) et appuyez sur [Enter].
- 4. À l'invite System Units (Unités système), naviguez jusqu'à Eng (Anglo-saxon) pour afficher les mesures en unités anglo-saxonnes, ou jusqu'à Metrc (Métrique) pour utiliser le système métrique, puis appuyez sur [Enter].
- 5. Naviguez jusqu'à l'option d'unités de pression (Pressure Units) souhaitée (absolue ou relative) et appuyez sur [Enter].
- 6. Procédez de l'une des manières suivantes :
	- Si vous avez opté pour les unités absolues, passez directement à l'étape 7.
	- Si vous avez sélectionné gauge (relative), saisissez la pression atmosphérique (Atmospheric Pressure) souhaitée, appuyez sur [Enter] et passez à l'étape suivante.

#### 1.9.1.1 Sélection des unités volumétriques

1. Naviguez jusqu'aux unités volumétriques (*Volumetric Units*) souhaitées pour l'affichage du débit et appuyez sur [Enter]. Les unités disponibles sont répertoriées dans le Tableau 5 ci-dessous.

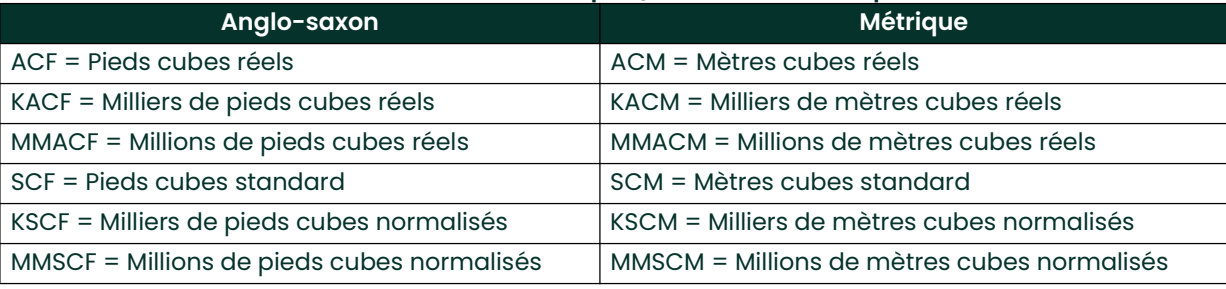

#### Tableau 5: unités volumétriques/de totalisateur disponibles

- 2. Naviguez jusqu'aux unités de temps (*Time*) souhaitées pour l'affichage du débit et appuyez sur [Enter].
- 3. Naviguez jusqu'au nombre de décimales (chiffres à droite de la virgule) souhaité pour l'affichage du débit volumétrique (*Vol Decimal Digits*), puis appuyez sur [Enter].

#### 1.9.1.2 Sélection des unités de totalisateur

- 1. Naviguez jusqu'aux unités de totalisateur (*Totalizer Units*) souhaitées pour l'affichage du débit totalisé, puis appuyez sur [Enter]. Les unités disponibles sont répertoriées dans le Tableau 1 à la page 5.
- 2. Naviguez jusqu'au nombre de décimales (chiffres à droite de la virgule) souhaité pour l'affichage du débit totalisé (*Tot Decimal Digits*), et appuyez sur [Enter].
- 3. Procédez de l'une des manières suivantes :
	- Si l'option MASS FLOW est activée (ON), passez à la section *Sélection des unités de débit massique* ci-dessous.
	- Si l'option MASS FLOW est désactivée (OFF), le débitmètre retourne à la fenêtre Channel PROGRAM. Passez à la section *Options de procédure*, page suivante.
- Remarque: Pour activer le débit massique, reportez-vous à la page 14. Les invites suivantes s'affichent uniquement si l'option de débit massique est activée pour les deux voies.

#### 1.9.1.3 Sélection des unités de débit massique

1. Naviguez jusqu'aux unités de débit massique (Mass Flow) souhaitées pour l'affichage du débit, puis appuyez sur [Enter]. Les unités disponibles pour cette option sont fonction de la sélection opérée au niveau des unités système (System Units) (voir *Tableau 6* ci-après).

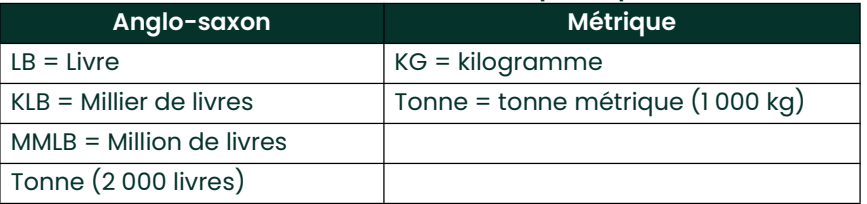

#### Tableau 6: unités de débit massique disponibles

- 2. Naviguez jusqu'aux unités de temps de débit massique (Mass Flow Time) souhaitées pour l'affichage du débit massique, puis appuyez sur [Enter].
- 3. Naviguez jusqu'au nombre de décimales (chiffres à droite de la virgule) souhaitées pour l'affichage du débit massique (Mdot Decimal Digits), puis appuyez sur [Enter].
- 4. Naviguez jusqu'aux unités de masse (*Mass (Totalizer)*) souhaitées pour l'affichage du débit massique totalisé, puis appuyez sur [Enter]. Les unités disponibles pour cette invite dépendent du choix effectué à l'invite System Units.
- 5. Naviguez jusqu'au nombre de décimales (chiffres à droite de la virgule) souhaité pour l'affichage du débit massique totalisé (*Mass Decimal Digits*), puis appuyez sur [Enter].

# Options de procédure

Une fois la procédure ci-dessus terminée, la fenêtre Global PROGRAM (Programmation générale) réapparaît. Procédez de l'une des manières suivantes :

- Pour continuer la programmation, reportez-vous à l'annexe A, *Structure des menus*, pour naviguer jusqu'au menu souhaité.
- Pour quitter le programme du clavier (Keypad Program), appuyez deux fois sur [Escape].

#### 1.9.2 Configuration des entrées et des sorties

Le sous-menu I/O (E/S) permet de configurer les entrées et sorties du XGF868i. Tout en suivant la procédure de programmation, reportez-vous à la *Figure 30 à la page 61* et à la *Figure 31 à la page 62*. Cette section décrit les trois sous-menus suivants :

- ERROR (ERREUR) : permet de programmer la réaction du débitmètre en cas d'erreur (voir ci-après).
- OPTN (OPTION)°: permet de configurer les cartes d'option et les sorties analogiques du logement 0 (Slot 0) (page <sup>18</sup>)
- LCD : permet de configurer l'écran LCD. Reportez-vous au chapitre 2, Affichage de données.
- Remarque: Dans cette section, le logement 1 (Slot 1) n'apparaît comme option que si une carte d'option active y est installée.

Pour programmer l'option sélectionnée, passez à la section correspondante. Pensez à noter toutes les données de programmation dans l'annexe B, Fiches d'enregistrement des données.

#### 1.9.2.1 Sélection du traitement des erreurs

Cette option de menu permet de programmer la manière dont le XGF868i réagit en cas d'erreur. Les codes d'erreur sont décrits au chapitre 2, Codes d'erreur, du Manuel de maintenance. Pour accéder à ce sous-menu :

Remarque: Les débitmètres à double voie présentent une option supplémentaire de traitement des erreurs.

- 1. Dans le *programme du clavier*, naviguez jusqu'à PROG et appuyez sur [Enter].
- 2. Dans le menu PROG, naviguez jusqu'à GLOBL (Général) et appuyez sur [Enter].
- 3. Dans le menu Global PROGRAM (Programmation générale), naviguez jusqu'à I/O (E/S) et appuyez sur [Enter].
- 4. Naviguez jusqu'à ERROR (ERREUR) et appuyez sur [Enter].
- 5. Naviguez jusqu'à l'option de traitement des erreurs souhaitée et appuyez sur [Enter]. Si vous sélectionnez Error Level in mA (Niveau d'erreur en mA), passez à l'étape 6 de la page suivante. (Le *Tableau 7 à la page 17* décrit les options de traitement des erreurs disponibles, ainsi que la réaction des totalisateurs et soties analogiques.)

Remarque: Les réactions indiquées dans le Tableau 7 ci-dessous concernent uniquement les modes de mesure Channelx (Voie x) et Sum/Difference (Somme/Différence), en cas d'erreur au niveau de l'une des deux voies. Le traitement des erreurs avec le mode de mesure Average (Moyenne) est décrit à l'étape <sup>7</sup> de la page 17.

| Option       | Réaction en sortie                                               | Réponse du totalisateur                                                     |
|--------------|------------------------------------------------------------------|-----------------------------------------------------------------------------|
| <b>HOLD</b>  | Conserve le dernier relevé « correct »                           | Poursuit la totalisation à partir du dernier relevé de<br>débit « correct » |
| <b>BAS</b>   | Force les sorties au point de consigne bas                       | Cesse la totalisation                                                       |
| <b>HAUT</b>  | Force les sorties au point de consigne haut                      | Cesse la totalisation                                                       |
| <b>HHIGH</b> | Force les sorties à ≈10 % au-dessus du point de<br>consigne haut | Cesse la totalisation                                                       |
| <b>OTHER</b> | Force les sorties au niveau mA saisi                             | Cesse la totalisation en cas d'erreur critique                              |

#### Tableau 7: réaction en cas d'erreur

- 6. Utilisez les touches fléchées pour saisir un courant spécifique signifiant que des erreurs se sont produites au niveau du débitmètre, puis appuyez sur [Enter].
- 7. Naviguez jusqu'à Yes (Oui) ou No (Non) pour activer ou désactiver le traitement des erreurs pour les débitmètres à double voie. Les réactions spécifiques de l'écran et du totalisateur sont décrites dans le Tableau 8. L'option 2-path error handling (Traitement des erreurs sur 2 voies) est destinée aux applications où deux jeux de transducteurs sont installés au même endroit et dans la même conduite, pour plus de précision, et que le débitmètre fonctionne en mode AVE (moyenne). Si cette option est activée, le modèle XGF868i ne procède au traitement des erreurs que si une erreur survient au niveau des deux voies. Si elle est désactivée, le traitement des erreurs n'a lieu que si une erreur est détectée au niveau de l'une ou l'autre voie.

#### Tableau 8: réaction en cas d'erreur sur deux voies

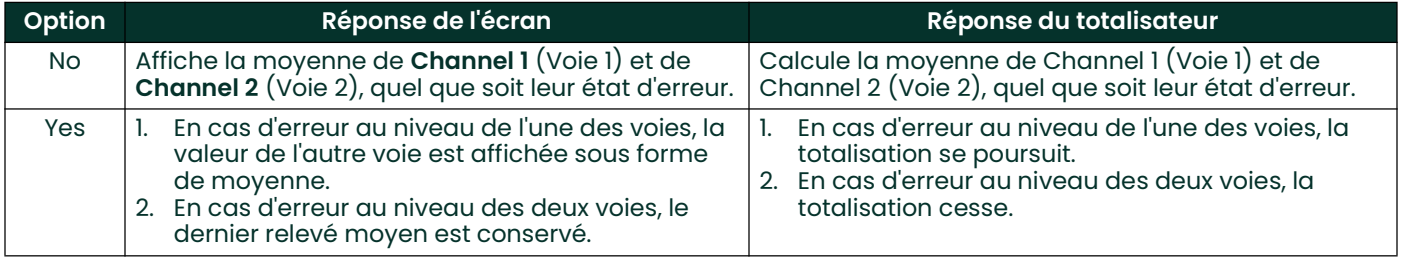

# Options de procédure

Une fois la procédure ci-dessus terminée, la fenêtre Global I/O (E/S générales) réapparaît. Procédez de l'une des manières suivantes :

- Pour continuer la programmation, reportez-vous à l'annexe A, *Structure des menus*, pour naviguer jusqu'au menu souhaité.
- Pour quitter le *programme du clavier*, appuyez quatre fois sur [Escape].

#### 1.9.2.2 Configuration des entrées et des sorties des logements 0 et 1

Le XGF868i intègre deux sorties analogiques, attribuées au logement 0 (Slot 0). Diverses cartes d'option d'entrée/sortie peuvent en outre être installées dans le logement 1 (Slot 1). Pour obtenir une description complète des options disponibles, reportez-vous au chapitre 1, Installation, du Guide de mise en route.

Pour installer une carte d'option, reportez-vous à l'une des sections suivantes :

- Sorties analogiques : voir Section1.9.2.3 ci-après
- Entrées analogiques : voir Section 1.9.2.4 à la page 21
- RTD : voir Section 1.9.2.5 à la page 22
- Sorties de fréquence : voir Section 1.9.2.6 à la page 22

# 1.9.2.3 Sorties analogiques

Tout en suivant la procédure de programmation, reportez-vous à la Figure 31 à la page 62.

#### Accès à la sortie

- 1. Dans le *programme du clavier*, naviguez jusqu'à PROG et appuyez sur [Enter].
- 2. Dans le menu PROG, naviguez jusqu'à GLOBL (Général) et appuyez sur [Enter].
- 3. Dans le menu Global PROGRAM (Programmation générale), naviguez jusqu'à I/O (E/S) et appuyez sur [Enter].
- 4. Naviguez jusqu'à OPTN (OPTION) et appuyez sur [Enter].
- 5. Naviguez jusqu'à Slot 0 (Logement 0) ou Slot 1 (Logement 1), selon la sortie à configurer.
- 6. Naviguez jusqu'à la sortie (*Output*) souhaitée et appuyez sur [Enter].

Remarque: Les lettres des sorties (A, B, etc.) correspondent aux numéros de raccordement des sorties, de haut en bas. Par exemple, la sortie A correspond aux broches 1,2 et 3, la sortie B aux broches 4, 5 et 6, et ainsi de suite.

# Configuration de l'échelle de sortie

- 1. Naviguez jusqu'à l'échelle de sortie souhaitée et appuyez sur [Enter].
- 2. Si vous avez sélectionné *Off*, la fenêtre I/O (E/S) réapparaît. Passez à la section *Options de procédure, page 20.*
- 3. Naviguez jusqu'à l'option de voie (*Channel*) souhaitée (CH1, CH2, SUM, DIF ou AVE) et appuyez sur [Enter].
- 4. Naviguez jusqu'au paramètre de mesure *(Measurement Parameter*) souhaité et appuyez sur [Enter]. Pour obtenir la description des options disponibles, reportez-vous au Tableau <sup>9</sup> ci-dessous.
- 5. À l'invite Zero, entrez la valeur minimale de la plage de sortie analogique et appuyez sur [Enter].
- 6. À l'invite Full, entrez la valeur maximale de la plage de sortie analogique et appuyez sur [Enter].

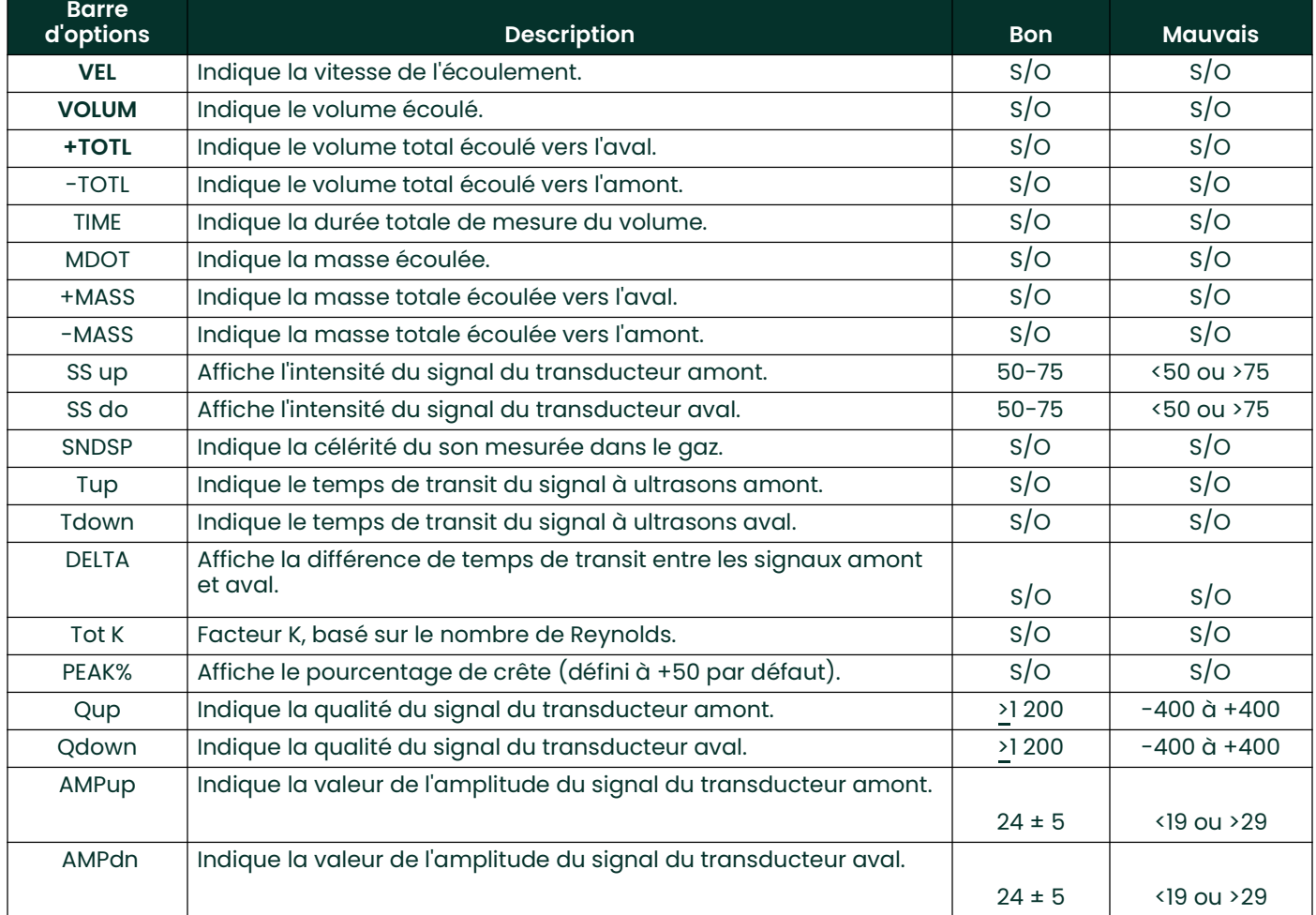

# Tableau 9: paramètres de mesure disponibles

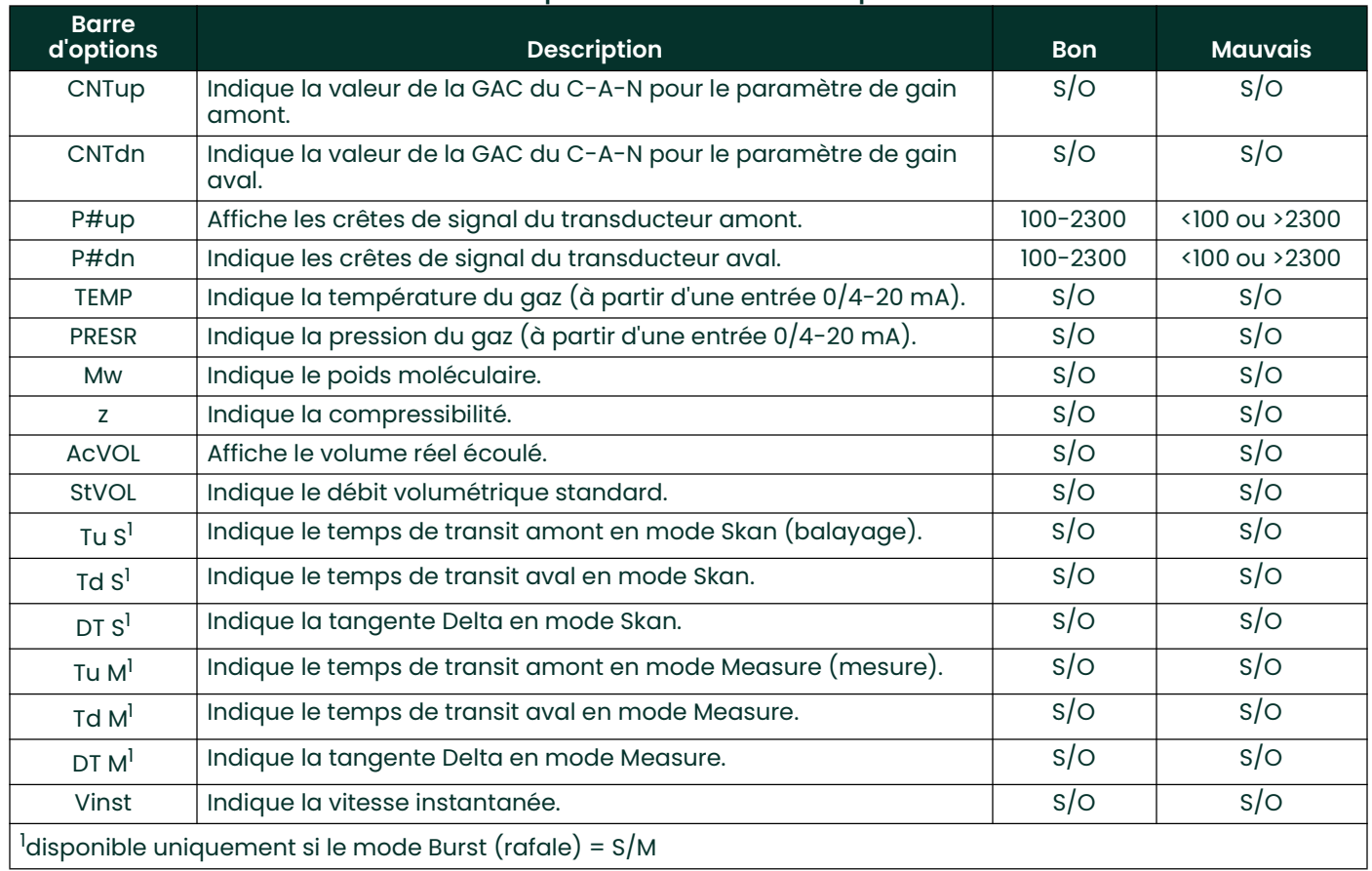

#### Tableau 9: paramètres de mesure disponibles

Remarque: Les unités de mesure qui apparaissent à ces invites sont celles qui sont sélectionnées dans la fenêtre Global-System plus haut dans cette section.

# Options de procédure

Une fois la procédure ci-dessus terminée, la fenêtre I/O (E/S) réapparaît. Procédez de l'une des manières suivantes :

- Pour continuer la programmation, reportez-vous à l'annexe A, Structure des menus, pour naviguer jusqu'au menu souhaité.
- Pour quitter le *programme du clavier*, appuyez trois fois sur [Escape].

#### 1.9.2.4 Entrées analogiques

Reportez-vous à la Figure 31 à la page 62 et procédez comme suit pour configurer les entrées analogiques d'une carte d'option installée dans le logement 1 (Slot 1) :

#### Accès à l'entrée

- 1. Dans le *programme du clavier*, naviguez jusqu'à PROG et appuyez sur [Enter].
- 2. Dans le menu PROG, naviguez jusqu'à GLOBL (Général) et appuyez sur [Enter].
- 3. Dans le menu Global PROGRAM (Programmation générale), naviguez jusqu'à I/O (E/S) et appuyez sur [Enter].
- 4. Naviguez jusqu'à OPTN (OPTION) et appuyez sur [Enter].
- 5. Naviguez jusqu'à Slot 1 (Logement 1) et appuyez sur [Enter].
- 6. Naviguez jusqu'à l'entrée (*Input*) souhaitée et appuyez sur [Enter].
- Remarque: Les lettres d'entrée (A, B, etc.) correspondent aux numéros de raccordement des entrées, de haut en bas (par exemple, l'entrée A correspond aux broches 1,2 et 3, l'entrée B aux broches 4, 5 et 6, et ainsi de suite).

# Configuration de l'entrée

- 1. Saisissez un libellé (Labe) de huit caractères maximum pour l'entrée et appuyez sur [Enter].
- 2. Naviguez jusqu'à la mesure d'entrée (*Measurement*) souhaitée et appuyez sur [Enter]. Procédez de l'une des manières suivantes :
	- Si vous avez sélectionné Off, passez à la section Options de procédure ci-après.
	- · Si vous avez sélectionné **Pressure** (Pression) ou Temperature, passez à l'étape 5.
	- · Si vous avez sélectionné **Special** pour définir l'entrée comme entrée spéciale en temps réel, passez à l'étape suivante.
- 3. Utilisez les touches fléchées pour saisir un nom (Name) pour l'entrée, puis appuyez sur [Enter].
- 4. Utilisez les touches fléchées pour saisir une unité de mesure (*Unit*) pour l'entrée, puis appuyez sur [Enter].
- 5. Utilisez les touches fléchées pour saisir la valeur minimale (de température pour les entrées spéciales) de la plage d'entrée analogique et appuyez sur [Enter].
- 6. Utilisez les touches fléchées pour saisir la valeur maximale (de température pour les entrées spéciales) de la plage d'entrée analogique et appuyez sur [Enter].

# Options de procédure

Une fois la procédure ci-dessus terminée, la fenêtre I/O (E/S) réapparaît. Procédez de l'une des manières suivantes :

- Pour continuer la programmation, reportez-vous à l'annexe A, Structure des menus, pour naviguer jusqu'au menu souhaité.
- Pour quitter le *programme du clavier*, appuyez trois fois sur [Escape].

#### 1.9.2.5 Entrées RTD

Les cartes d'option comportant des entrées RTD présentent une plage de température de -100 à 350 °C (-148 à 662 °F). Tout en suivant la procédure de programmation, reportez-vous à la Figure 31 à la page 62 et procédez comme suit pour configurer les entrées RTD d'une carte d'option installée dans le logement 1 (Slot 1) :

# Accès à l'entrée

- 1. Dans le *programme du clavier*, naviguez jusqu'à PROG et appuyez sur [Enter].
- 2. Dans le menu PROG, naviguez jusqu'à GLOBL (Général) et appuyez sur [Enter].
- 3. Dans le menu Global PROGRAM (Programmation générale), naviguez jusqu'à I/O (E/S) et appuyez sur [Enter].
- 4. Naviguez jusqu'à OPTN (OPTION) et appuyez sur [Enter].
- 5. Naviguez jusqu'à Slot 1 (Logement 1) et appuyez sur [Enter].
- 6. Naviguez jusqu'à l'entrée (*Input*) souhaitée et appuyez sur [Enter].
- Remarque: Les lettres d'entrée (A, B, etc.) correspondent aux numéros de raccordement des entrées, de haut en bas (par exemple, l'entrée A correspond aux broches 1,2 et 3, l'entrée B aux broches 4, 5 et 6, et ainsi de suite).

# Configuration de l'entrée RTD

- 1. Saisissez un libellé (*Label*) pour l'entrée RTD et appuyez sur [Enter].
- 2. Naviguez jusqu'au type d'entrée souhaité et appuyez sur [Enter]. Procédez de l'une des manières suivantes :
	- Si vous avez sélectionné Off, passez à la section *Options de procédure* ci-après.
	- · Si vous avez sélectionné Temperature, passez à l'étape suivante.
- 3. Entrez la valeur de température minimale (Low) de la plage d'entrée analogique et appuyez sur [Enter].
- 4. Entrez la valeur de température maximale (High) de la plage d'entrée analogique et appuyez sur [Enter].

# Options de procédure

Une fois la procédure ci-dessus terminée, la fenêtre I/O (E/S) réapparaît. Procédez de l'une des manières suivantes :

- Pour continuer la programmation, reportez-vous à l'annexe A, Structure des menus, pour naviguer jusqu'au menu souhaité.
- Pour quitter le *programme du clavier*, appuyez quatre fois sur [Escape].

#### 1.9.2.6 Sorties de fréquence

La sortie de fréquence émet un signal continu dont la fréquence est proportionnelle à la mesure sélectionnée. Reportez-vous à la Figure 31 à la page 62 et procédez comme suit pour configurer les sorties de totalisateur d'une carte d'option installée dans le logement  $1$  (SLOT 1) :

# Accès à la sortie de fréquence

- 1. Dans le *programme du clavier*, naviguez jusqu'à PROG et appuyez sur [Enter].
- 2. Dans le menu PROG, naviguez jusqu'à GLOBL (Général) et appuyez sur [Enter].
- 3. Dans le menu Global PROGRAM (Programmation générale), naviguez jusqu'à I/O (E/S) et appuyez sur [Enter].
- 4. Naviguez jusqu'à OPTN (OPTION) et appuyez sur [Enter].
- 5. Naviguez jusqu'à Slot 1 (Logement 1) et appuyez sur [Enter].
- 6. Naviguez jusqu'à la sortie (Output) souhaitée et appuyez sur [Enter].
- 7. Si vous avez sélectionné *Off*, la fenêtre Input/Output (Entrée/Sortie) réapparaît. Passez à la section *Options de* procédure, page suivante.

#### Remarque: Les lettres de sortie (A, B, etc.) correspondent aux numéros de raccordement des sorties, de haut en bas (par exemple, la sortie A correspond aux broches 1,2 et 3, la sortie B aux broches 4, 5 et 6, et ainsi de suite).

# Réglage de la fréquence

- Naviguez jusqu'à l'option de voie (Channel) souhaitée et appuyez sur [Enter].
- 2. Naviguez jusqu'au paramètre de mesure (Measurement Parameter) souhaité et appuyez sur [Enter]. Pour obtenir la description des options disponibles, reportez-vous au Tableau 9 à la page 19. Pour obtenir une description des paramètres de diagnostic, reportez-vous au Manuel de maintenance.
- Remarque: Les unités de mesure qui apparaissent à ces invites sont celles qui sont sélectionnées dans la fenêtre Global-System plus haut dans cette section.
- 3. Utilisez les touches fléchées pour saisir la valeur minimale  $(Low)$  de la plage de sortie de fréquence, puis appuyez sur [Enter].

Remarque: Une impulsion complète se compose de nombres identiques de ON et de OFF. Choisissez une valeur compatible avec le compteur de fréquence à utiliser.

- 4. Utilisez les touches fléchées pour saisir la valeur maximale (High) de la plage de sortie de fréquence, puis appuyez sur [Enter].
- 5. Utilisez les touches fléchées pour saisir une valeur de fréquence (Frequency) comprise entre 1 et 10 000 à pleine échelle, puis appuyez sur [Enter].

# Options de procédure

Une fois la procédure ci-dessus terminée, la fenêtre I/O (E/S) réapparaît. Procédez de l'une des manières suivantes :

- Pour continuer la programmation, reportez-vous à l'annexe A, *Structure des menus*, pour naviguer jusqu'au menu souhaité.
- Pour quitter le *programme du clavier*, appuyez trois fois sur [Escape].

#### 1.9.3 Configuration du port de communication

Le débitmètre XGF868i est équipé d'une interface série RS232. Au besoin, il peut être configuré avec différents types de carte d'option : MODBUS pour les communications MODBUS, Foundation Fieldbus pour les communications Foundation Fieldbus, Ethernet pour les communications Ethernet ou MODBUS/TCP pour les communications MODBUS sur Ethernet.

Remarque: Pour définir des paramètres Fieldbus, reportez-vous à l'annexe E, Communications Foundation Fieldbus.

Le port série permet de transmettre des données stockées et des relevés affichés sur un ordinateur personnel en branchant l'interface série du débitmètre au port série du PC. En outre, le XGF868i peut recevoir et exécuter des commandes distantes à l'aide du logiciel PanaView via ce lien.

Le sous-menu COMM (Port de communication) permet de définir le port de communication et les paramètres MODBUS. Lors de la programmation du débitmètre, reportez-vous à la Figure 30 à la page 61.

#### 1.9.3.1 Configuration du port série

Pour configurer le port de communication, suivez la procédure ci-après :

- 1. Dans le *programme du clavier*, naviguez jusqu'à PROG et appuyez sur [Enter].
- 2. Dans le menu PROG, naviguez jusqu'à GLOBL (Général) et appuyez sur [Enter].
- 3. Dans le menu Global PROGRAM (Programmation générale), naviguez jusqu'à COMM, puis appuyez sur [Enter].
- 4. Entrez l'adresse du débitmètre (*Meter Address*) (de 1 à 127) et appuyez sur [Enter]. (L'adresse par défaut est 1.)

L'adresse du débitmètre est utilisée pour communiquer avec le logiciel PanaView de Panametrics. Pour plus d'informations, reportez-vous à l'annexe C, Programmation du XGF868i avec PanaView™, du présent manuel, ou au Manuel d'utilisation de PanaView™ (réf. 910-211).

IMPORTANT: En cas de changement de l'adresse du débitmètre ou du débit en bauds, il est nécessaire de rétablir la communication avec PanaView avec les nouveaux paramètres.

- 5. Naviguez jusqu'au débit en bauds (Baud Rate) souhaité et appuyez sur [Enter]. (Les débits disponibles s'échelonnent de 300 à 19 200.)
- 6. Si vous disposez de l'interface série RS232 standard, passez à la section *Options de procédure*, page suivante.

#### 1.9.3.2 Configuration des communications MODBUS

Lorsqu'il est équipé d'une carte de sortie MODBUS en option, le XGF868i peut transmettre des données de débit en série à un calculateur de débit, ou système SCADA, via un protocole RTU de type Gould. Dans ce cas, seuls les codes fonctions MODBUS 3 (lecture multiples registres) et 6 (écriture multiples registres) sont valides. Le XGF868i utilise le format suivant pour l'échange de données :

- La commande d'envoi *Send* (lancée par le calculateur de débit ou le contrôleur hôte) se présente sous la forme suivante : [Délimiteur de temps]<Adresse><3><Bit de poids fort du premier registre> <Bit de poids faible du premier registre> <Bit de poids fort de la taille du registre> <Bit de poids faible de la taille du registre><Valeur CRC basse><Valeur CRC haute>[Délimiteur de temps]
- La réponse *Response* (lancée par le calculateur de débit ou le contrôleur hôte) se présente sous la forme suivante : [Délimiteur de temps]<Adresse><3><Nombre d'octets><Données...........> <Valeur CRC basse><Valeur CRC haute>[Délimiteur de temps]
- Le format des types de données renvoyés est le suivant :
- Entier (entier 16 bits) < Bit de poids fort>< Bit de poids faible> 1 registre - Entier 16 bits
- Entier (entier 32 bits) < Bit de poids fort>< Bit de poids faible>< Bit de poids faible> < Bit de poids faible> 2 registre - Entier 32 bits
- Virgule flottante (FP)<EXP><MAN><MAN><MAN> 2 registres - Nombre à virgule flottante IEEE 32 bits

Pour configurer les communications MODBUS, suivez la procédure ci-après :

IMPORTANT: Les paramètres de communication MODBUS du XGF868i choisis lors des quatre prochaines étapes doivent correspondre à ceux du système de commande MODBUS.

- 1. Naviguez jusqu'au débit en bauds MODBUS (*MODBUS Baud Rate*) souhaité et appuyez sur [Enter].
- 2. Naviguez jusqu'à *MODBUS Parity* (parité MODBUS) et appuyez sur [Enter].
- 3. Naviguez jusqu'à *MODBUS Stop Bits* (bits d'arrêt MODBUS) et appuyez sur [Enter].
- 4. Entrez une adresse du débitmètre MODBUS (*Meter Address*) (de 1 à 254) et appuyez sur [Enter]. (L'adresse par défaut est 1.)

IMPORTANT: Vous devez redémarrer le XGF868i pour charger les nouveaux paramètres.

# Options de procédure

Une fois la procédure ci-dessus terminée, la fenêtre Global PROGRAM (Programmation générale) réapparaît. Procédez de l'une des manières suivantes :

- Pour récupérer les données du XGF868i via le protocole MODBUS, reportez-vous à la section Demande de paramètres à l'aide du protocole MODBUS, page suivante.
- Pour continuer la programmation type, reportez-vous à l'annexe A, Structure des menus, pour naviguer jusqu'au menu souhaité.
- Pour quitter le *programme du clavier*, appuyez trois fois sur [Escape].

# 1.9.4 Demande de paramètres à l'aide du protocole MODBUS

Pour demander des paramètres particuliers au XGF868i via le protocole MODBUS, le système de commande doit entrer le numéro de registre approprié. Seuls les registres 1 à 90 sont disponibles pour les communications MODBUS, tandis que les registres 508 à 512 sont utilisés par le XGF868i pour stocker les paramètres MODBUS. Pour plus de détails, reportez-vous au Tableau 10.

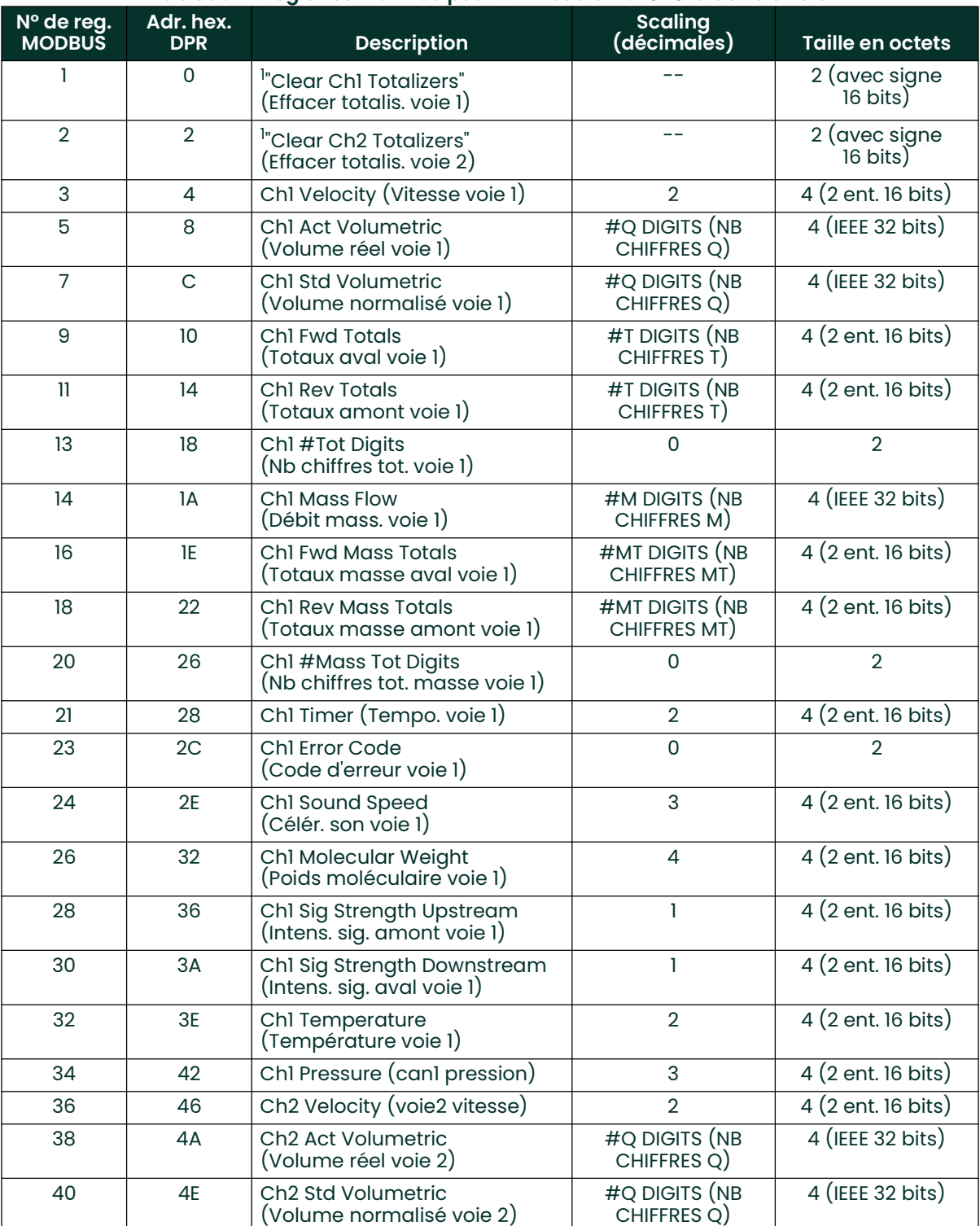

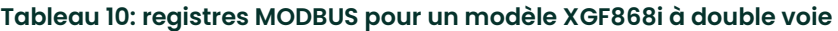

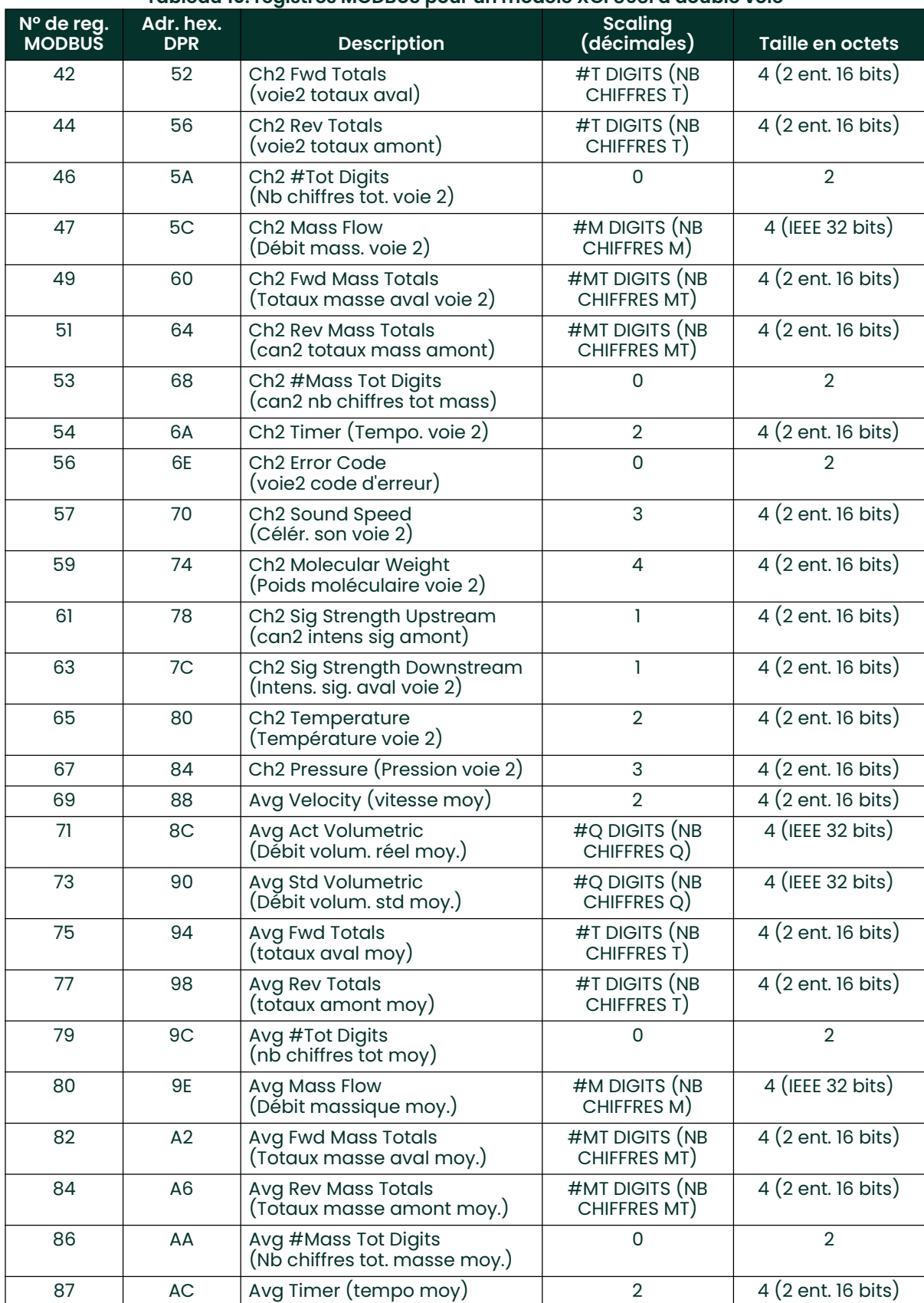

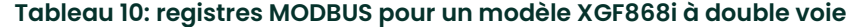

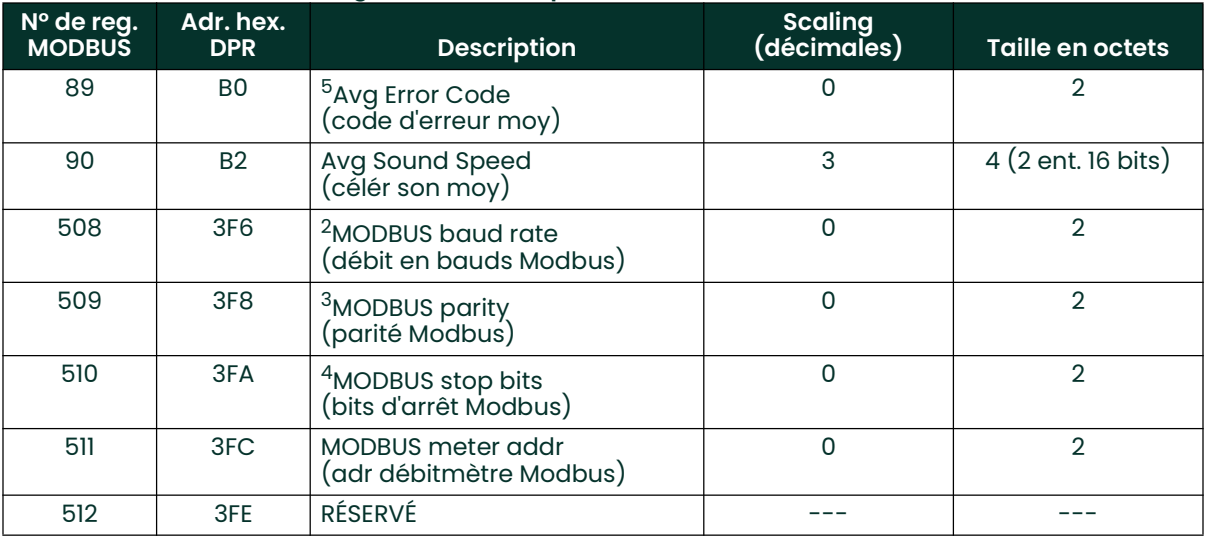

#### Tableau 10: registres MODBUS pour un modèle XGF868i à double voie

#### 1. Effacer totalisateurs :

Indicateur à partir du 8051 permettant d'effacer les totalisateurs de la voie 1 ou 2.

2. Débit en bauds MODBUS :  $5 = 2,400, 6 = 4,800, 7 = 9,600$ 

3. Parité MODBUS :  $0 =$  aucune,  $1 =$  impaire  $2 =$  paire

#### 4. Bits d'arrêt MODBUS : 1 = 1 bit d'arrêt, 2 = 2 bits d'arrêt

#### 5. AVG Error Code (Code d'erreur moy.)

0 = les voies 1 et 2 présentent une erreur.

1 = seule la voie 1 présente une erreur.

2 = seule la voie 2 présente une erreur.

3 = aucune des deux voies ne présente d'erreur.

# 1.9.5 Activation de la sécurité

Pour empêcher toute modification non autorisée de la programmation du débitmètre, le XGF868i est équipé d'un dispositif de sécurité permettant de bloquer toutes les touches à l'exception de [PROG] (impossible à utiliser sans mot de passe).

Lorsque le système est verrouillé, l'accès aux menus est refusé tant que le mot de passe correct n'est pas saisi. Le XGF868i possède un mot de passe par défaut (2719 et trois espaces). Pour plus de sécurité, il est conseillé de modifier ce mot de passe.

IMPORTANT: Une fois le système verrouillé, il ne peut être déverrouillé qu'en saisissant le mot de passe, car l'accès au menu SECUR est restreint.

Toute en suivant la procédure de programmation, reportez-vous à la structure des menus illustrée Figure 30 à la page 61.

- IMPORTANT: Avant de changer de mot de passe, il est conseillé d'enregistrer tous les paramètres du programme. (Ces informations doivent être systématiquement notées à l'annexe B, Fiches d'enregistrement des données.) En cas de perte ou d'oubli du mot de passe, les données du site sont irrécupérables et doivent être ressaisies.
- 1. Dans le programme du clavier, naviguez jusqu'à PROG (PROGRAMME) et appuyez sur [Enter].
- 2. Dans le menu PROGRAM, naviguez jusqu'à GLOBL (Général) et appuyez sur [Enter].
- 3. Naviguez jusqu'à SECUR et appuyez sur [Enter].
- 4. À l'invite Lock Out (Verrouillage), naviguez jusqu'à UNlck pour déverrouiller le système et revenir au menu PROGRAM initial, ou sur LOCK pour verrouiller le système.
- Remarque: Si vous avez déverrouillé le système lors de la procédure ci-dessus, les étapes suivantes ne vous concernent pas.
- 5. Saisissez le mot de passe actuel ou par défaut et appuyez sur [Enter].
- 6. À l'invite Edit Password (Modifier le mot de passe), naviguez jusqu'à NO (NON) et appuyez sur [Enter] pour conserver le mot de passe actuel, ou jusqu'à YES (OUI) pour en saisir un nouveau.
- IMPORTANT: Le mot de passe par défaut étant imprimé dans ce manuel, il est préférable d'en saisir un nouveau. En cas de perte ou d'oubli, contactez l'usine.
- 7. Saisissez le nouveau mot de passe (New Password) et appuyez sur [Enter]. Vous pouvez utiliser n'importe quelle combinaison de lettres et de chiffres, sans excéder 7 caractères.
- 8. Confirmez le nouveau mot de passe en le saisissant à nouveau et appuyez sur [Enter]. Veillez à conserver le nouveau mot de passe en lieu sûr.

# 1.10 Sortie du programme utilisateur

Une fois l'option COMM terminée, la fenêtre Global PROGRAM (Programmation générale) réapparaît. Appuyez deux fois sur [Escape] pour revenir au programme du clavier, et une troisième fois pour revenir à l'affichage du débitmètre. Ensuite, passez au chapitre 3, Utilisation, du Guide de mise en route pour obtenir des instructions sur la prise de mesures, ou reportez-vous aux chapitres appropriés du présent manuel pour obtenir des instructions détaillées sur l'utilisation des autres fonctions du transmetteur de débit XGF868i.
# **Chapitre 2. Affichage de données**

## 2.1 Introduction

Ce chapitre décrit les différentes méthodes d'affichage des données de mesure :

- Écran LCD : les données sont affichées sur l'écran intégré.
- PanaView : les données sont affichées sur un ordinateur à l'aide du logiciel PanaView (en option).

## 2.2 Affichage de données sur l'écran LCD

Si le XGF868i est équipé d'un écran à cristaux liquides (LCD), il peut être programmé pour afficher jusqu'à quatre variables à la suite. Il est en outre possible de régler le contraste de l'écran LCD pour une visualisation optimale. Pour obtenir des instructions, passez à la section appropriée, et reportez-vous à la Figure 30 à la page 61 de l'annexe A, Structure des menus.

### 2.2.1 Réglage du contraste de l'écran LCD

Le contraste de l'écran LCD peut être réglé selon les besoins de chacun via le *programme du clavier*.

- 1. Appuyez sur [Escape]. [Enter], [Escape].
- 2. Dans la fenêtre Keypad Program (Programme du clavier), naviguez jusqu'à CNTRS et appuyez sur [Enter].
- 3. Naviguez jusqu'à *DARKN* (ASSOMBRIR) ou *LITEN* (ÉCLAIRCIR) et appuyez sur [Enter] jusqu'à ce que l'écran affiche le contraste souhaité.
- Une fois le contraste souhaité obtenu, naviguez jusqu'à STORE (ENREGISTRER) pour enregistrer ce réglage, ou jusqu'à ABORT (ABANDONNER) pour quitter le menu sans enregistrer le réglage. Dans un cas comme dans l'autre, la fenêtre Keypad Program réapparaît.
- 5. Appuyez sur [Escape] pour revenir à l'écran précédent.

### 2.2.2 Programmation de l'écran LCD

Remarque: Lorsque vous démarrez pour la première fois le XGF868i, le nombre de paramètres qui doivent apparaître sur l'écran LCD est désactivé (OFF). Vous devez configurer l'affichage sur l'écran LCD pour faire apparaître chacun des paramètres programmés.

Le programme du clavier (*Keypad Program*) permet de programmer l'écran LCD pour afficher jusqu'à quatre variables à la suite. Pour programmer l'affichage sur l'écran LCD, procédez comme suit :

- 1. Mettez le XGF868i sous tension et patientez jusqu'à ce qu'il ait fini de démarrer.
- 2. Appuyez sur [Escape] (Échap), [Enter] (Entrée), [Escape].
- 3. Dans la fenêtre Keypad Program, naviguez jusqu'à PROG et appuyez sur [Enter].
- 4. Dans le menu PROG, naviguez jusqu'à GLOBL (Général) et appuyez sur [Enter].
- 5. Naviguez jusqu'à I/O (E/S) et appuyez sur [Enter].
- 6. Naviguez jusqu'à LCD et appuyez sur [Enter].
- 7. Il vous est alors demandé de choisir le *nombre de paramètres qui doivent apparaître sur l'écran LCD*. Naviguez jusqu'au nombre souhaité (OFF, 1 à 4 ou KEY), puis appuyez sur [Enter].

L'option OFF permet de désactiver l'affichage des mesures, tandis qu'avec l'option KEY (TOUCHE), l'utilisateur peut modifier l'affichage des mesures à l'aide des touches fléchées, sans passer par le programme du clavier (Keypad Program). Si vous sélectionnez KEY :

- Pour afficher un autre paramètre, appuyez sur la touche fléchée  $[\triangleleft]$  ou  $[\triangleright]$  pour faire défiler les différents paramètres.
- Pour faire défiler les options de voie d'un XGF868i à double voie, appuyez sur la touche fléchée  $[\triangle]$  ou  $[\triangledown]$ jusqu'à l'option souhaitée.

8. Naviguez jusqu'à l'une des options de voie (*Channel*) souhaitée, dont la liste figure dans le Tableau II ci-après.

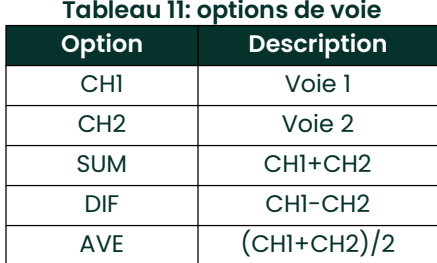

- 9. Pour chaque voie, sélectionnez le paramètre de mesure (Measurement Parameter) souhaité, dont la description figure dans le Tableau 9 à la page <sup>19</sup>.
- Remarque: Les unités de mesure qui apparaissent à ces invites sont celles qui ont été sélectionnées pour le menu GLOBL-SYSTM (GÉNÉRAL - SYSTÈME), plus haut dans ce manuel. De même, lorsque la programmation de la seconde voie diffère de l'ancien paramétrage choisi pour la première, ce paramétrage est annulé et remplacé par défaut par l'option disponible la plus proche figurant dans la liste des paramètres.

Les deux invites précédentes reviennent jusqu'à ce que l'ensemble des X paramètres qui doivent apparaître sur l'écran LCD aient été configurés. Une fois tous les paramètres à afficher configurés, le débitmètre revient à la fenêtre Global I/O (E/S générales). Pour quitter le programme du pavé de touches, appuyez trois fois sur [Escape].

Une fois le *programme du pavé de touches* fermé, le XGF868i se réinitialise et commence à afficher les paramètres spécifiés dans cette section. Si vous avez configuré plus d'un paramètre, chacun des paramètres s'affiche dans l'ordre, avec une pause de plusieurs secondes avant l'affichage du paramètre suivant.

## 2.3 Affichage de données sur un ordinateur

Les données de débit recueillies par le XGF868i peuvent être affichées dans différents formats sur un ordinateur distant, via le port série RS232 du débitmètre. Il est pour cela nécessaire d'utiliser le logiciel PanaView en option. Pour afficher des données via PanaView, reportez-vous aux instructions ci-dessous.

### 2.3.1 Préparation de la programmation avec PanaView

Avant d'essayer de communiquer avec le XGF868i, vérifiez qu'il est bien raccordé à votre PC via une interface RS232. Pour plus de détails sur le câblage de l'interface, reportez-vous à la section Câblage du port série du Guide de mise en route, ainsi qu'au document *EIA-RS Serial Communications* (réf. 916-054). Vous devez en outre installer PanaView, comme décrit dans le Manuel d'utilisation de PanaView (réf. 910-211) et dans l'annexe C, Programmation du XGF868i avec PanaView™, du présent manuel.

- 1. Mettez le XGF868i sous tension et patientez jusqu'à ce qu'il ait fini de démarrer.
- 2. Lancez PanaView et attendez que le XGF868i démarre et que la fenêtre d'accueil de PanaView s'affiche.
- Comme décrit à l'annexe C, ouvrez le navigateur du débitmètre (*Meter Browser*) et sélectionnez le débitmètre à utiliser.

Vous pouvez à présent utiliser toutes les fonctionnalités de traitement des données de PanaView, à savoir :

- Collecte de données en temps réel et affichage au format texte
- Collecte de données en temps réel et affichage au format graphique
- Collecte et enregistrement de données en temps réel
- Affichage d'un fichier d'enregistrement au format texte
- Affichage d'un fichier d'enregistrement au format graphique

Pour accéder aux options de traitement des données de PanaView, ouvrez le menu Output (Sortie) comme illustré Figure <sup>2</sup>.

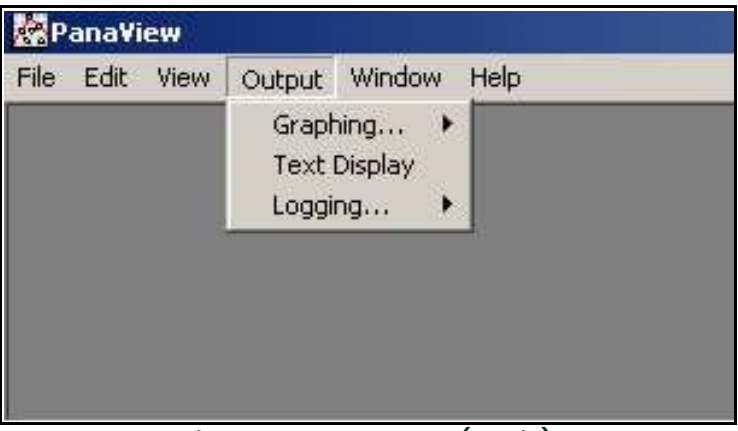

Figure 2: menu Output (Sortie)

Pour obtenir des instructions sur les options de sortie suivantes, passez directement à la section correspondante :

- Option Text Display (Affichage de texte), décrite ci-dessous
- Option Graphing (Graphique), page 33
- Remarque: Pour plus d'informations sur l'option de sortie Logging (Enregistrement), reportez-vous au chapitre 3, Enregistrement de données.

### 2.3.2 Option de sortie Text Display (Affichage de texte)

Pour recueillir les données de l'instrument et les afficher dans un écran de texte, procédez comme suit :

- 1. Exécutez les étapes 1 à 3 de la page précédente.
- 2. Ouvrez le menu *Output* (Sortie), puis cliquez sur l'option *Text Display* (Affichage de texte) (voir *Figure 2 à la* page <sup>31</sup>).
- Remarque: La fenêtre Text Display qui s'affiche au terme de l'étape 2 est en réalité placée sur la pile constituée par toutes les fenêtres précédemment ouvertes (comme la fenêtre Meter Browser (Navigateur de débitmètre)).
- 3. À l'aide du menu Window (Fenêtre), agencez les fenêtres ouvertes dans le format souhaité. Pour expliquer cette procédure, la Figure 3 ci-dessous illustre la fenêtre Text Display développée complètement (plein écran).

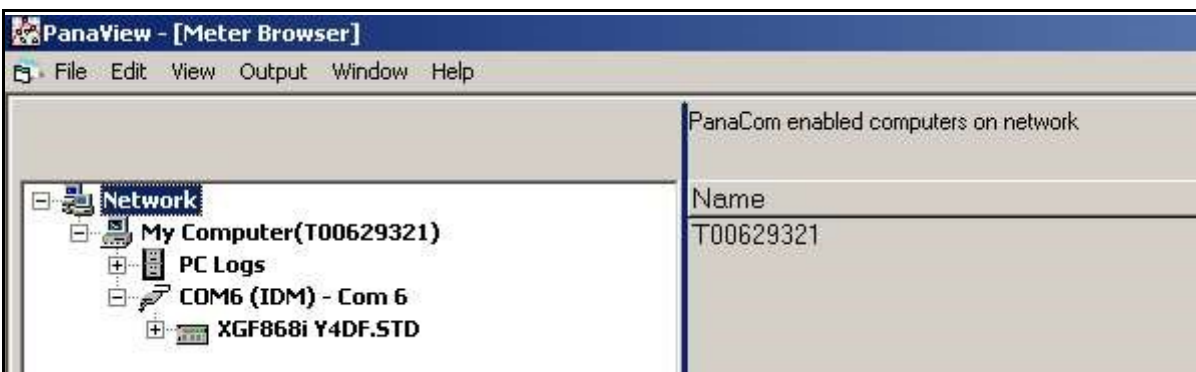

Figure 3: fenêtre Text Display (Affichage de texte)

Remarque: La Figure 3 ci-dessus a été compressée verticalement et horizontalement pour plus de clarté.

- 4. Le volet gauche de la fenêtre Text Display contient l'arborescence réseau standard de PanaView. Développez cette arborescence comme nécessaire et cliquez deux fois sur le paramètre de process souhaité pour l'afficher dans le volet droit de la fenêtre.
- 5. Avant d'afficher les valeurs réelles des données dans le volet de texte, activez l'un des modes de collecte de données suivants (voir Figure 3 à la page 31) :
	- Cliquez sur le bouton d'option [Get Once] (relever une fois) en bas du volet droit de la fenêtre Text Display. La valeur en cours du paramètre de process sélectionné, spécifiée dans l'arborescence réseau de PanaView, s'affiche dans le volet droit de la fenêtre Text Display.
		- ou
	- Saisissez un intervalle (Interval) dans la zone de texte située en bas du volet droit de la fenêtre Text Display, ou cochez la case Max. Comm Rate (Vitesse de transmission maxi.) pour recueillir les relevés aussi vite que le système le permet (1 seconde). Cliquez ensuite sur le bouton d'option [Continuous] (continu) pour commencer à recueillir des données à afficher dans le volet droit de la fenêtre Text Display.

Remarque: Si la case Max. Comm Rate est cochée, toute valeur saisie dans la zone de texte Interval est écrasée.

6. Si vous avez sélectionné l'option [Continuous] à l'étape 5 ci-dessus, cliquez sur le bouton d'option [Stop], qui a remplacé le bouton d'option initial [Continuous], pour mettre fin à la collecte des données.

Vous pouvez laisser la fenêtre Text Display ouverte pendant que vous effectuez d'autres opérations, ou la fermer en cliquant sur le bouton de commande inférieur [X] situé complètement à droite de la barre des menus.

IMPORTANT: Si vous cliquez sur le bouton de commande supérieur [X] qui se trouve complètement à droite de la barre de titre de PanaView, vous fermez le logiciel.

#### 2.3.2.1 Affichage de plusieurs paramètres de process

Pour afficher simultanément plusieurs paramètres de process, vous pouvez reprendre la procédure permettant d'afficher un seul paramètre de process dans un écran de texte. Pour ce faire, procédez comme suit :

- 1. Affichez le premier paramètre de process dans un écran de texte, comme indiqué à la section précédente.
- 2. Reprenez l'étape 1 pour chacun de tous les paramètres de process supplémentaires que vous souhaitez afficher, en cliquant deux fois dessus dans l'arborescence réseau de PanaView. PanaView dispose automatiquement les écrans de texte en mosaïque dans le volet droit de la fenêtre Text Display (Affichage de texte).
- 3. Comme dans toute application standard de Windows, il est possible de redimensionner les écrans de texte en faisant glisser leurs bordures. Vous pouvez également redimensionner chacun des volets figurant dans l'écran de texte d'un paramètre en procédant de la même manière au sein dudit écran.
- 4. Pour fermer un écran de texte ouvert, cliquez avec le bouton droit de la souris n'importe où dans l'écran de texte en question (hormis la barre de titre ou la partie réservée aux messages d'erreur), puis cliquez sur l'option [Remove] (supprimer) qui apparaît dans le menu contextuel.
- Remarque: Après avoir redimensionné ou supprimé l'un des écrans de texte, vous pouvez rétablir la disposition en mosaïque par défaut en ouvrant le menu Window (Fenêtre) (voir Manuel d'utilisation de PanaView), puis en cliquant sur l'option Tile Output Displays (Disposer l'affichage des sorties en mosaïque).

#### 2.3.2.2 Affichage de plusieurs fenêtres de texte

Pour ouvrir plusieurs fenêtres Text Display, vous pouvez reprendre les procédures permettant d'afficher un ou plusieurs paramètres de process dans une seule fenêtre Text Display. Pour ce faire, procédez comme suit :

- 1. Pour ouvrir une autre fenêtre *Text Display* (Affichage de texte), répétez les étapes de la *page 31* et de la *page 32*.
- 2. Pour afficher le(s) paramètre(s) de process souhaité(s) dans la nouvelle fenêtre, répétez les étapes 1 à 4 de la page <sup>32</sup>.
- 3. Disposez les fenêtres Text Display comme vous le souhaitez à l'aide du menu Window (Fenêtre).

### 2.3.3 Représentation graphique des données

Pour recueillir les données de l'instrument et les afficher sous forme de graphique dans un nouveau format, procédez comme suit :

#### 2.3.3.1 Configuration d'un graphique

- 1. Effectuez les étapes 1 à 3 de la page 29.
- 2. Ouvrez le menu *Output* (Sortie), puis cliquez sur l'option Graphing New (Graphique Nouveau) (voir Figure 2 à la page <sup>31</sup>).

Remarque: La fenêtre Graph (Graphique) est placée sur la pile constituée par toutes les fenêtres précédemment ouvertes (comme la fenêtre Meter Browser (Navigateur de débitmètre)).

3. À l'aide du menu Window (Fenêtre), agencez les fenêtres ouvertes dans le format souhaité. Pour illustrer cette procédure, la Figure 4 ci-dessous présente la fenêtre Graph complètement développée (plein écran).

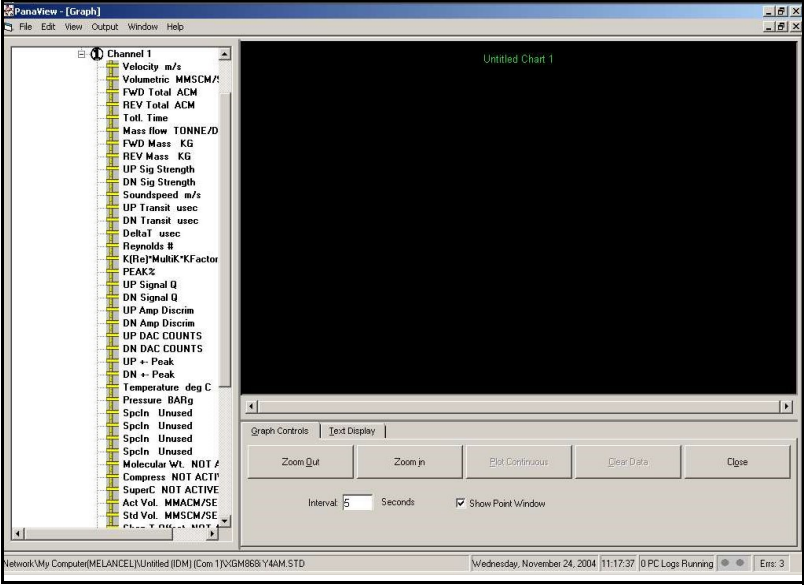

Figure 4: fenêtre Graph (Graphique)

La fenêtre *Graph* qui s'affiche se compose de trois volets :

- Volet gauche: arborescence réseau de PanaView
- *Volet supérieur droit* : style de graphique par défaut
- *Volet inférieur droit* : commandes graphiques ou affichage de texte

Remarque: Il est possible de redimensionner les trois volets de la fenêtre Graph en faisant glisser leurs bordures.

#### 2.3.3.2 Représentation graphique des données

L'arborescence réseau de PanaView a déjà été décrite, et le volet d'affichage ne contient qu'un style de graphique par défaut, sans données. Le volet inférieur droit permet de configurer le graphique. Pour représenter les données sous forme de graphique, procédez comme suit :

- 1. Développez l'arborescence réseau autant que nécessaire et cliquez deux fois sur le paramètre de process à représenter sous forme de graphique. La grille du graphique sélectionné apparaît dans le volet d'affichage, avec Time (Temps) comme axe x et la valeur du paramètre (Value) comme axe y. Une légende (legend) apparaît en outre au-dessus du graphique, indiquant le nom, la forme des points de données et la couleur des courbes de ce paramètre.
- Vous pouvez ajouter un second paramètre au graphique en répétant l'étape 1. Dans ce cas, le paramètre Value est affiché à *droite*, en tant qu'axe y (Y2).
- Remarque: Même s'il n'est possible de représenter sous forme de graphique que deux paramètres par voie de débitmètre, ces deux mêmes paramètres peuvent également être représentés pour les voies de <sup>n</sup>'importe quel autre débitmètre actif.
- 3. Pour commencer à tracer les données du(des) paramètre(s) sélectionné(s), entrez un intervalle de temps pour l'échantillonnage des données dans la zone de texte Interval (la valeur par défaut étant de 5 secondes).
- 4. Cliquez sur le bouton de commande [Plot Continuous] (Tracé continu) pour commencer à tracer le(s) paramètre(s) de process sélectionné(s) en fonction du temps, à l'intervalle indiqué à l'étape 3.
- 5. Pendant que PanaView trace les données, les actions suivantes peuvent être exécutées à partir du volet de commande :
	- Modification de l'intervalle d'échantillonnage par saisie d'une nouvelle valeur
	- Agrandissement de la taille des intervalles affichés sur l'axe x en cliquant sur le bouton de commande [Zoom Out] (Zoom arrière)
	- Diminution de la taille des intervalles affichés sur l'axe x en cliquant sur le bouton de commande [Zoom In] (Zoom avant)

Remarque: Il est possible de cliquer plusieurs fois sur les boutons de zoom pour augmenter l'effet obtenu.

• Affichage des données tracées dans le format texte décrit à la section précédente en cliquant sur l'onglet Text Display (Affichage de texte)

Lorsque la représentation graphique des données est terminée, cliquez sur le bouton de commande [Stop], qui a remplacé le bouton [Plot Continuous] initial.

Pour plus d'informations sur la définition des propriétés graphiques, reportez-vous au chapitre 5, Affichage de données, du Manuel d'utilisation de PanaView.

### 2.3.4 Affichage des signaux d'un transducteur

Outre les données de débit, PanaView permet aux utilisateurs de lire et de tracer les signaux d'un transducteur du XGF868i.

- 1. Dans le navigateur du débitmètre (New Meter Browser), sélectionnez le XGF868i.
- 2. Faites un clic droit sur le XGF868i en surbrillance et cliquez sur l'option Properties (Propriétés), comme illustré Figure <sup>5</sup>.

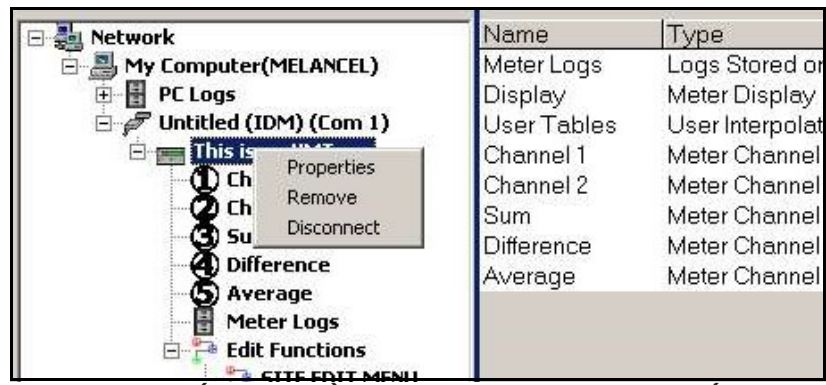

Figure 5: option Properties (Propriétés) du navigateur du débitmètre (New Meter Browser)

La fenêtre Properties, illustrée Figure 6, apparaît.

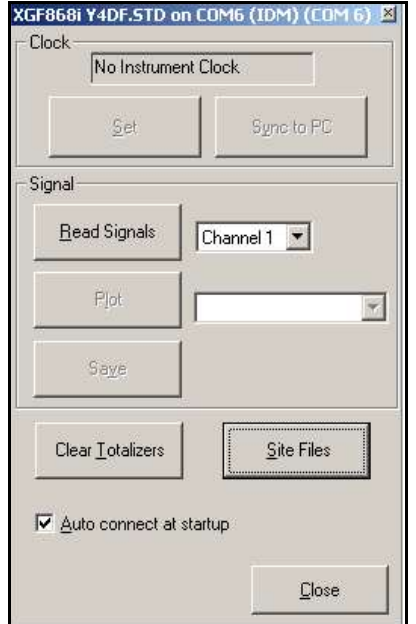

Figure 6: fenêtre Properties (Propriétés)

#### 2.3.4.1 Lecture des signaux d'un transducteur

3. Pour lire un signal émis par le débitmètre, cliquez sur le bouton [Read Signals] (Lire les signaux). (Si le débitmètre est un instrument multivoie, ouvrez le menu déroulant Channel (Voie) et cliquez sur la voie souhaitée.) Après un instant, la fenêtre *Properties* (Propriétés), illustrée *Figure 7*, apparaît.

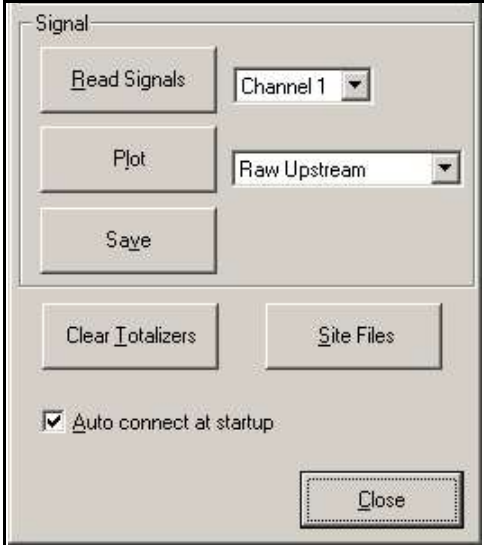

Figure 7: options de signal actives

4. Pour sélectionner un autre type de signal, ouvrez le menu Signal, sur la droite (où l'option Raw Upstream (Amont brut) est ici sélectionnée) et cliquez sur le signal souhaité.

### 2.3.4.2 Tracé des signaux d'un transducteur

Pour tracer le signal sélectionné, cliquez sur [Plot] (Tracer). Une fenêtre graphique, illustrée Figure 8, apparaît.

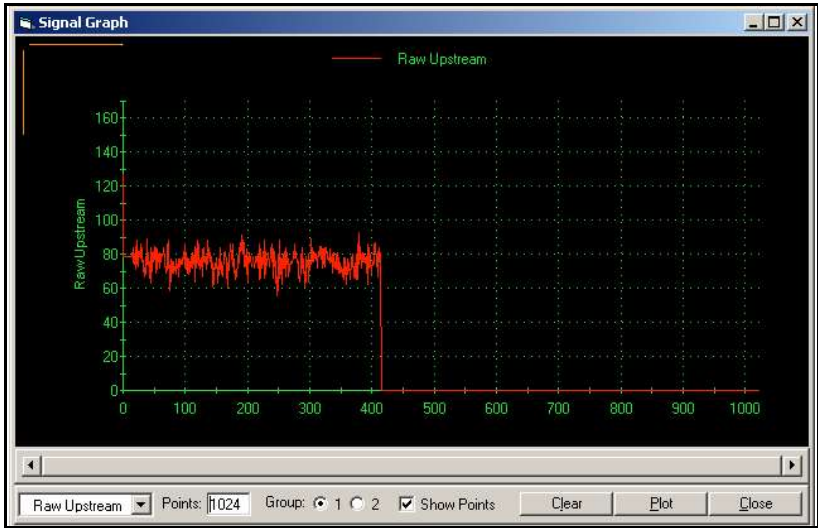

Figure 8: fenêtre Signal Graph (Graphique de signal)

### 2.3.4.3 Enregistrement des signaux d'un transducteur

Pour enregistrer le signal brut, cliquez sur [Save] (Enregistrer). Une fenêtre similaire à la *Figure 9* ci-dessous s'ouvre. Entrez le nom souhaité, puis cliquez sur [Save] pour enregistrer le signal sous forme de fichier texte.

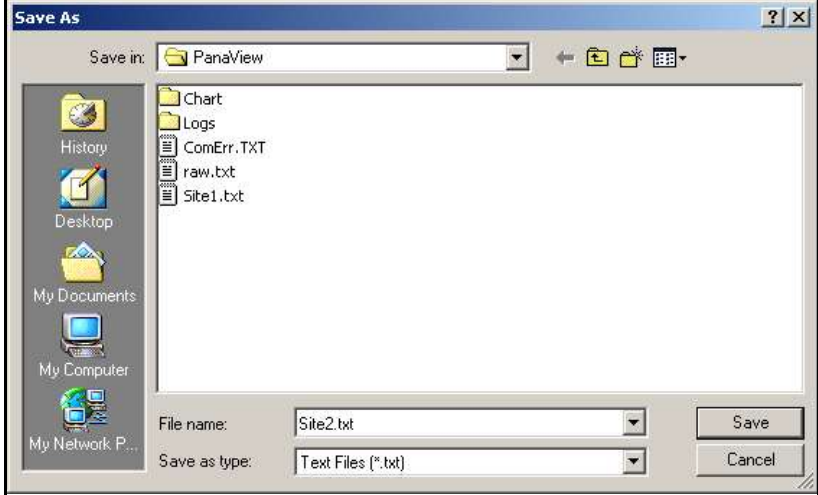

Figure 9: fenêtre Save As (Enregistrer sous)

[page vierge]

# **Chapitre 3. Enregistrement de données**

## 3.1 Introduction

PanaView permet de créer des *fichiers d'enregistrement sur PC* pour le XGF868i, destinés à être stockés sur le disque dur d'un ordinateur. Ce chapitre explique comment utiliser la fonction d'enregistrement de données du XGF868i avec PanaView.

## 3.2 Enregistrement avec PanaView

PanaView est capable de créer et d'afficher plusieurs types de fichiers d'enregistrement :

- •Journaux de débitmètre : fichiers d'enregistrement stockés dans la mémoire du XGF868i, comme explique ci-dessus.
- •Journaux sur PC : fichiers d'enregistrement stockés sur le disque dur d'un ordinateur (voir *page 43*).

Pour créer ou consulter des fichiers de l'un ou l'autre type, passez à la section correspondante de ce chapitre.

## 3.3 Création de journaux de débitmètre

Pour créer un journal de débitmètre, procédez comme suit :

1. Dans le navigateur du débitmètre (New Meter Browser) de PanaView, développez l'arborescence du réseau et ouvrez l'option *Edit Functions* (Éditer les fonctions) (décrite à l'annexe C, *Programmation du XGF868i avec* PanaView). Le menu illustré Figure 10 apparaît.

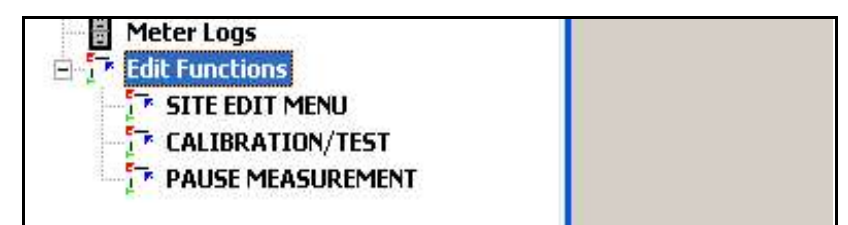

Figure 10: menu Edit Functions (Éditer les fonctions) pour un modèle XGF868i équipé d'une carte d'enregistrement

2. Cliquez deux fois sur le menu d'édition de l'enregistrement (Log Edit Menu), comme illustré dans la Figure 10 ci-dessus. Une fenêtre semblable à celle illustrée Figure 11 s'affiche.

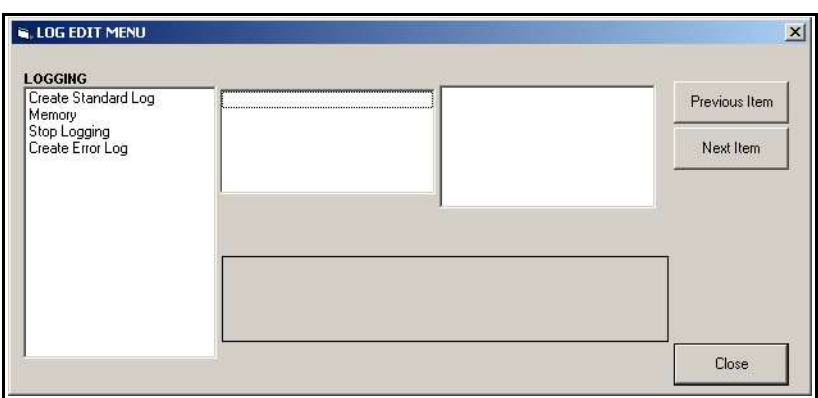

Figure 11: fenêtre Log Edit Menu (Menu d'édition de l'enregistrement)

### 3.3.1 Création d'un journal de débitmètre standard

- 1. Pour créer un journal de débitmètre standard, procédez comme suit :
	- a. Cliquez deux fois sur l'option *Create Standard Log* (Créer un journal standard). La fenêtre illustrée Figure 12 apparaît.

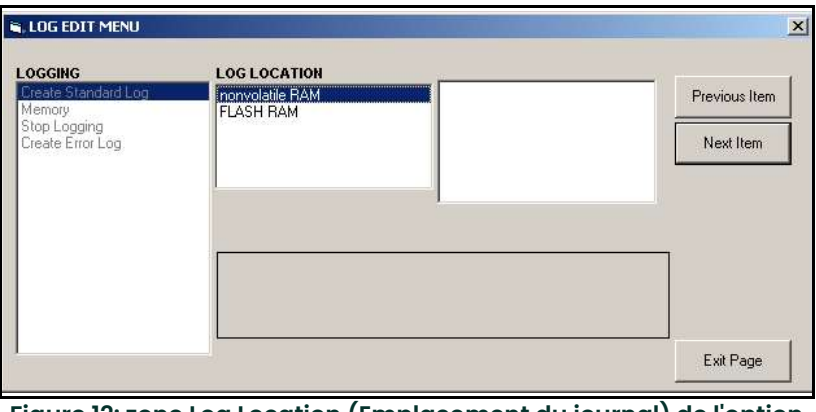

Figure 12: zone Log Location (Emplacement du journal) de l'option Create Standard Log (Créer un journal standard)

- b. PanaView commence par demander l'emplacement du journal (Log Location) : mémoire Flash ou mémoire RAM non volatile. Cliquez deux fois sur l'emplacement souhaité.
- c. Saisissez le nom du journal (Log Name) dans la fenêtre de droite, puis cliquez sur [Next Item] (Élément suivant).
- d. Saisissez le message du journal (Log Message) dans la fenêtre de droite, puis cliquez sur [Next Item].
- e. PanaView vous demande à présent le nombre de variables (Number of Variables) que vous souhaitez enregistrer. Tapez le nombre souhaité (de 1 à 6) et cliquez sur [Next Item].
- f. Cliquez deux fois sur la voie (Channel) souhaitée pour la première variable.
- g. Faites défiler la liste et cliquez deux fois sur la mesure (Measurement) à enregistrer.
- h. Répétez les étapes f et g pour le nombre de variables indiqué.
- Remarque: Si vous sélectionnez un total aval ou amont (Forward Total ou Reverse Total), PanaView vous demande si vous souhaitez remettre les totaux à zéro (Reset Totals to 0?). Cliquez deux fois sur Yes (Oui) ou sur No (Non).
	- i. PanaView indique une heure de début (StartTime). Cliquez deux fois sur OK pour accepter l'heure indiquée, sur Now (Maintenant) pour démarrer immédiatement l'enregistrement, ou sur Edit (Éditer) pour modifier l'heure de début.
	- j. Si vous sélectionnez Edit, PanaView commence par demander l'heure souhaitée (Hour), puis les minutes (Minute) et finalement, les secondes (Second). Pour chaque paramètre, saisissez le nombre souhaité dans la fenêtre de droite, puis cliquez sur [Next Item] (ou cliquez directement sur [Next Item] pour faire défiler les paramètres).
- k. PanaView indique une date de début (StartDate). Cliquez deux fois sur OK pour accepter le jour indiqué, sur Today (Aujourd'hui) pour démarrer l'enregistrement à la date du jour, ou sur Edit (Éditer) pour modifier la date de début.
	- Si vous sélectionnez Edit, PanaView commence par demander l'année souhaitée (Year), puis le mois (Month) et finalement, le jour (Day). Pour chaque paramètre, saisissez le nombre souhaité dans la fenêtre de droite (ou faites défiler la liste et cliquez sur le mois souhaité), puis cliquez sur [Next Item] (ou cliquez directement sur [Next Item] pour faire défiler les paramètres).
- l. PanaView indique une heure de fin (End Time). Cliquez deux fois sur OK pour accepter l'heure indiquée, sur Now (Maintenant) pour mettre immédiatement fin à l'enregistrement, ou sur Edit (Éditer) pour indiquer une durée précise.
	- Si vous sélectionnez Edit, PanaView commence par demander l'heure souhaitée (Hour), puis les minutes (Minute) et finalement, les secondes (Second). Pour chaque paramètre, saisissez le nombre souhaité dans la fenêtre de droite, puis cliquez sur [Next Item] (ou cliquez directement sur [Next Item] pour faire défiler les paramètres).
	- Si vous sélectionnez Timed, PanaView demande a durée de l'enregistrement (Log Time). Faites défiler la liste et cliquez deux fois sur la durée souhaitée (de 10 minutes à 24 heures). Passez ensuite à l'étape m.
- m. PanaView indique une date de fin (End Date). Cliquez deux fois sur OK pour accepter le jour indiqué, sur Today (Aujourd'hui) pour mettre fin à l'enregistrement à la date du jour, ou sur Edit (Éditer) pour modifier la date de fin.
	- Si vous sélectionnez Edit, PanaView commence par demander l'année souhaitée (Year), puis le mois (Month) et finalement, le jour (Day). Pour chaque paramètre, saisissez le nombre souhaité dans la fenêtre de droite (ou faites défiler la liste et cliquez sur le mois souhaité), puis cliquez sur [Next Item] (ou cliquez directement sur [Next Item] pour faire défiler les paramètres).
- n. Faites défiler la liste et cliquez deux fois sur l'incrément de temps (Time Increment) souhaité (de 5 secondes à 24 heures). PanaView indique que le journal a été créé et le menu d'édition de l'enregistrement (Log Edit Menu) réapparaît.

Si une valeur incorrecte a été saisie, PanaView affiche un message d'erreur de création du journal (Log Creation Error). Dans le cas contraire, le programme indique que le journal a été créé et le menu d'édition de l'enregistrement (Log Edit Menu) réapparaît.

### 3.3.2 Création d'un journal d'erreurs

Pour créer un journal d'erreurs pour le débitmètre, procédez comme suit :

- 1. Cliquez deux fois sur l'option Create Error Log (Créer un journal d'erreurs).
	- a. PanaView commence par demander l'emplacement du journal (Log Location) : mémoire Flash ou mémoire RAM non volatile. Cliquez deux fois sur l'emplacement souhaité.
	- b. Saisissez le nom du journal (Log Name) dans la fenêtre de droite, puis cliquez sur [Next Item] (Élément suivant).
	- c. Saisissez le message du journal (Log Message) dans la fenêtre de droite, puis cliquez sur [Next Item].
	- d. PanaView vous demande à présent le nombre de variables (Number of Variables) que vous souhaitez enregistrer. Tapez le nombre souhaité (de 1 à 6) et cliquez sur [Next Item].
	- e. Cliquez deux fois sur la voie (Channel) souhaitée pour la première variable.
	- f. Faites défiler la liste et cliquez deux fois sur la mesure (Measurement) souhaitée.
	- g. Répétez les étapes e et f pour le nombre de variables indiqué.
		- Si vous sélectionnez un total aval ou amont (Forward Total ou Reverse Total), PanaView vous demande si vous souhaitez remettre les totaux à zéro (Reset Totals to 0?). Cliquez deux fois sur Yes (Oui) ou sur No (Non).
	- h. PanaView demande si le journal est circulaire (Is Log Circular?). Cliquez deux fois sur Yes (Oui) ou sur No (Non).
	- i. PanaView indique une heure de début (StartTime). Cliquez deux fois sur OK pour accepter l'heure indiquée, sur Now (Maintenant) pour démarrer immédiatement l'enregistrement, ou sur Edit (Éditer) pour modifier l'heure de début.
		- Si vous sélectionnez Edit, PanaView commence par demander l'heure souhaitée (Hour), puis les minutes (Minute) et finalement, les secondes (Second). Pour chaque paramètre, saisissez le nombre souhaité dans la fenêtre de droite, puis cliquez sur [Next Item] (ou cliquez directement sur [Next Item] pour faire défiler les paramètres).
	- j. PanaView indique une date de début (StartDate). Cliquez deux fois sur OK pour accepter le jour indiqué, sur Today (Aujourd'hui) pour démarrer l'enregistrement à la date du jour, ou sur Edit (Éditer) pour modifier la date de début.
		- Si vous sélectionnez Edit, PanaView commence par demander l'année souhaitée (Year), puis le mois (Month) et finalement, le jour (Day). Pour chaque paramètre, saisissez le nombre souhaité dans la fenêtre de droite (ou faites défiler la liste et cliquez sur le mois souhaité), puis cliquez sur [Next Item] (ou cliquez directement sur [Next Item] pour faire défiler les paramètres).

Remarque: Si vous avez choisi de créer un journal circulaire, PanaView indique à présent que le journal a été créé, et le menu d'édition de l'enregistrement (Log Edit Menu) réapparaît.

- k. PanaView indique une heure de fin (End Time). Cliquez deux fois sur OK pour accepter l'heure indiquée, sur Now (Maintenant) pour mettre immédiatement fin à l'enregistrement, ou sur Edit (Éditer) pour indiquer une durée précise.
	- Si vous sélectionnez Edit, PanaView commence par demander l'heure souhaitée (Hour), puis les minutes (Minute) et finalement, les secondes (Second). Pour chaque paramètre, saisissez le nombre souhaité dans la fenêtre de droite, puis cliquez sur [Next Item] (ou cliquez directement sur [Next Item] pour faire défiler les paramètres).
	- Si vous sélectionnez Timed, PanaView demande a durée de l'enregistrement (Log Time). Faites défiler la liste et cliquez deux fois sur la durée souhaitée (de 10 minutes à 24 heures). Passez ensuite à l'étape m.
- l. PanaView indique une date de fin (End Date). Cliquez deux fois sur OK pour accepter le jour indiqué, sur Today (Aujourd'hui) pour mettre fin à l'enregistrement à la date du jour, ou sur Edit (Éditer) pour modifier la date de fin.
	- Si vous sélectionnez Edit, PanaView commence par demander l'année souhaitée (Year), puis le mois (Month) et finalement, le jour (Day). Pour chaque paramètre, saisissez le nombre souhaité dans la fenêtre de droite (ou faites défiler la liste et cliquez sur le mois souhaité), puis cliquez sur [Next Item] (ou cliquez directement sur [Next Item] pour faire défiler les paramètres).
- m. Faites défiler la liste et cliquez deux fois sur l'incrément de temps (Time Increment) souhaité (de 5 secondes à 24 heures). PanaView indique que le journal a été créé et le menu d'édition de l'enregistrement (Log Edit Menu) réapparaît.

Si une valeur incorrecte a été saisie, PanaView affiche un message d'erreur de création du journal (Log Creation Error). Dans le cas contraire, le programme indique que le journal a été créé et le menu d'édition de l'enregistrement (Log Edit Menu) réapparaît.

#### 3.3.2.1 Vérification de la mémoire d'enregistrement

Pour vérifier la quantité de mémoire d'enregistrement disponible, cliquez deux fois sur l'option Memory (Mémoire) du menu d'édition de l'enregistrement (Log Edit Menu). La fenêtre de droite indique le nombre total d'octets disponibles dans la mémoire RAM rémanente et la mémoire Flash.

#### 3.3.2.2 Arrêt de l'enregistrement

Pour mettre fin manuellement à l'enregistrement, cliquez deux fois sur l'option *Stop Logging* (Arrêter l'enregistrement) du menu d'édition de l'enregistrement (Log Edit Menu). PanaView affiche le nom des enregistrements actifs. Cliquez deux fois sur celui de votre choix, puis cliquez sur Yes (Oui) lorsque le programme vous demande de confirmer l'arrêt de l'enregistrement.

## 3.4 Création de journaux sur PC

Les journaux sur PC sont créés dans un autre menu que les journaux de débitmètre décrits dans la section précédente. Pour créer un journal sur PC :

1. Ouvrez le menu *Output* (Sortie) (voir *Figure 13* ci-après) et cliquez sur l'option *Logging* (Enregistrement).

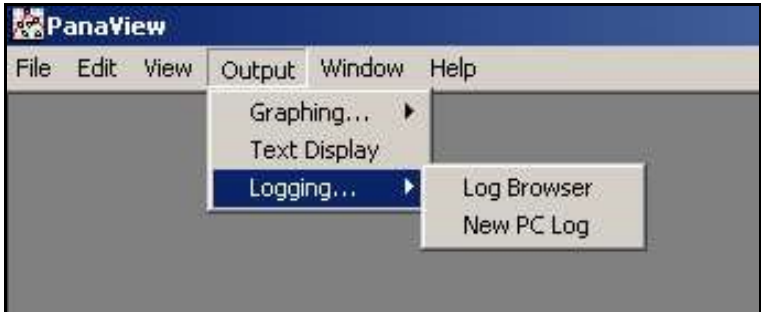

Figure 13: choix de l'option Logging (Enregistrement)

Deux options s'offrent à vous :

- Cliquez sur l'option New PC Log (Nouveau journal sur PC) et passez à l'étape 5 ; ou
- Cliquez sur l'option *Log Browser* (Navigateur de journaux). La boîte de dialoque illustrée *Figure 14* ci-dessous s'affiche.

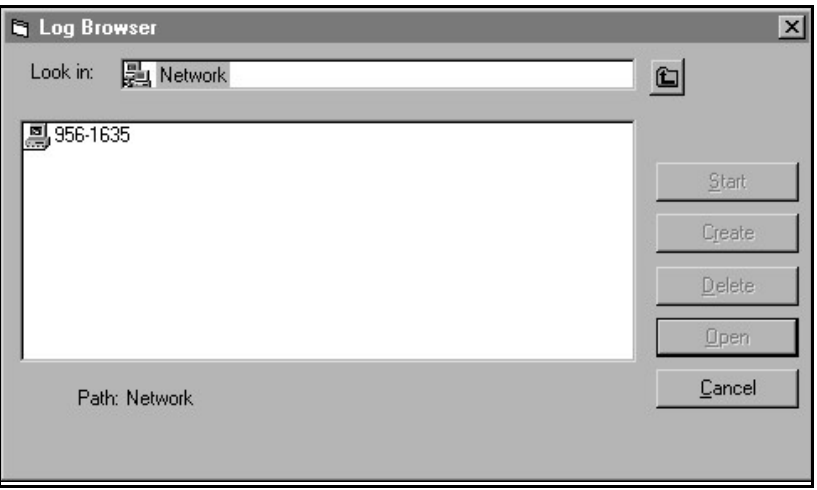

Figure 14: sélection de l'ordinateur

- Remarque: Si aucun fichier d'enregistrement n'a encore été créé ou sélectionné dans la liste, tous les boutons (à l'exception de [Cancel] (Annuler)) de la boîte de dialogue Log Browser sont désactivés.
- 2. Cliquez deux fois sur le nom de l'ordinateur pour passer à la boîte de dialogue illustrée Figure 15.

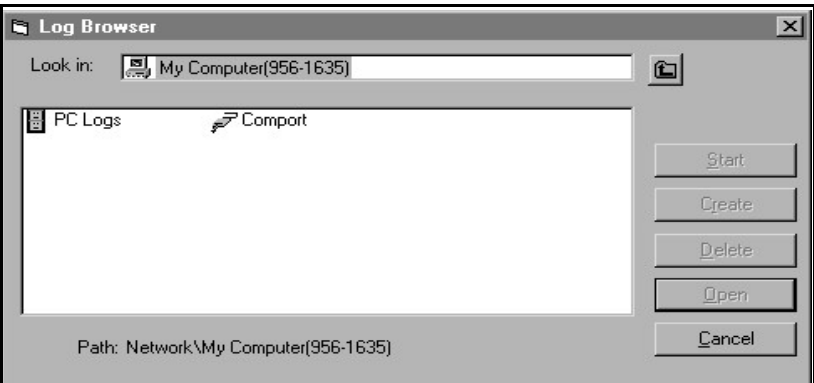

Figure 15: sélection du type de journal

3. Cliquez deux fois sur le PC Logs (Journaux sur PC) pour passer à la boîte de dialogue illustrée Figure 16.

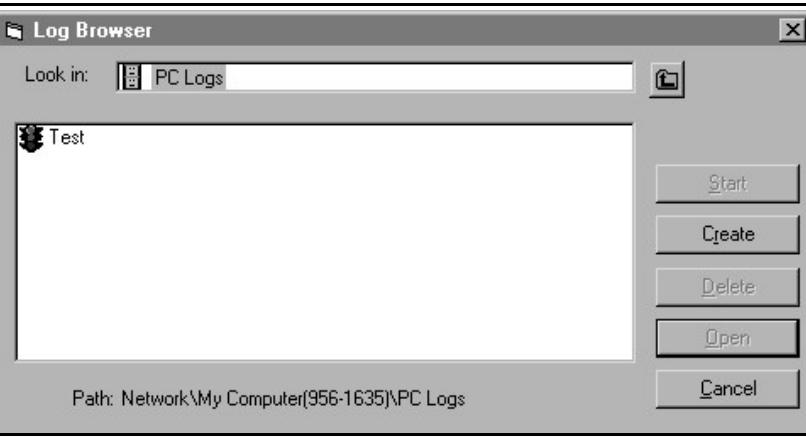

Figure 16: création d'un journal sur PC

- 4. Dans la boîte de dialogue ci-dessus (Figure 16), cliquez sur le bouton [Create] (Créer) pour créer un nouveau journal.
- 5. Entrez un *nom de fichier* d'enregistrement (*Sample* dans la boîte de dialogue illustrée Figure 17). Cliquez sur [OK].

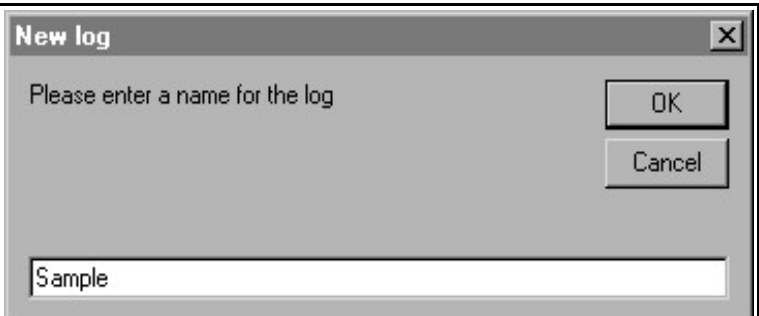

Figure 17: boîte de dialogue de nommage du journal

6. Dans la fenêtre PC Log (Journal sur PC) obtenue, illustrée Figure 18, cochez la case Circular (Circulaire) pour créer un journal circulaire, ou laissez-la vide pour créer un journal linéaire.

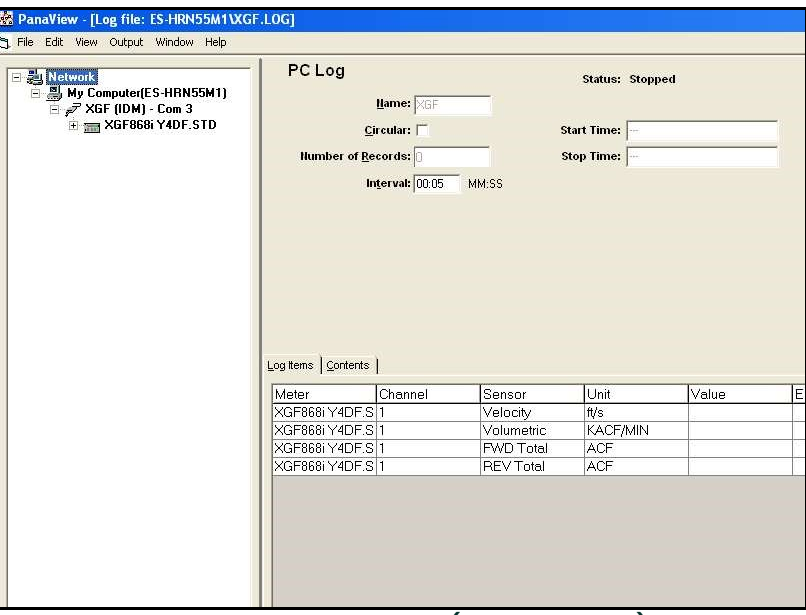

Figure 18: fenêtre PC Log (Journal sur PC)

- 7. Saisissez un intervalle d'échantillonnage dans la zone de texte *Interval* de la fenêtre illustrée Figure 18.
- Remarque: Il n'est pas possible d'indiquer une heure de début et une heure de fin pour les journaux sur PC. Ces options sont désactivées dans la fenêtre PC Log.
- 8. Développez l'arborescence réseau autant que nécessaire et cliquez deux fois sur le(s) paramètre(s) de process à enregistrer. Une fois sélectionnés, les paramètres apparaissent dans le volet inférieur droit de la fenêtre PC Log (sous réserve que vous ayez sélectionné l'onglet *Log Items* (Éléments du journal) de ce volet).
- Remarque: Pour ajouter tous les paramètres d'une voie dans un journal donné, faites un clic droit sur la voie souhaitée. Le bouton « Add Group to Log » (Ajouter le groupe au journal) apparaît. Cliquez sur ce bouton pour ajouter l'ensemble des paramètres de la voie dans le journal.
- 9. Cliquez sur le bouton [Apply] (Appliquer) pour enregistrer les informations de configuration du journal, puis sur [Start] (Démarrer) pour débuter immédiatement l'enregistrer des données. (L'heure de début apparaît automatiquement dans la zone *Start Time* (Heure de début) de la fenêtre PC Log.)

# 3.5 Affichage des journaux de débitmètre

Après la création d'un ou plusieurs journaux de débitmètre, il est possible de consulter ces journaux via le navigateur du débitmètre (New Meter Browser) :

1. Dans le navigateur New Meter Browser de PanaView, développez l'arborescence réseau et cliquez sur l'option Meter Logs (Journaux de débitmètre). Si vous avez créé un ou plusieurs journaux, l'arborescence se présente comme illustré Figure 19.

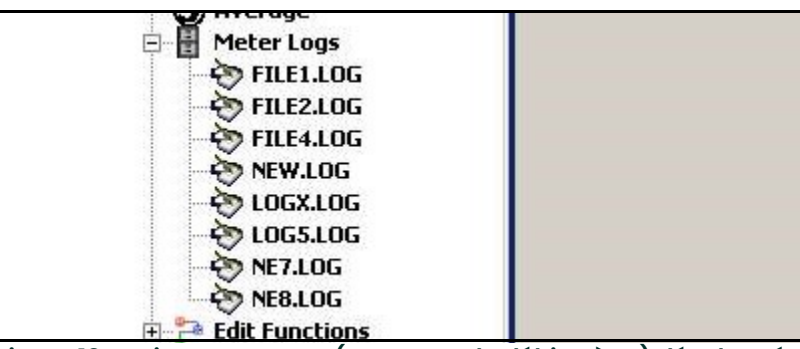

Figure 19: option Meter Logs (Journaux de débitmètre) développée

2. Cliquez deux fois sur le journal souhaité. Une fenêtre s'ouvre pour chaque journal, comme illustré Figure 20.

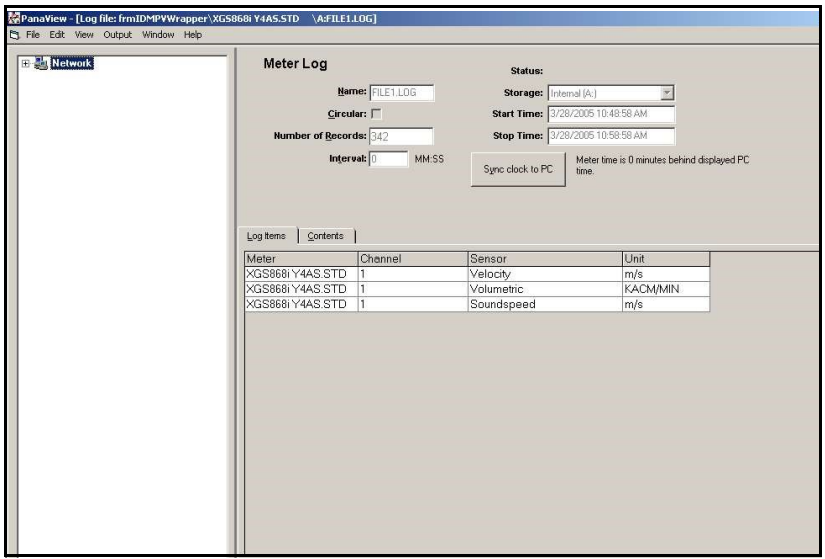

Figure 20: fenêtre de données d'un journal de débitmètre

- Cliquez sur l'onglet Log Items (Éléments du journal) (voir Figure 20 ci-dessus) pour afficher la liste des paramètres indiqués pour l'enregistrement.
- Cliquez sur l'onglet Contents (Contenu) (voir Figure 21 à la page 47) pour consulter la liste des points de données enregistrés à ce jour pour le paramètre sélectionné dans l'onglet Log Items.
- Cliquez sur le bouton [Graph] (Graphique) pour afficher une représentation graphique des données enregistrées à ce jour.

Remarque: Le graphique est affiché dans une fenêtre spécifique, qui s'ouvre en haut de la fenêtre Meter Log (Journal de débitmètre). Pour obtenir des instructions sur l'utilisation de la fenêtre Graph Log (Graphique du journal), reportez-vous à la section Représentation graphique des données du chapitre 2 du Manuel d'utilisation de PanaView.

N'oubliez pas qu'il n'est possible de représenter sous forme de graphique que deux paramètres par voie, et qu'en cas de représentation multivoie, vous devez représenter les mêmes paramètres pour chacune des deux voies. Lorsque vous avez fini de consulter le graphique, cliquez sur le bouton [Close] (Fermer) pour fermer la fenêtre du graphique et poursuivre l'enregistrement des données dans le journal. Pour consulter les détails du journal, cliquez sur l'onglet Contents. La fenêtre illustrée Figure 21 apparaît.

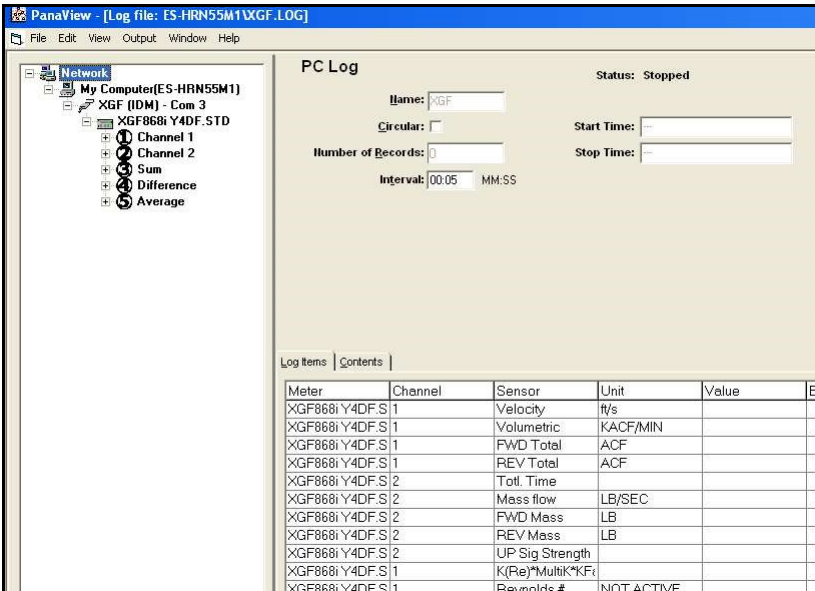

Figure 21: contenu type d'un journal

# 3.6 Affichage des journaux sur PC

Après la création d'un ou plusieurs journaux sur PC, il est possible de consulter ces journaux via PanaView en procédant comme suit :

- 1. Vous pouvez accéder aux journaux sur PC de deux manières :
	- Dans le navigateur New Meter Browser de PanaView, développez l'arborescence réseau et cliquez sur l'option PC Logs (Journaux sur PC). Si vous avez créé un ou plusieurs journaux, l'arborescence se présente comme illustré Figure 22. Cliquez deux fois sur le nom du journal pour ouvrir celui-ci ; ou
	- Ouvrez le menu *Output* (sortie) (voir *Figure 13 à la page 43*) et cliquez sur l'option *Log Browser* (Navigateur de journaux). Accédez à la boîte de dialogue *PC Logs* comme décrit dans les sections précédentes. Un écran semblable à celui illustré Figure 23 apparaît.

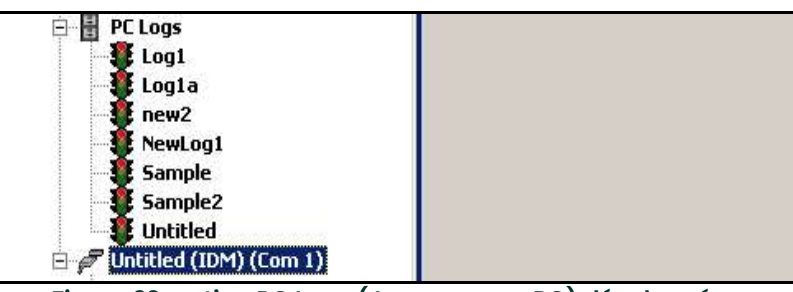

Figure 22: option PC Logs (Journaux sur PC) développée

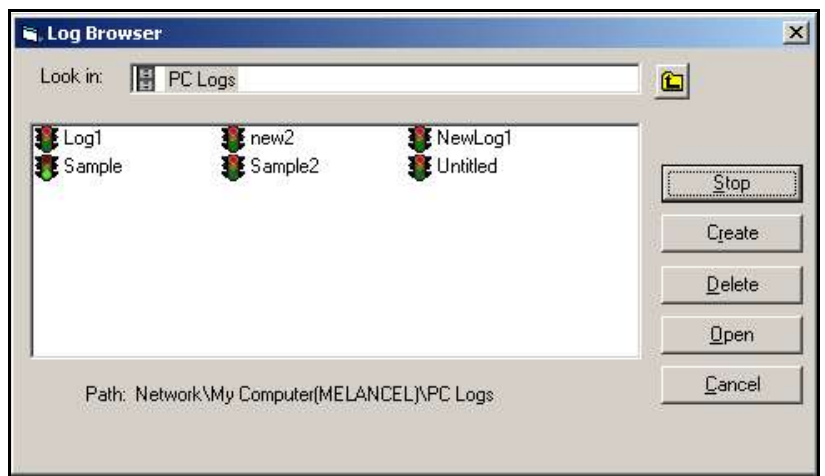

Figure 23: sélection d'un journal dans la fenêtre Log Browser (Navigateur de journaux)

Notez qu'une icône représentant des feux de signalisation est affichée en regard du nom de chacun des fichiers journaux de la Figure 22 et de la Figure 23. Cette icône indique l'état du journal :

- Feu rouge : l'enregistrement dans le journal a été interrompu manuellement avant la fin de la durée définie.
- Feu vert : l'enregistrement dans le journal est en cours, mais pas encore terminé.
- Dans la fenêtre *Log Browser* (Navigateur de journaux), une fois le nom du journal souhaité sélectionné, les boutons suivants sont disponibles :
- [Start] (Démarrer) : permet de reprendre un enregistrement arrêté.

[Stop] (Arrêter) : permet d'interrompre un enregistrement en cours.

- [Delete] (Supprimer) : supprime définitivement le journal.
- $\bullet$  [Open] (Ouvrir) : ouvre le journal dans la fenêtre PC Log (Journal sur PC).

2. Cliquez sur l'un des boutons décrits à l'étape 2 ci-dessus.

Vous pouvez suivre la progression d'un enregistrement en cours de plusieurs manières :

- Cliquez sur l'onglet Log Items (Éléments du journal) (voir Figure 21 à la page 47) pour afficher la liste des paramètres indiqués pour l'enregistrement.
- Cliquez sur l'onglet Contents (Contenu) (voir Figure 21 à la page 47) pour consulter la liste des points de données enregistrés à ce jour pour le paramètre sélectionné dans l'onglet Log Items.
- Cliquez sur le bouton [Graph] (Graphique) pour afficher une représentation graphique des données enregistrées à ce jour.
- Remarque: Le graphique est affiché dans une fenêtre spécifique, qui s'ouvre en haut de la fenêtre PC Log. Pour obtenir des instructions sur l'utilisation de la fenêtre Graph Log (Graphique du journal), reportez-vous à la section Représentation graphique des données *du chapitre 2 du Manuel d'utilisation de PanaView.* 
	- Cliquez sur le bouton [Refresh] (Rafraîchir) pour actualiser les informations affichées dans l'onglet Contents et dans la fenêtre Graph Log. Les données enregistrées depuis la dernière utilisation de ce bouton sont ajoutées à la liste et au graphique.

N'oubliez pas qu'il n'est possible de représenter sous forme de graphique que deux paramètres par voie, et qu'en cas de représentation multivoie, vous devez représenter les mêmes paramètres pour chacune des deux voies. Lorsque vous avez fini de consulter le graphique, cliquez sur le bouton [Close] (Fermer) pour fermer la fenêtre du graphique et poursuivre l'enregistrement des données dans le journal.

3. Pour mettre fin au processus d'enregistrement, cliquez simplement sur le bouton [Stop], qui a remplacé le bouton [Start] initial. (L'heure de fin apparaît automatiquement dans la zone Stop Time (Heure de fin) de la fenêtre PC Log.)

Dans la mesure où les journaux sur PC n'ont pas d'heure de fin définie, l'enregistrement se poursuit jusqu'à ce qu'il soit manuellement interrompu (sauf si le PC est mis hors tension ou que l'espace est insuffisant sur le disque dur).

[page vierge]

# **Chapitre 4. Impression de données**

# 4.1 Types de données d'impression

Le débitmètre XGF868i ne permet pas d'imprimer directement ses données. Il est toutefois possible d'imprimer les données stockées dans sa mémoire via le port de communication RS232 intégré, à l'aide d'un ordinateur. Pour utiliser cette fonction, vous devez raccorder le XGF868i à l'ordinateur en vous servant du logiciel PanaView en option.

Remarque: Pour obtenir des instructions sur le raccordement du port série RS232, reportez-vous au chapitre 1, Installation, du Guide de mise en route. Pour plus d'informations, reportez-vous au manuel EIA-RS Serial Communications (réf. 916-054).

Une fois le matériel nécessaire connecté et le logiciel PanaView installé, vous pouvez imprimer les données suivantes sur une imprimante raccordée à l'ordinateur :

- Données en temps réel au format numérique ou graphique
- Fichiers d'enregistrement au format numérique ou graphique
- Fichiers de site sous forme de tableaux
- Données de signaux du transducteur sous forme de tableaux

Pour obtenir des instructions détaillées sur l'impression des types de données indiqués ci-dessus, consultez le Manuel d'utilisation de PanaView.

[page vierge]

# **Chapitre 5. Effacement des données**

# 5.1 Introduction

Ce chapitre explique comment purger la mémoire du XGF868i des mesures totalisées, des données de site et/ou des fichiers d'enregistrement.

Remarque: Pour plus de détails sur la création d'un fichier d'enregistrement, reportez-vous au chapitre 3, Enregistrement de données. Pour en savoir plus sur la programmation des données de site, reportez-vous au chapitre *l*, Programmation de données de site.

IMPORTANT: Les procédures d'effacement décrites dans ce chapitre sont irréversibles. Avant de sélectionner une option, assurez-vous d'en comprendre parfaitement les conséquences.

### 5.2 Effacement de la mémoire du XGF868i

Lorsque la mémoire disponible du XGF868i est pratiquement saturée, il peut être nécessaire d'en supprimer une partie ou la totalité des données pour pouvoir en enregistrer d'autres. Pour accomplir cette tâche, passez à la section appropriée afin d'obtenir des instructions détaillées.

Remarque: Selon la configuration actuelle du XGF868i, il peut être possible d'ajouter de la mémoire supplémentaire en installant une carte d'option dans le logement 2 (Slot 2). Pour plus de détails, reportez-vous au chapitre 4, Pièces de rechange, du Manuel de maintenance.

#### 5.2.1 Effacement des données de site

Cette fonctionnalité n'a pas encore été mise en œuvre, car il n'est pas possible actuellement d'enregistrer des fichiers de site dans la mémoire du XGF868i.

### 5.2.2 Effacement des fichiers d'enregistrement

Pour effacer les fichiers d'enregistrement du XGF868i ou de la mémoire du PC, procédez comme suit :

1. Dans PanaView, cliquez sur l'option Logging (Enregistrement) du menu Output (Sortie). Cliquez ensuite sur l'option Log Browser (Navigateur de journaux), comme illustré Figure 24.

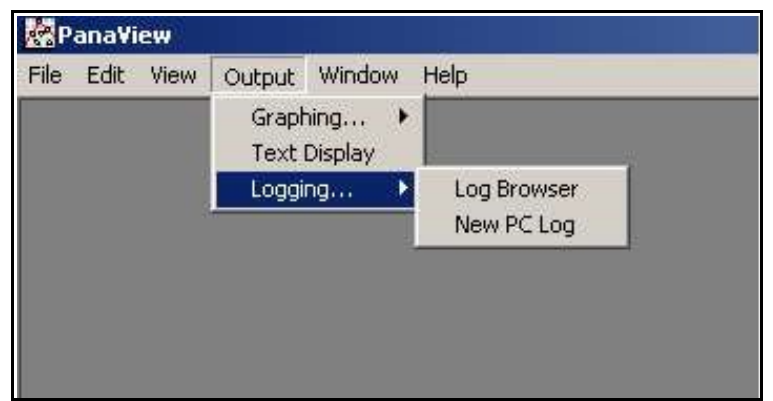

Figure 24: sous-option Log Browser (Navigateur de journaux) de l'option Logging (Enregistrement)

- 2. Cliquez deux fois sur le nom de l'ordinateur pour passer au niveau du réseau.
- 3. Cliquez deux fois sur PC Logs (Journaux sur PC) pour accéder aux journaux sur PC enregistrés, ou sur le nom du port de communication et sur celui du *débitmètre* pour accéder aux journaux de débitmètre enregistrés. Dans un cas comme dans l'autre, la fenêtre *Log Browser* illustrée *Figure 25* apparaît.

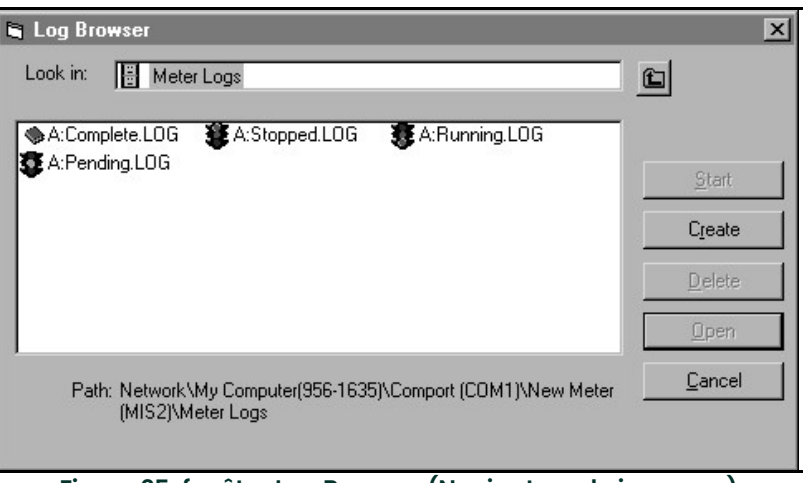

Figure 25: fenêtre Log Browser (Navigateur de journaux)

4. Sélectionnez le journal que vous souhaitez supprimer et cliquez sur le bouton [Delete] (Supprimer).

#### 5.2.3 Effacement des totalisateurs

Vous pouvez effacer les totalisateurs du XGF868i (c'est-à-dire remettre à zéro les débits totalisés indiqués) à partir de l'écran LCD ou de PanaView. (Reportez-vous aux *figures A-1, A-2, A-3 et A-4* de l'annexe A.) Pour remettre les totaux à zéro à partir de l'écran, procédez comme suit :

- 1. Appuyez sur [Escape], [Enter], [Escape].
- 2. Dans le *programme du clavier*, naviguez jusqu'à RESET et appuyez sur [Enter].
- 3. Le XGF868i demande si vous souhaitez remettre les totaux à zéro (Reset Totals?). Naviguez jusqu'à NO (NON) ou YES (OUI) (2), puis appuyez sur [Enter].

Les totalisateurs du XGF868i sont remis à zéro et le *programme du clavier* du débitmètre réapparaît. Appuyez sur [Escape] pour revenir à l'affichage des données.

Pour remettre les totaux à zéro depuis PanaView :

- 1. Dans le navigateur du débitmètre (New Meter Browser) de PanaView, sélectionnez le XGF868i.
- 2. Ouvrez le menu Edit (Édition) et sélectionnez l'option Properties (Propriétés), comme illustré Figure 26.

| - File<br>ħ. | Edit View Output            | Help<br>Window       |                                 |                           |
|--------------|-----------------------------|----------------------|---------------------------------|---------------------------|
|              | Can't Undo                  |                      | Contents of Network My Computer |                           |
|              | Gut<br>Copy                 | Ctrl+X<br>$Ctrl + C$ | Name                            | Type                      |
| - ⊞…         | Paste                       | ICEL)<br>$Ctr[+V]$   | Meter Logs                      | Logs Store                |
|              | <b>New</b>                  | M <sub>1</sub>       | Display<br>User Tables          | Meter Dist<br>User Interp |
|              | <b>Properties</b><br>Remove | fer GN3H             | Channel 1                       | Meter Cha                 |

Figure 26: option Properties (Propriétés) du menu Edit (Édition)

3. La fenêtre Properties, illustrée Figure 27, apparaît. Pour effacer les totalisateurs du XGF868i, cliquez sur le bouton [Clear Totalizers] (Effacer les totalisateurs). Les totalisateurs du XGF868i sont remis à zéro.

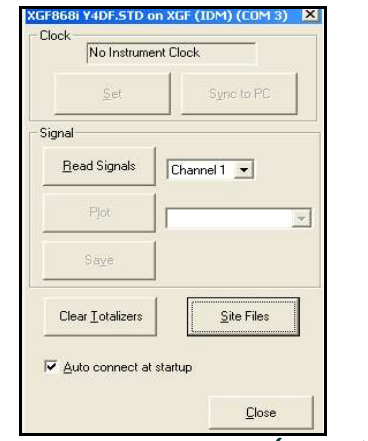

Figure 27: fenêtre Properties (Propriétés)

[page vierge]

# Annexe A. Structure des menus

La présente annexe comporte les *structures de menus* suivantes :

- Figure 28, « "menus PROG > CHx > ACTIV, SYSTM, PIPE et I/O" », page 59
- Figure 29, « "menu PROG > CHx > SETUP" », page 60
- Figure 30, « "menus PROG > GLOBL > SYSTM, I/O et COMM" », page 61
- Figure 31, « "menu PROG > GLOBL > I/O > OPTIONS" », page 62

[page vierge]

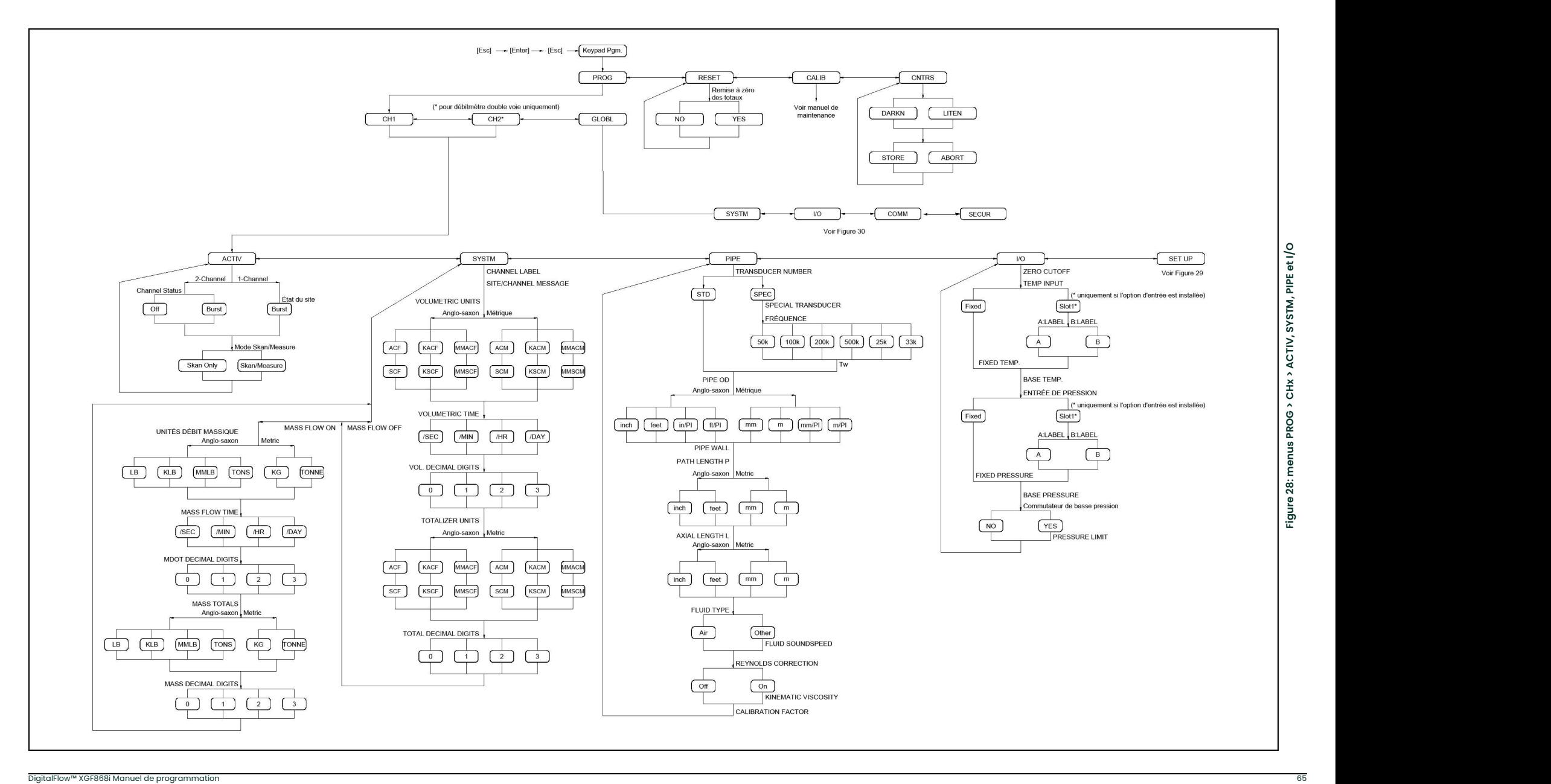

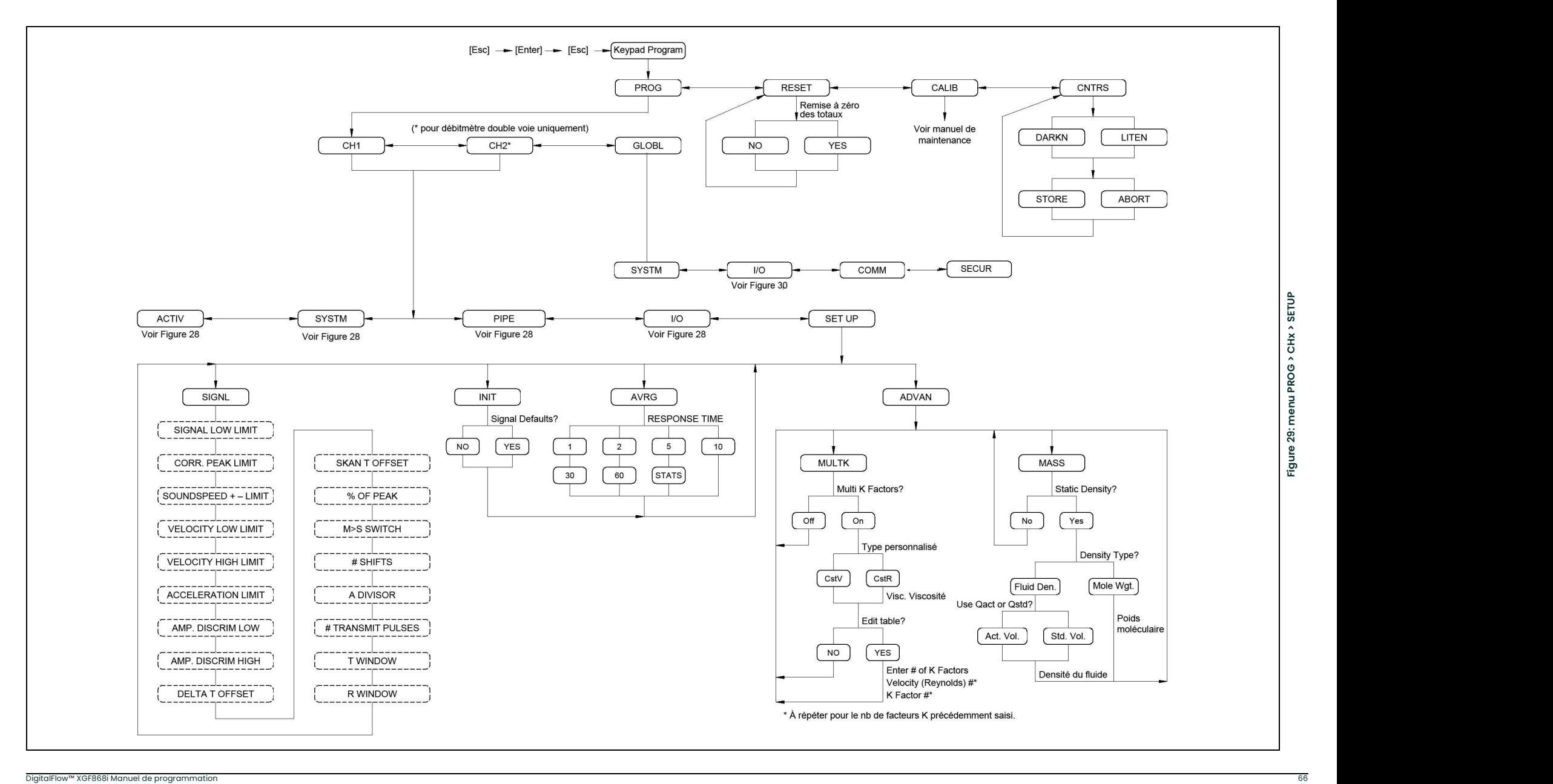

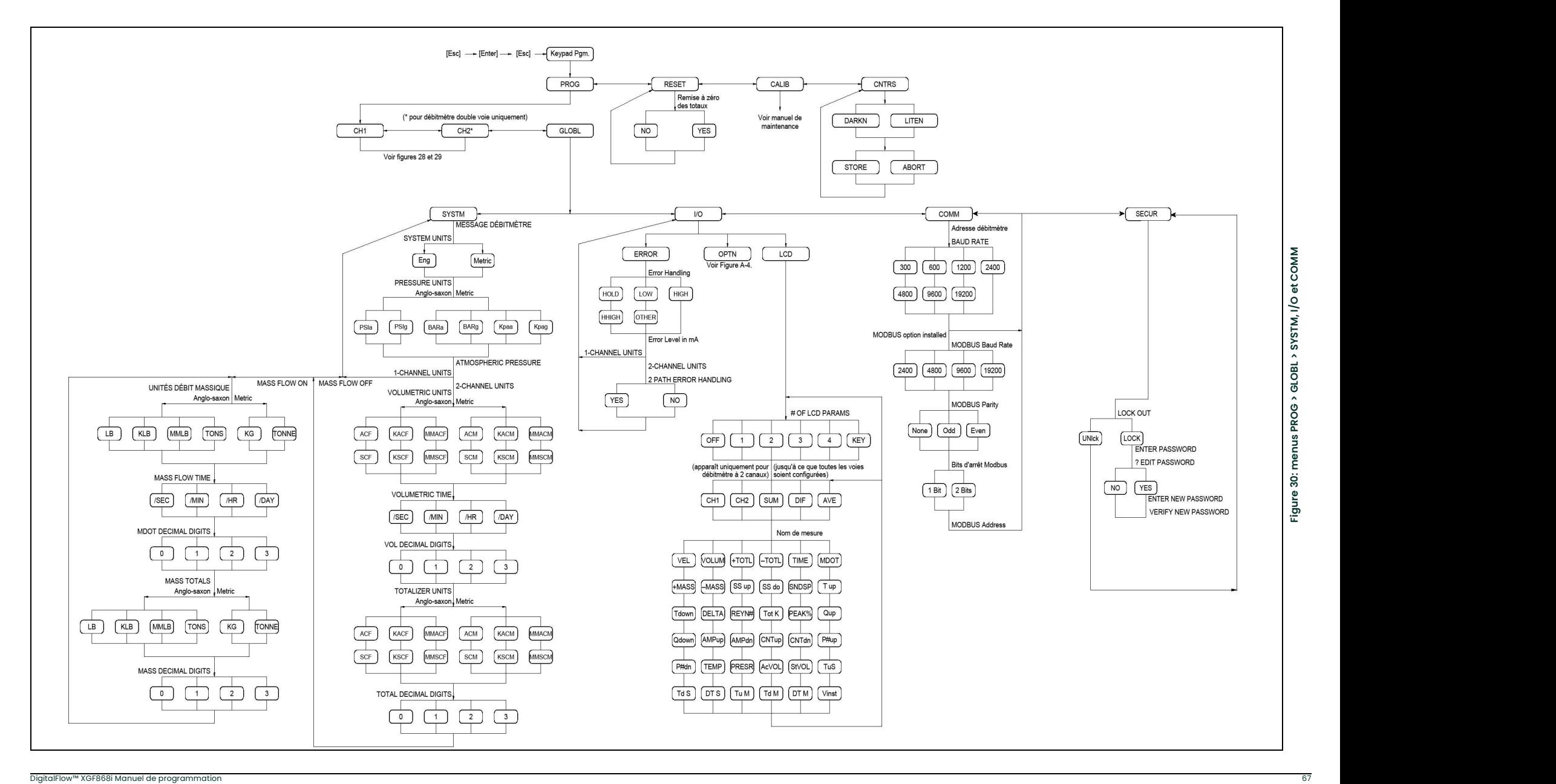

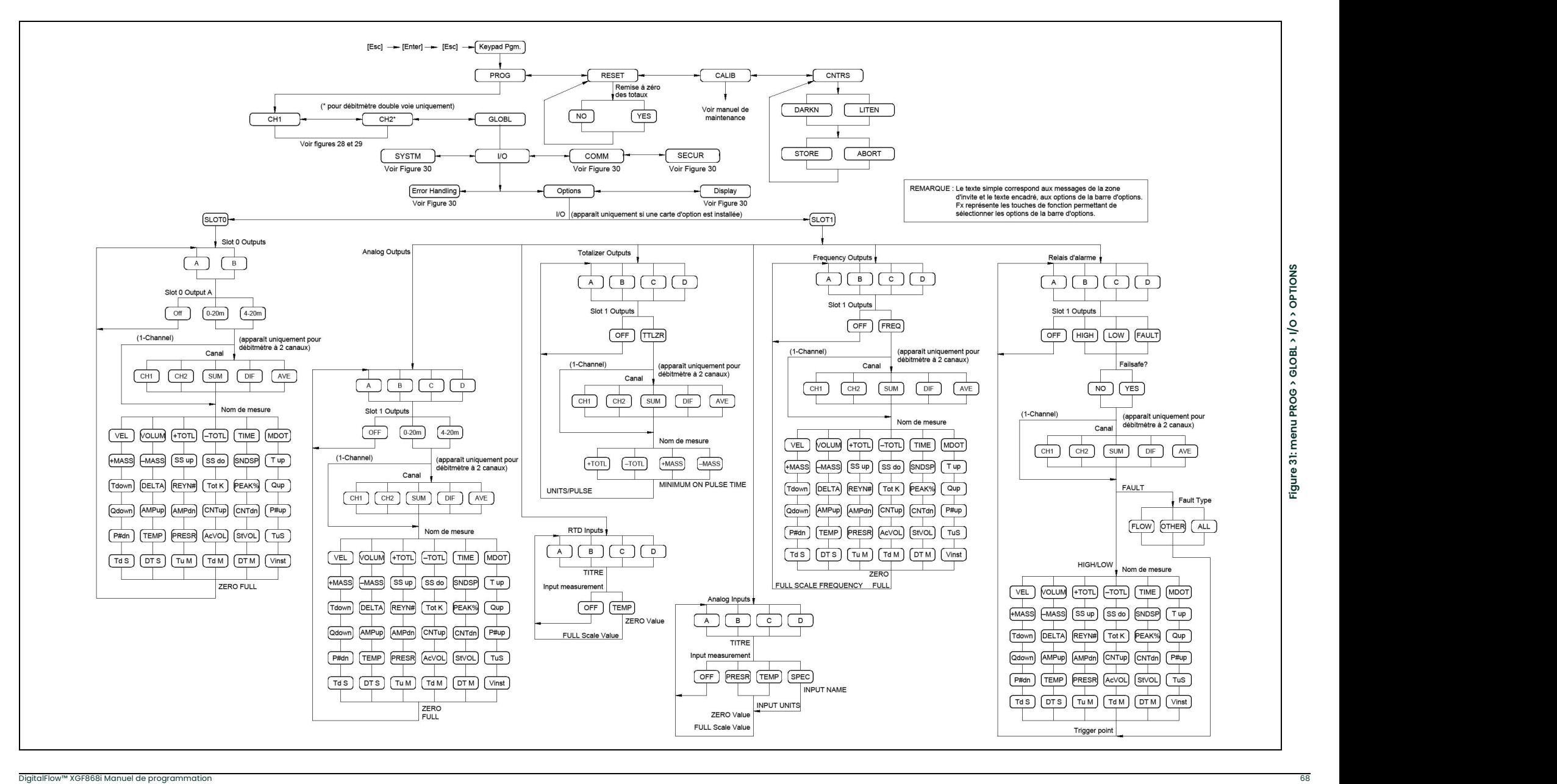

# Annexe B. Fiches d'enregistrement des données

# B.1 Cartes d'option disponibles

Le modèle XGF868i peut recevoir une carte d'option dans le logement 1 et une dans le logement 2. Les configurations disponibles sont répertoriées au Tableau 12 ci-dessous.

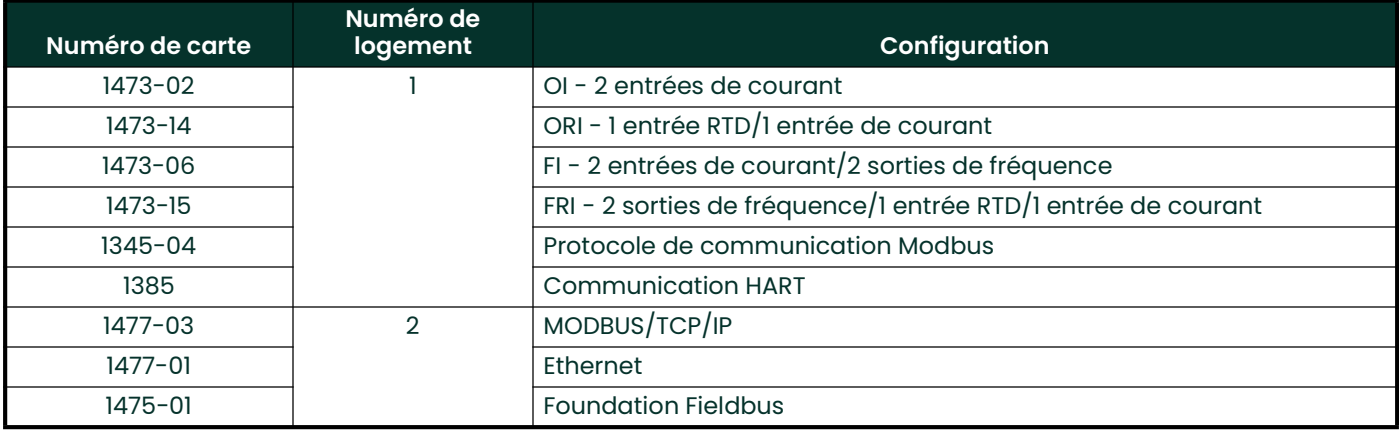

#### Tableau 12: configuration de cartes d'option

# B.2 Cartes d'option installées

Chaque fois qu'une carte d'option est installée ou remplacée dans le transmetteur de débit XGF868i, enregistrez le type de carte et toute information de configuration supplémentaire sur la ligne concernée du *Tableau 13*.

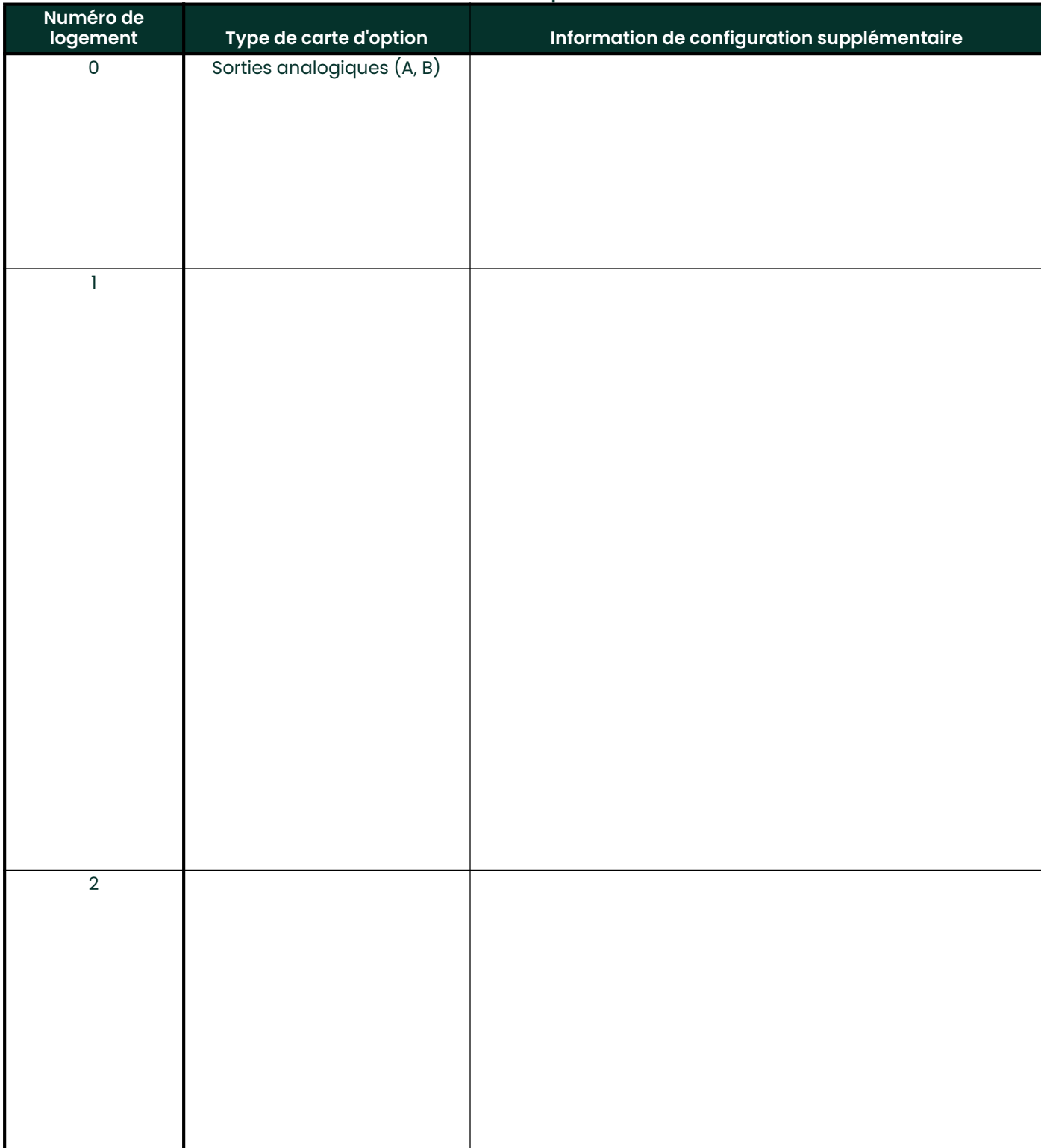

#### Tableau 13: cartes d'option installées
# B.3 Données de configuration

Après l'installation du transmetteur de débit XGF868i, et avant sa mise en marche, il faut saisir les données de configuration via le *User Program* (programme utilisateur). Enregistrez ces informations dans le *Tableau 14* ci-dessous.

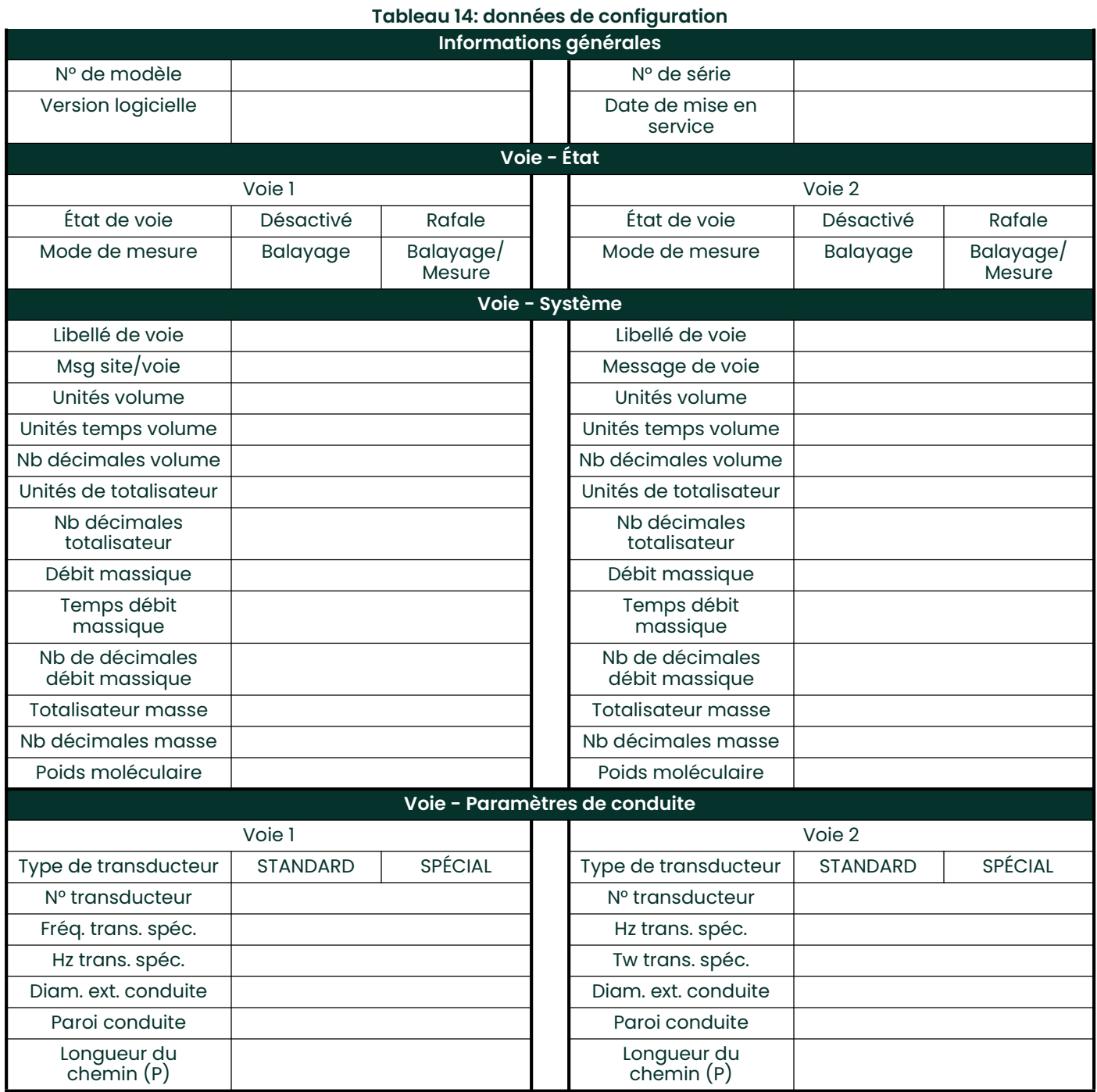

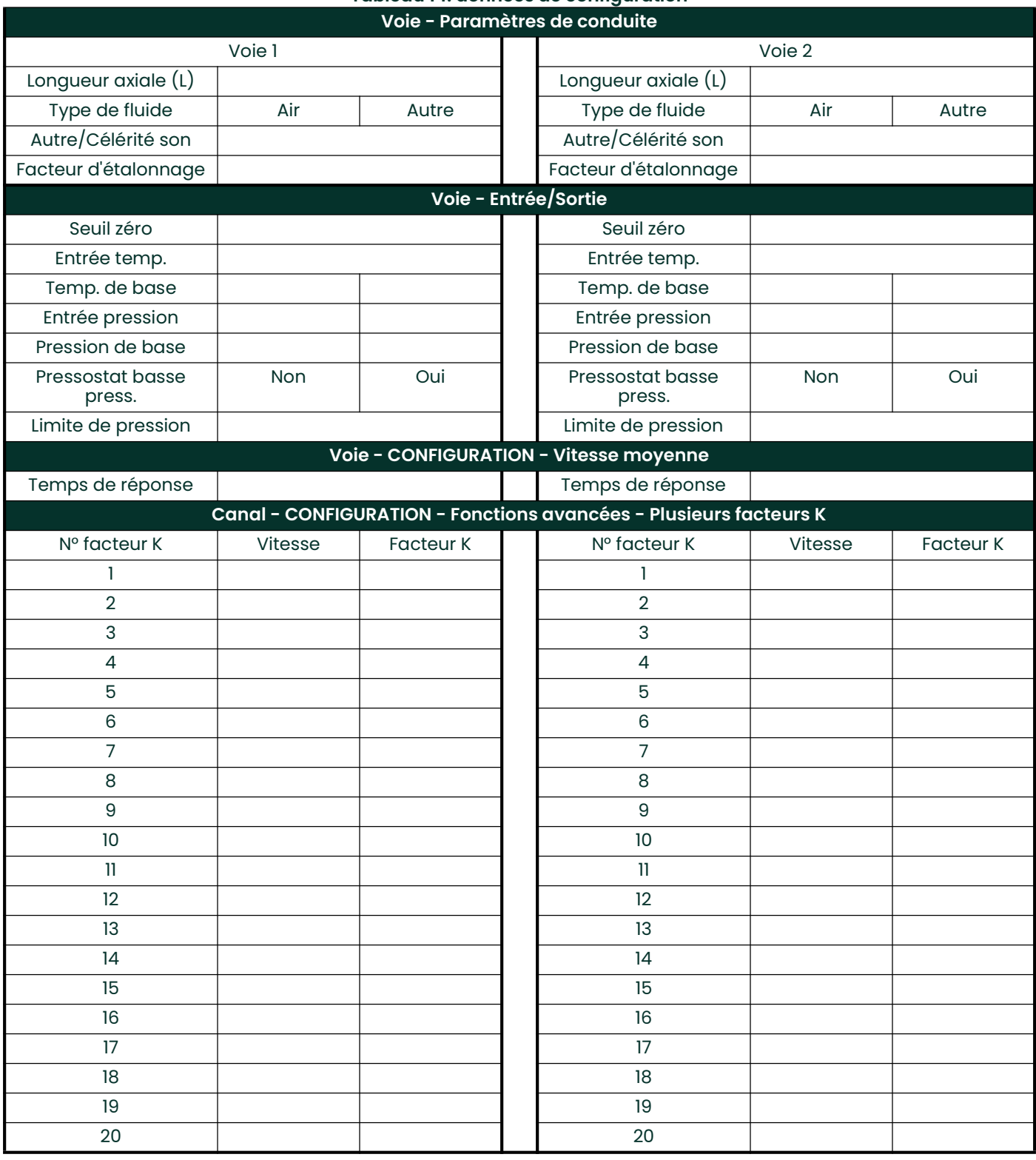

# Tableau 14: données de configuration

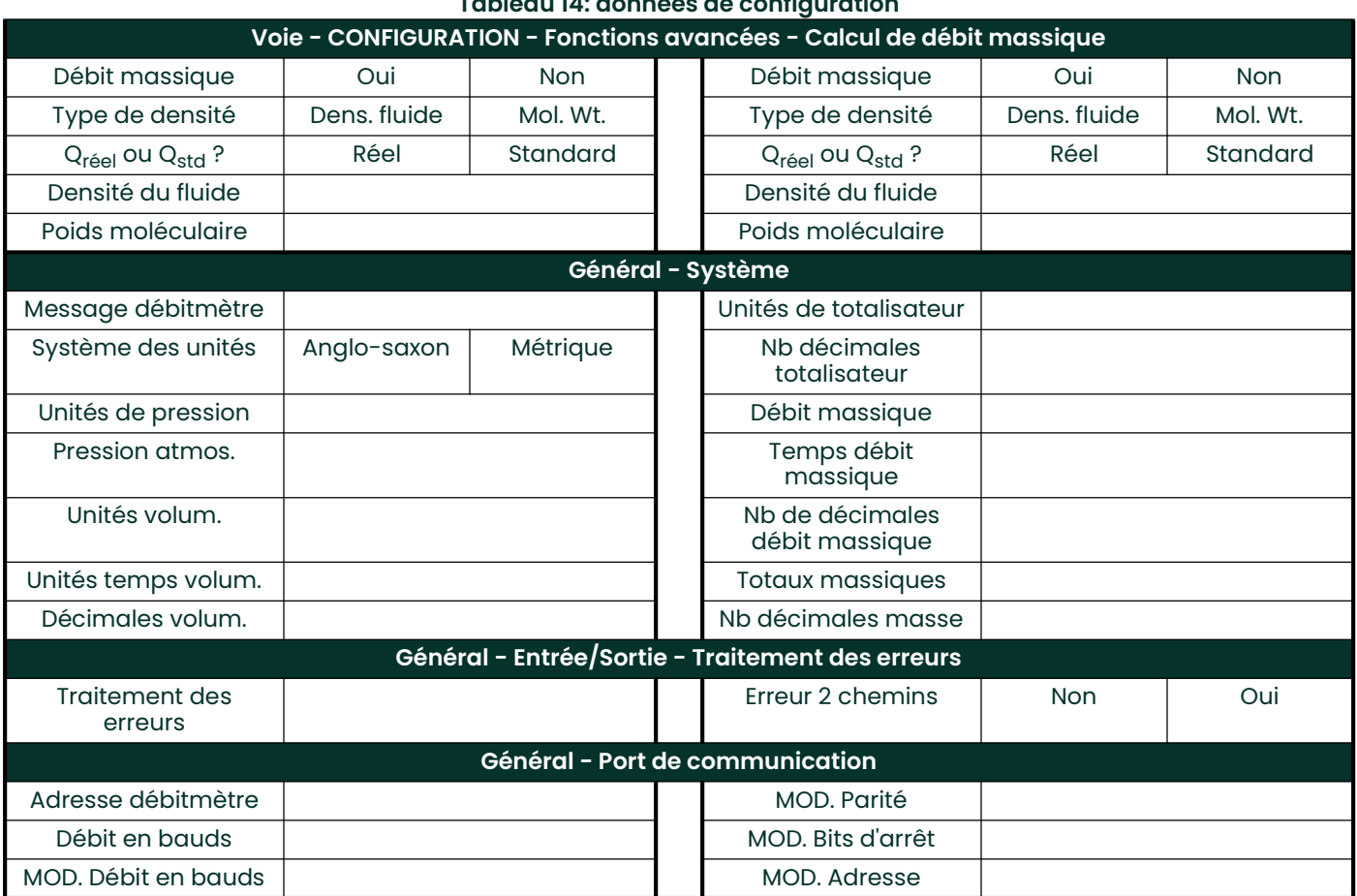

# Tableau 14: données de configuration

[page vierge]

# Annexe C. Programmation du XGF868i avec PanaView™

# C.1 Introduction

Pour fournir des mesures de débit précises, le transmetteur de débit XGF868i doit être correctement installé et programmé, comme décrit dans le Guide de mise en route. Une fois l'installation et la configuration initiale terminées, lisez cette annexe pour programmer les fonctions avancées du modèle XGF868i via le logiciel PanaView™. Pour plus d'informations sur les fonctions des menus suivants, reportez-vous à la section correspondante :

- Channel-Status (Voie État) : permet d'activer une ou deux voies et de sélectionner la méthode de mesure souhaitée.
- Channel-System (Voie Système) : permet de saisir les paramètres de chaque voie.
- Channel-Pipe (Voie Conduite) : permet de saisir les paramètres de conduite.
- Channel-I/O (Voie E/S) : permet de configurer les entrées et sorties.
- Channel-Setup (Voie Configuration) : permet de définir les limites de signaux, les temps de réponse et l'activation du débit massique.
- Global-System (Général Système) : permet de saisir les unités système.
- Global-I/O (Général E/S) : permet de configurer le traitement des erreurs, les cartes d'option et l'affichage.
- Global-Comm (Général Communication) : permet de définir les paramètres de port série et MODBUS.

Pour faciliter la programmation, des illustrations complètes de la structure du menu PROG figurent à l'annexe D, Structure des menus PanaView. Les numéros des illustrations sont cités tout au long de ce chapitre.

# C.2 Programmation avec PanaView™

Vous pouvez programmer le XGF868i à l'aide de PanaView™, un logiciel sur PC non résident Panametrics qui communique avec le transmetteur de débit via son port série RS232.

## C.2.1 Préparation de la programmation avec PanaView

Avant d'essayer de communiquer avec le XGF868i, vérifiez qu'il est bien raccordé à votre PC via une interface RS232. Pour plus de détails sur le câblage de l'interface, reportez-vous à la section Câblage du port série du Guide de mise *en route,* ainsi qu'au document *EIA-RS Serial Communications* (réf. 916-054). Vous devez en outre installer PanaView, comme décrit dans le Manuel d'utilisation de PanaView (réf. 910-211).

# C.2.2 Configuration du port de communication

Suivez la procédure ci-après pour permettre à PanaView de communiquer avec le XGF868i.

- 1. Lancez PanaView, comme indiqué au chapitre 3, Configuration initiale, du Manuel d'utilisation de PanaView.
- 2. Ouvrez la fenêtre New Meter Browser (Navigateur pour nouveau débitmètre) à partir du menu File (Fichier) et développez l'arborescence réseau. Ensuite, cliquez sur la branche My Computer (Name) (Poste de travail (nom)) pour la mettre en surbrillance.
- 3. Déroulez le menu *Edit* (Édition) en cliquant dessus dans la barre des menus.
- 4. Cliquez sur l'option de menu New (Nouveau) pour la sélectionner. Un sous-menu apparaît alors avec deux options (voir *Figure 32* ci-dessous).

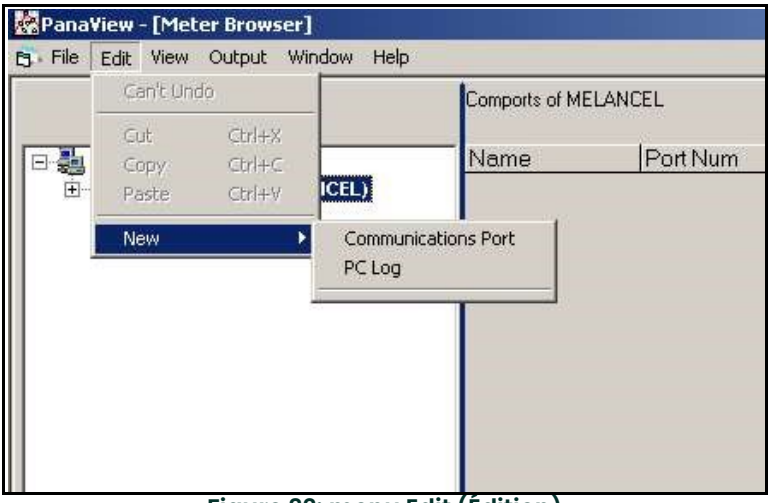

Figure 32: menu Edit (Édition)

5. Cliquez sur l'option *Communications Port* (Port de communication) pour la sélectionner. L'écran *Setup Commu*nications (Configurer les communications), illustré Figure 33, apparaît.

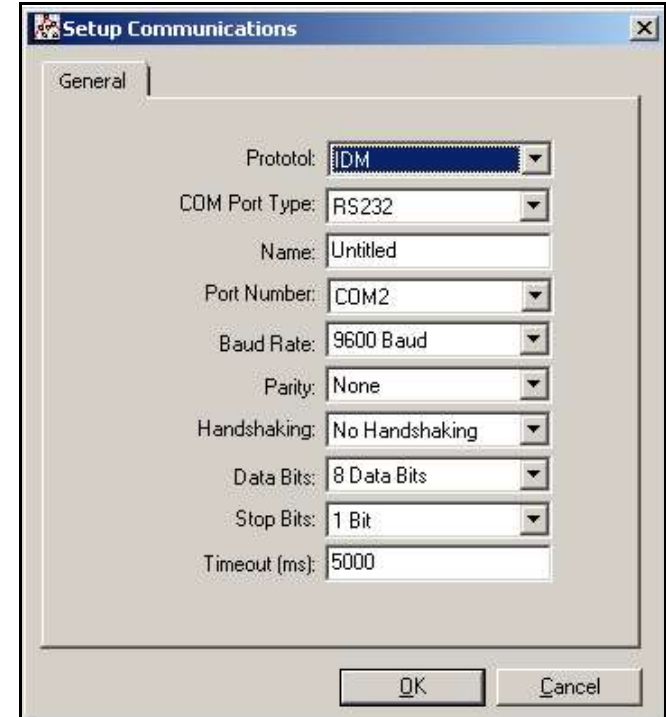

Figure 33: écran Setup Communications (Configurer les communications)

- 6. Ouvrez le menu Protocol (Protocole) (le premier des menus déroulants) et cliquez sur IDM.
- 7. Ouvrez le menu COM Port Type (Type de port COM) et cliquez sur le type souhaité (ou sur TCP/IP, si le XGF868i utilise une connexion Ethernet).

Remarque: Si vous sélectionnez TCP/IP, le menu change. Passez à la page suivante.

- 8. Sélectionnez un débit en bauds (Baud Rate) adapté. Un débit de 19 200 convient pour la plupart des applications. Toutefois, si vous avez régulièrement des problèmes de communication, il est préférable de réduire le débit sur l'instrument et dans PanaView.
- IMPORTANT: Veillez à ce que tous paramètres de port de communication correspondent à ceux spécifiés lors de la configuration du port série de l'instrument.
- 9. Cliquez sur [OK] pour valider les données saisies.

# C.2.3 Configuration des communications Ethernet

Si vous avez sélectionné le protocole TCP/IP à l'étape 6 de la page précédente, la fenêtre Setup Communications (Configurer les communications) illustrée *Figure 34* apparaît.

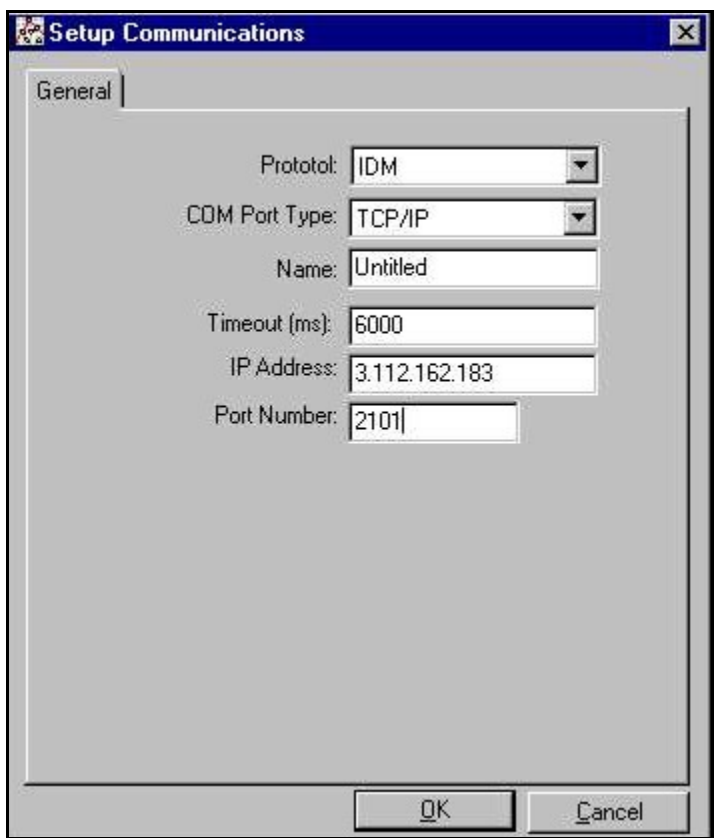

Figure 34: configuration des communications pour TCP/IP

- 1. Saisissez le nom (Name) et le délai de connexion en millisecondes (Timeout).
- 2. Saisissez l'adresse IP dans la zone de texte IP Address. Si vous ignorez l'adresse IP, lancez l'utilitaire Device Discovery. Tous les appareils trouvés sont identifiés par leur adresse MAC et l'adresse IP qui leur a été attribuée. Dans la zone Port Number (Numéro de port), entrez 2101 (valeur par défaut).
- 3. Cliquez sur [OK] pour valider les données saisies.
- IMPORTANT: Si vous utilisez des communications Ethernet, veillez à ce que le XGF868i soit configuré avec les paramètres de communication par défaut suivants : 9 <sup>600</sup> bauds, sans parité, sans synchronisation, <sup>8</sup> bits de données et 1 bit d'arrêt. Le numéro de port doit correspondre à celui indiqué dans « Enable Raw TCP access using TCP Port » (Activer l'accès TCP brut à l'aide du port TCP), dans le menu « TCP Server Settings » (Paramètres du serveur TCP) de l'utilitaire Device Discovery (Configuration>Serial Ports>Port).

# C.2.4 Modification des paramètres Ethernet

Pour établir des communications Ethernet avec le XGF868i ou en modifier les paramètres IP, vous devez installer l'utilitaire Ethernet Device Discovery (fourni avec le XGF868i) sur un PC raccordé à un réseau local. Une fois installé et lancé, l'utilitaire affiche tous les appareils Ethernet actuellement raccordés au sous-réseau. Vous pouvez identifier le XGF868i par son adresse MAC, indiquée dans la documentation fournie au client. Le port IP par défaut est 2101.

Par défaut, l'adressage IP du XGF868i est de type DHCP (dynamique). Si vous devez lui attribuer une adresse IP statique, procédez comme suit :

IMPORTANT: Pour attribuer une adresse IP statique au XGF868i, il est nécessaire que celui-ci soit au préalable raccordé à un réseau Ethernet doté d'un mécanisme d'attribution d'adresses dynamiques (DHCP).

- 1. Lancez l'utilitaire Ethernet Device Discovery et repérez l'adresse IP actuelle du XGF868i.
- 2. Ouvrez votre navigateur Internet (Internet Explorer, Netscape, etc.) et saisissez l'adresse IP du XGF868i dans la zone d'adresse.
- 3. La fenêtre Connect ME Configuration and Management (Configuration et gestion de Connect ME) s'ouvre. Deux zones de texte vous demandent votre nom d'utilisateur et votre mot de passe.
	- a. Dans la zone Username (Nom d'utilisateur), tapez root.
	- b. Dans la zone Password (Mot de passe), tapez dbps.
- 4. Sur la gauche de la fenêtre, cliquez sur Network (Réseau).
- 5. La fenêtre IP Settings (Paramètres IP) s'ouvre. Complétez les zones de texte IP Address (Adresse IP), Subnet Mask (Masque de sous-réseau) et Default Gateway (Passerelle par défaut).
- 6. Cliquez sur Apply (Appliquer). Le logiciel applique la nouvelle adresse.

# C.3 Ajout du XGF868i

Pour ajouter le XGF868i au port de communication configuré dans IDM, procédez comme suit :

- 1. Cliquez sur le port de communication auquel l'instrument doit être ajouté pour le mettre en surbrillance, puis ouvrez le menu *Edit* (Édition) de la barre de menus (si le port de communication n'est pas sélectionné au préalable, l'option New Meter (Nouveau débitmètre) du menu Edit n'est pas active).
- 2. Cliquez sur l'option New (Nouveau) du menu Edit (voir Figure 35 ci-dessous).

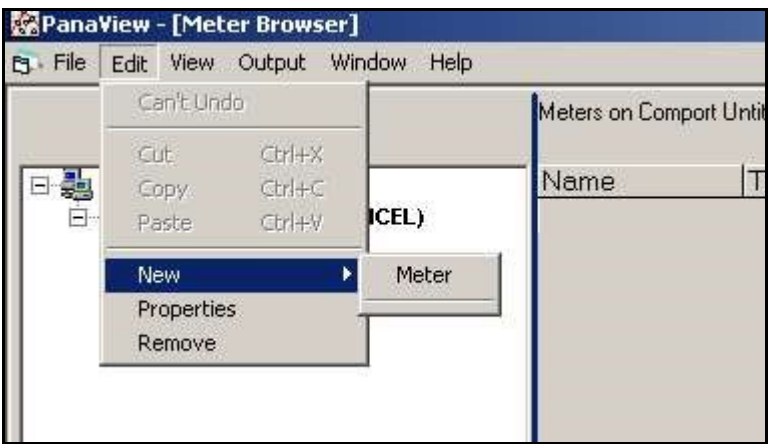

Figure 35: option New (Nouveau) du menu Edit (Édition)

- 3. Une fois l'option New sélectionnée, l'option de menu Meter (Débitmètre) apparaît. Cliquez sur cette option pour la sélectionner.
- 4. L'écran New IDM Meter (Nouveau débitmètre IDM) (voir Figure 36 ci-dessous) apparaît. Entrez l'identifiant réseau de l'instrument et cliquez sur [OK].

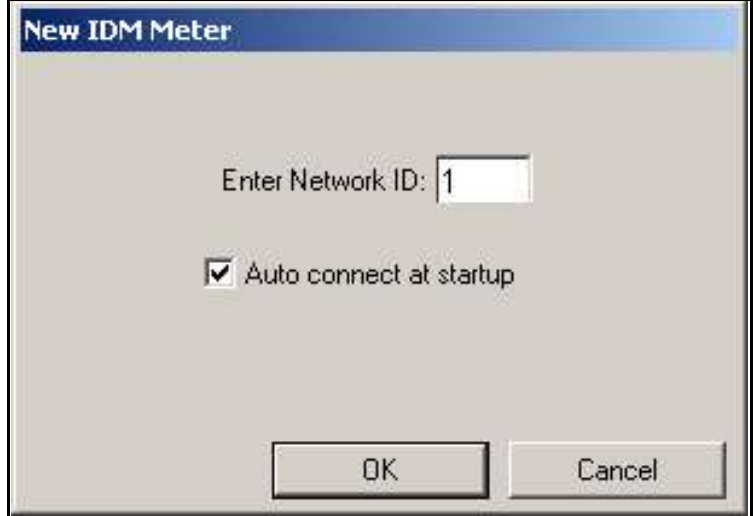

Figure 36: écran New IDM Meter (Nouveau débitmètre IDM)

IMPORTANT: <sup>L</sup>'identifiant réseau doit correspondre à celui programmé dans le menu Communications du débitmètre.

Si l'initialisation réussit, la fenêtre Meter Browser (Navigateur de débitmètre) affiche une arborescence similaire à celle illustrée Figure 37.

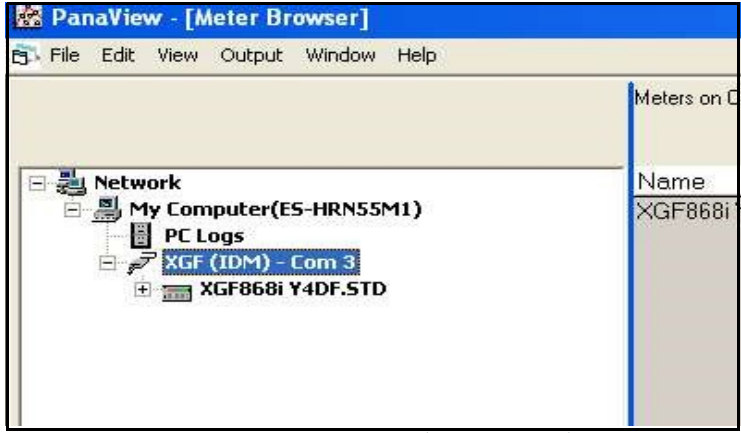

Figure 37: arborescence réseau mise à jour

En revanche, si les paramètres ne correspondent pas, ou en présence d'autres difficultés, l'écran illustré Figure 38 apparaît.

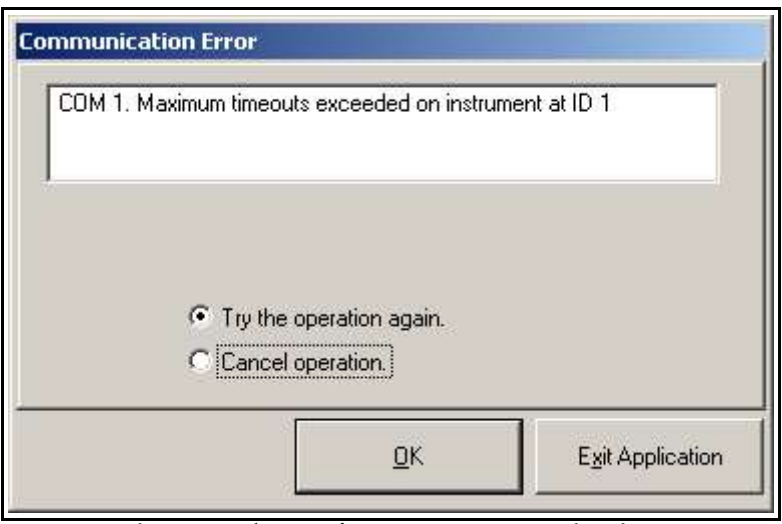

Figure 38: écran d'erreur de communication

Cet écran permet de renouveler ou d'annuler l'opération. Cliquez sur l'option choisie, puis sur [OK] pour confirmer ou sur [Exit Application] (Quitter l'application) pour fermer PanaView.

# C.4 Accès au programme utilisateur via PanaView

Remarque: Veillez à noter toutes les données de programmation saisies dans ce chapitre à l'annexe B, Fiches d'enregistrement des données.

La programmation des sous-menus Status (État), System (Système) et Pipe (Conduite) du menu Channel (Voie) et du menu Global-System (Général-Système) est indispensable aux fonctions de base du XGF868i. Si vous ne saisissez pas correctement les informations nécessaires, les données de débit relevées ne seront pas fiables. Vous devez donc au minimum effectuer les tâches liées à ces trois sous-menus décrites dans ce chapitre. Exception faite de ces trois sous-menus, l'ordre de programmation du débitmètre XGF868i est sans importance. Vous devez par conséquent suivre les instructions de ce chapitre dans l'ordre. Accédez au programme utilisateur comme décrit ci-après et passez immédiatement à la section concernée.

Pour commencer à saisir des données dans le XGF868i via PanaView :

1. Dans l'arborescence du navigateur du débitmètre (New Meter Browser, voir Figure 37 à la page 75), cliquez sur l'entrée XGF. L'écran illustré Figure 39 apparaît.

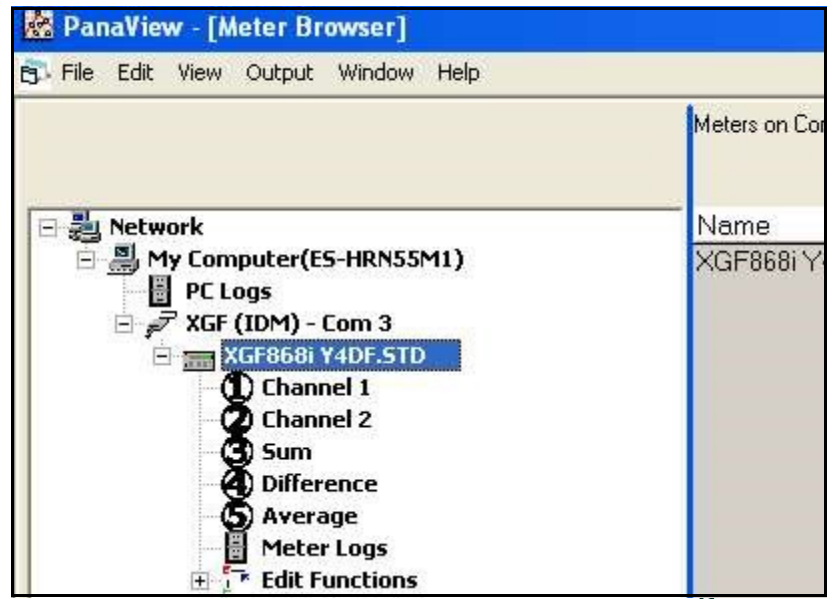

Figure 39: arborescence du débitmètre avec option Edit Functions (Éditer les fonctions)

2. Développez l'option *Edit Functions* (Éditer les fonctions). La fenêtre se présente désormais comme illustré Figure <sup>40</sup>.

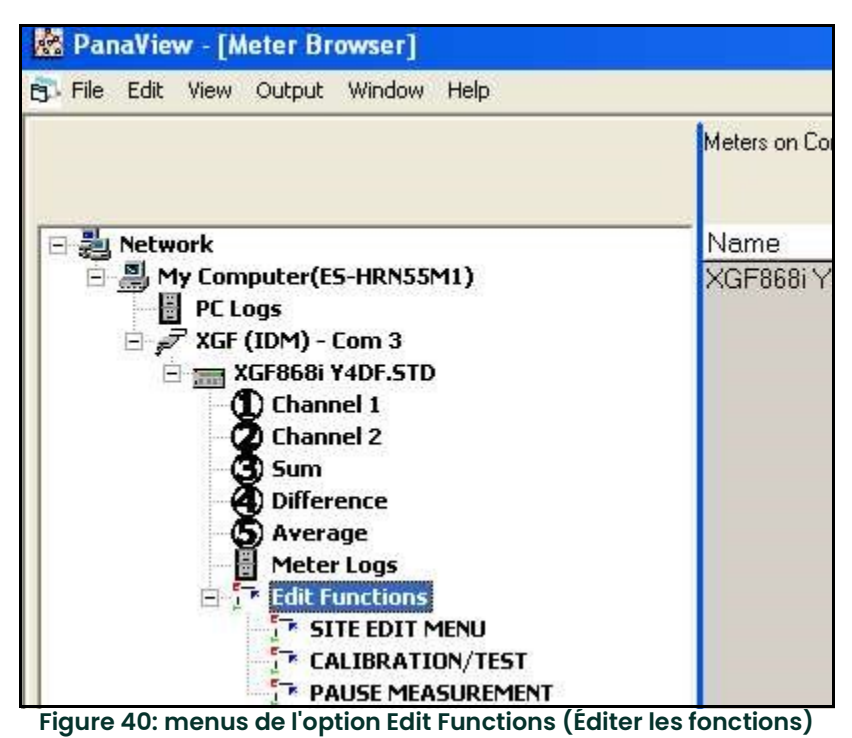

3. Pour saisir des données dans le programme utilisateur, cliquez deux fois sur le menu Site Edit Menu (Menu d'édition du site). Une fenêtre semblable à celle illustrée Figure 41 s'affiche.

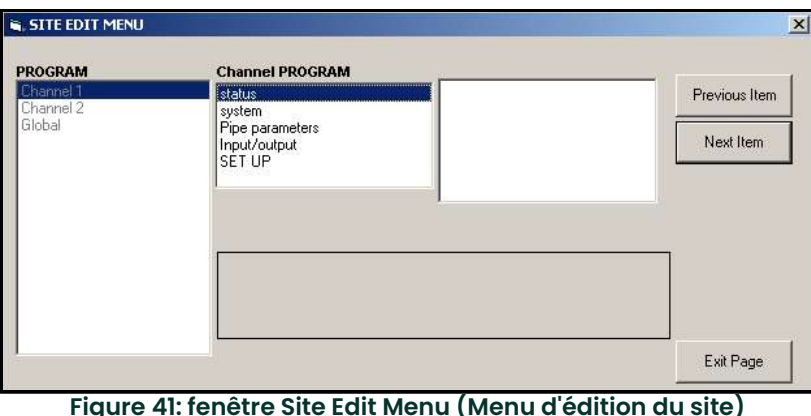

4. Pour ouvrir le menu Channel 1 (Voie 1), Channel 2 (Voie 2) ou Global (Général), cliquez deux fois dessus dans le volet de gauche. Par exemple, si vous cliquez sur Channel 1 dans la fenêtre illustrée Figure 41 ci-dessus, une liste d'options apparaît dans le volet du milieu.

- 5. Pour saisir une option particulière :
	- a. Cliquez deux fois sur l'option souhaitée du volet du milieu. La Figure 42 ci-dessous affiche la première entrée (Transducer Number (Numéro du transducteur)) de l'option *Pipe Parameters* (Paramètres de conduite). Le titre affiché au-dessus du volet du milieu correspond à l'entrée actuelle, tandis que le volet du milieu affiche les choix disponibles pour cette entrée.
	- b. Cliquez sur l'option souhaitée. Si l'entrée nécessite une valeur numérique ou un texte, modifiez la valeur affichée dans le volet de droite.

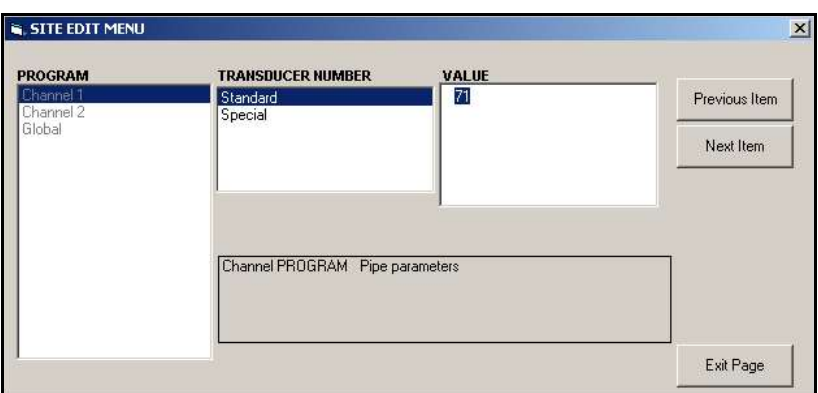

Figure 42: option Pipe Parameters (Paramètres de conduite) du Site Edit Menu (Menu d'édition du site)

- c. Procédez de l'une des manières suivantes :
	- Cliquez sur [Next Item] (Élément suivant) pour passer à l'option de menu suivante.
	- Cliquez sur [Previous Item] (Élément précédent) pour revenir à l'option de menu précédente.

Remarque: Si vous cliquez sur [Next Item] ou sur [Previous Item] sans modifier les paramètres, ceux-ci restent inchangés.

À mesure que vous vous déplacez dans le menu, le volet du bas affiche les paramètres actuels, que vous avez modifiés ou conservés tels quels, comme illustré Figure 43. Si vous modifiez ou parcourez plus de cinq options, une barre de défilement, sur la droite du volet permet de revenir aux précédents paramètres.

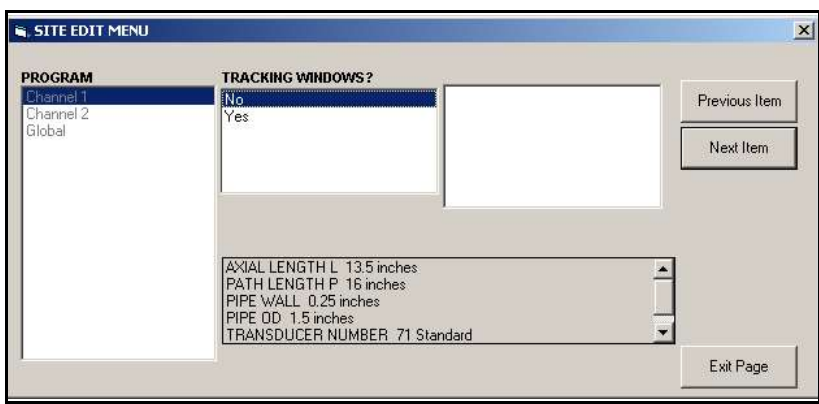

Figure 43: Site Edit Menu (Menu d'édition du site) avec les paramètres actuels

6. Après avoir saisi les paramètres d'une option donnée, cliquez sur [Exit Page] (Quitter la page) pour quitter l'option. Vous pouvez alors cliquer deux fois sur une autre option, ou cliquer sur [Close] (Fermer) pour fermer la fenêtre. Vous pouvez cliquer deux fois sur un autre menu pour en modifier les paramètres, ou revenir au navigateur du nouveau débitmètre (New Meter Browser). Pour saisir des données dans le menu Channel (Voie) ou Global (Général), passez aux sections suivantes.

# C.5 Saisie de données dans le menu Channel

Le menu Channel (Voie) permet de saisir des données propres à chaque voie. Reportez-vous aux figures D-1 à D-3 de l'annexe D, *Structure des menus PanaView*, et n'oubliez pas de noter toutes les données de programmation dans l'annexe B, Fiches d'enregistrement des données.

Remarque: Dans ce manuel, seule la programmation de la voie 1 est décrite. Pour programmer le canal 2 d'un débitmètre double canal, reprenez simplement les procédures décrites pour le canal 1.

## C.5.1 Sélection de la méthode de mesure d'une voie

Le sous-menu Status (État) permet de choisir la méthode de mesure souhaitée.

- 1. Dans le menu d'édition du site (Site Data Menu), cliquez deux fois sur la voie souhaitée.
- 2. Dans le volet du milieu, cliquez deux fois sur l'option Status (État). La fenêtre illustrée Figure 44 apparaît.

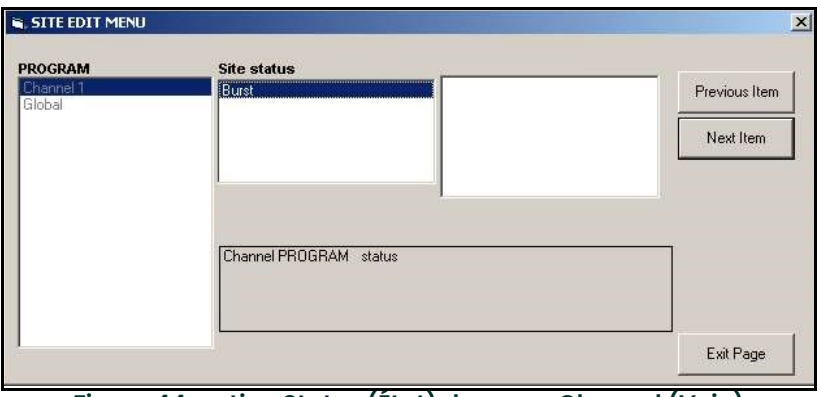

Figure 44: option Status (État) du menu Channel (Voie)

- 3. Cliquez deux fois sur *Burst* (Rafale) pour activer la voie.
- 4. Cliquez deux fois sur l'une des méthodes de mesure décrites ci-après.
	- Skan Only (Balayage uniquement) est la technique privilégiée pour localiser le signal acoustique et effectuer des mesures à grande vitesse. Elle est plus fiable dans un environnement bruyant que la technique Measure.
	- Skan/Measure (Balayage/Mesure) est la technique privilégiée pour les mesures à basse vitesse.

Si vous sélectionnez Skan Only à l'invite ci-dessus, le débitmètre utilise exclusivement cette technique. Toutefois, si vous sélectionnez Skan/Measure, le débitmètre utilise Skan Only pour trouver le signal acoustique, puis il essaie d'utiliser la technique Skan/Measure pour la mesure proprement dite.

Remarque: Pour modifier les paramètres des méthodes Skan Only et Skan/Measure, reportez-vous à la section correspondant au sous-menu Signal, page 10.

Le menu Channel PROGRAM (Programmation de la voie) (voir *Figure 41 à la page 77*) réapparaît. Passez à l'option System (Système).

## C.5.2 Saisie de données dans l'option Système du menu Channel

- 1. À partir du menu Channel PROGRAM (Programmation de la voie), cliquez deux fois sur l'option System (Système) du volet du milieu.
- 2. La première invite demande le libellé de la voie (*Channel Label*). Entrez le libellé souhaité (une combinaison de chiffres et de lettres de cinq caractères maximum) dans le volet de droite, puis cliquez sur [Next Item] (Élément suivant).
- 3. Entrez le message de voie souhaité (*Channel Message*) et cliquez sur [Next Item] (Élément suivant).
- 4. Cliquez deux fois sur les unités volumétriques (*Volumetric Units*) souhaitées (dans la liste illustrée *Tableau 15*).<br>**Remarque:** Pour choisir entre les unités anglo-saxonnes et les unités métriques, reportez-vous à l'
- Pour choisir entre les unités anglo-saxonnes et les unités métriques, reportez-vous à l'option System (Système) du menu Global (Général).

#### Tableau 15: unités volumétriques/de totalisateur disponibles

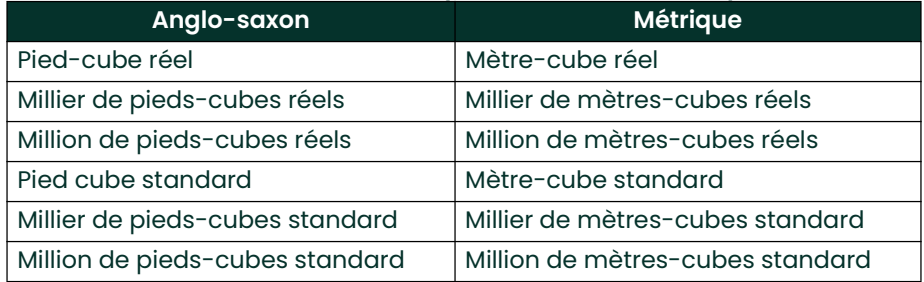

- 5. Cliquez deux fois sur l'unité de temps volumétrique (*Volumetric Time*) (des secondes aux jours) souhaitée pour l'affichage du volume écoulé.
- 6. Cliquez deux fois sur le nombre de décimales (chiffres à droite de la virgule) souhaité pour l'affichage du volume écoulé (Decimal Digits).
- 7. Cliquez deux fois sur le type d'unités de totalisateur (Totalizer Units) souhaité pour l'affichage du débit totalisé (répertoriées dans le *Tableau 15* ci-dessus).
- 8. Cliquez deux fois sur le nombre de décimales (*Decimal Digits*) (chiffres à droite de la virgule) souhaité pour l'affichage du débit totalisé.

Le programme varie selon que vous avez activé ou non le débit massique (MASS FLOW) (voir *chapitre 1* pour plus de détails.

- Si vous avez activé MASS FLOW, passez à l'étape 1 de la page suivante.
- Si vous n'utilisez pas MASS FLOW, la fenêtre Channel PROGRAM (Programmation de la voie) illustrée Figure 41 à la page 77 réapparaît. Passez à l'option Pipe (Conduite).

### C.5.2.1 Programmation de l'option de débit massique

1. Cliquez deux fois sur les unités de débit massique (*Mass Flow*) souhaitées pour l'affichage du débit (répertoriées dans le Tableau <sup>16</sup> ci-dessus).

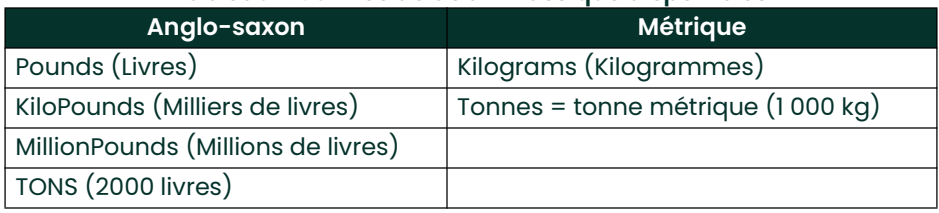

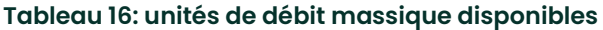

- 2. Cliquez deux fois sur les unités de temps de débit massique (*Mass Flow Time*) souhaitées.
- 3. Cliquez deux fois sur le nombre de décimales (chiffres à droite de la virgule) souhaité pour l'affichage du débit massique (MDOT Decimal Digits).
- 4. Cliquez deux fois sur le type d'unités de masse du totalisateur (Mass Totalizer Units) souhaitées pour l'affichage du débit massique totalisé (répertoriées dans le Tableau 16 ci-dessus).
- 5. Cliquez deux fois sur le nombre de décimales (chiffres à droite de la virgule) souhaité pour l'affichage du débit massique totalisé (Mass Decimal Digits).

La fenêtre Channel PROGRAM (Programmation de la voie) illustrée Figure 41 à la page 77 réapparaît. Passez à l'option Pipe (Conduite), page suivante.

## C.5.3 Saisie des paramètres de conduite

La saisie des paramètres de transducteur et de conduite s'effectue via le sous-menu Pipe (Conduite). Tout en suivant les instructions de programmation, reportez-vous à la Figure 55 à la page 111 de l'annexe D, Structure des menus PanaView.

- 1. À partir du menu Channel PROGRAM (Programmation de la voie), cliquez deux fois sur l'option Pipe Parameters (Paramètres de conduite), dans le volet du milieu.
- 2. La première invite demande le numéro du transducteur (Transducer Number).
	- Pour un transducteur standard, cliquez deux fois sur l'option *Standard*, dans le volet du milieu. Ensuite, saisissez le numéro gravé sur la tête du transducteur dans le volet droit et cliquez sur [Next Item] (Élément suivant).
	- Si aucun numéro n'est gravé sur la tête du transducteur, cliquez deux fois sur l'option *Special*, saisissez le numéro attribué (entre 91 et 99) et cliquez sur [Next Item].

IMPORTANT: Les transducteurs spéciaux, qui n'ont aucun numéro gravé sur leur tête, sont rarement utilisés. Examinez attentivement la tête du transducteur pour vérifier si elle comporte un numéro.

Le menu varie maintenant en fonction de l'option sélectionnée à l'étape 2.

- Si vous avez saisi le numéro d'un transducteur standard, passez à l'invite Pipe OD (Diamètre extérieur de conduite), étape 4.
- Si vous avez saisi le numéro pour un transducteur spécial, passez à l'étape 3, page suivante.

#### C.5.3.1 Transducteurs spéciaux

3. Pour les transducteurs spéciaux :<br>**Remarque:** *Panametrics fournit a* 

Panametrics fournit avec les transducteurs les informations nécessaires aux étapes a et b.

- a. Cliquez deux fois sur la fréquence (Frequency) appropriée (de 25 à 500 kHz). La fréquence est obligatoire pour transmettre une tension d'excitation à la fréquence naturelle du transducteur.
- b. Saisissez le délai (*Time Delay (Tw)*) indiqué par Panametrics et cliquez sur [Next Item] (Élément suivant).

Tw correspond au temps nécessaire au signal du transducteur pour parcourir le transducteur et son câble. Pour garantir une mesure précise, ce délai doit être soustrait des temps de transit des transducteurs amont et aval.

## C.5.3.2 Diamètre extérieur de conduite

4. Cliquez sur le type d'unité de mesure du diamètre extérieure de la conduite (Pipe OD Unit) dans le volet du milieu, parmi ceux répertoriés dans le Tableau 17 ci-après. Saisissez ensuite la valeur connue du diamètre extérieur ou de la circonférence de la conduite dans le volet de droite, et cliquez sur [Next Item] (Élément suivant). Obtenez les informations requises en mesurant le diamètre extérieur ou la circonférence de la conduite sur le lieu d'installation du transducteur. Il est également possible de trouver ces données dans les tableaux de dimensions de conduite standard qui se trouvent dans le document Sound Speeds and Pipe Size Data (914-004).

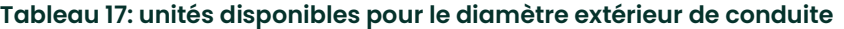

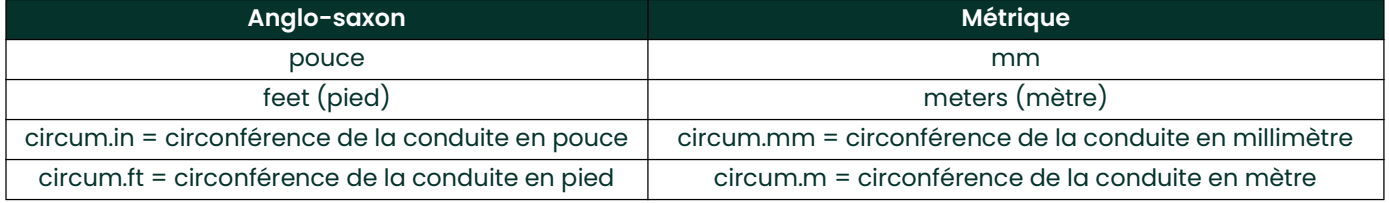

5. Saisissez l'épaisseur connue de la paroi de la conduite (*Pipe Wall Thickness*) (en pouces ou en millimètres) dans le volet de droite, et cliquez sur *[Next Item]* (Élément suivant).

#### C.5.3.3 Longueur du chemin et longueur axiale

- Cliquez sur le type d'unité de mesure approprié de la longueur du chemin (*Path Length*), dans le volet du milieu. Ensuite, saisissez la longueur du chemin du signal à ultrasons dans le volet de droite et cliquez sur [Next Item] (Élément suivant).
- Remarque: Si vous avez commandé une manchette de raccordement avec le débitmètre, la longueur du chemin du signal du transducteur (P) et la longueur axiale du signal du transducteur (L) sont gravées sur la cellule débitmétrique et/ou incluses dans la documentation fournie avec le débitmètre. Pour des instructions sur l'installation de transducteurs sur site, consultez l'annexe C, Mesure des dimensions P et L, du Guide de mise en route.
- 7. Cliquez sur le type d'unité de mesure approprié de la longueur axiale (Axial Length), dans le volet du milieu. Ensuite, saisissez la longueur axiale du signal à ultrasons dans le volet de droite et cliquez sur [Next Item] (Élément suivant).

#### C.5.3.4 Type de fluide

- Cliquez deux fois sur le type de fluide (*Fluid Type*) approprié : Air ou Other (Autre).
	- Si vous sélectionnez *Other*, PanaView demande la célérité du son du fluide (*Fluid Soundspeed*). Entrez la valeur demandée (en pied/s) et cliquez sur [Next Item] (Élément suivant).

## C.5.3.5 Correction de Reynolds

- 9. Cliquez deux fois sur l'option appropriée pour indiquer si vous souhaitez appliquer la correction de Reynolds (Reynolds Correction).
	- Si vous choisissez Off (Désactivée), saisissez le facteur d'étalonnage (Calibration Factor) et cliquez sur [Next Item] (Élément suivant).
	- Si vous sélectionnez On (Activée), saisissez la viscosité cinématique (Kinematic Viscosity) et cliquez sur [Next Item]. Saisissez ensuite le facteur d'étalonnage (*Calibration Factor*) et cliquez sur [Next Item].

Le menu Channel PROGRAM (Programmation de la voie) réapparaît. La saisie des paramètres de conduite est à présent terminée.

## C.5.4 Saisie des paramètres d'entrée et de sortie

Saisissez la valeur de seuil zéro et configurez les entrées de température, de pression et de qualité via le sous-menu Input/Output (Entrée/Sortie). Lors de la programmation de ces paramètres, reportez-vous à la Figure 55 à la page 111 de l'annexe D, Structure des menus PanaView.

IMPORTANT: Si une carte d'option installée dans le logement 1 (Slot 1) n'apparaît pas dans ce menu, il est possible qu'elle soit désactivée (OFF). Pour obtenir des instructions de configuration, reportez-vous à la section Configuration des entrées et des sorties, page 91.

### C.5.4.1 Valeur de seuil zéro

À un débit quasi nul, les relevés du XGF868i peuvent fluctuer en raison de légers décalages causés par une dérive thermique ou des facteurs similaires. Pour imposer l'affichage d'un zéro en présence d'un débit minimal, entrez une valeur de seuil zéro (zero cutoff value), comme indiqué ci-dessous.

- 1. À partir du menu Channel (Voie), cliquez deux fois sur l'option Input/Output (Entrée/Sortie) du volet du milieu.<br>2. Le programme vous demande la valeur de seuil zéro (*Zero Cutoff*). Entrez une valeur comprise entre 0 e
- Le programme vous demande la valeur de seuil zéro (*Zero Cutoff*). Entrez une valeur comprise entre 0 et 0,3 m/s (0 et 1 pied/s) pour le seuil zéro et cliquez sur [Next Item] (Élément suivant). Le réglage recommandé est de 0,03 m/s (0,1 pied/s).

### C.5.4.2 Entrée de température

Le XGF868i peut utiliser une valeur de température fixe ou en temps réel pour calculer la densité de vapeur pour l'affichage du débit massique.

- 1. Cliquez deux fois sur une valeur de température fixe (*Fixea*), ou configurez la carte d'option installée dans le logement 1 (Slot i) qui fournira l'entrée de température en temps réel, puis appuyez sur [Next Item] (Élément suivant).
- Remarque: Si le logement 1 (Slot 1) contient une carte d'option activée avec une entrée analogique assignée <sup>à</sup> Temperature ou une entrée RTD, Slot 1 apparaît comme option à l'invite ci-dessus. Si la température de process est stable, une valeur fixe pourra être utilisée, mais la plupart des applications exigent une entrée de température en temps réel. En l'absence de carte d'option active pour la température, le débitmètre suppose que vous utilisez une température fixe.
- 2. Passez à l'une des sections suivantes :
	- Si vous avez sélectionné Fixed, passez à l'étape 3.
	- Si vous avez sélectionné Slot I, passez à l'étape 4.
- 3. Saisissez la température fixe (*Fixed Temp.*) connue (température du process) et cliquez sur [Next Item]. Le débitmètre accepte des valeurs comprises entre –200 et 1 000 °C (–328 et 1 832 °F). Passez à la section Température de base, page suivante.
- 4. Sélectionnez *Input A* (Entrée A) ou *Input B* (Entrée B) et cliquez sur [Next Item]. Les entrées ont été étiquetées durant la configuration.
- Remarque: La configuration de l'entrée A est utilisée comme exemple, mais la procédure serait identique pour l'entrée B.

## C.5.4.3 Température de base

- 1. Saisissez la température de base (*Base Temperature*) et cliquez sur [Next Item] (Élément suivant). Le rapport de cette valeur à la température réelle permet de calculer le débit massique standard.
- 2. Procédez de l'une des manières suivantes :
	- Si vous avez sélectionné Pressure comme type d'entrée, passez à *Entrée de pression* ci-dessous.
		- · Si vous avez sélectionné Temperature comme type d'entrée, passez à Pression de base ci-dessous.

#### C.5.4.4 Entrée de pression

- 1. Cliquez deux fois sur une valeur de pression fixe (Fixed), ou configurez la carte d'option installée dans le logement 1 (*Slot 1*) qui fournira l'entrée de pression en temps réel.
- Remarque: Si le logement 1 (Slot 1) contient une carte d'option activée avec une entrée assignée à Pressure, Slot 1 apparaît comme option à l'invite ci-dessus. Si la pression de process est stable, une valeur fixe pourra être utilisée, mais la plupart des applications exigent une entrée de pression en temps réel. En l'absence de carte d'option active pour la pression, le débitmètre suppose que vous utilisez une pression fixe.
- 2. Passez à l'une des étapes suivantes :
	- Si vous avez sélectionné Fixed, passez à l'étape 3.
	- Si vous avez sélectionné Slot 1, passez à l'étape 4.
- 3. Entrez la pression de process fixe connue (*Fixed Pressure*) et cliquez sur [Next Item] (Élément suivant). Le débitmètre accepte uniquement des valeurs comprises entre 0 et 5 000 psia. Passez à Pression de base ci-dessous.
- Cliquez deux fois sur *Input A* (Entrée A) ou *Input B* (Entrée B). Les entrées ont été étiquetées durant la configuration.
- Remarque: La configuration de l'entrée A est utilisée comme exemple, mais la procédure serait identique pour l'entrée B.

#### C.5.4.3 Pression de base

Saisissez la pression de base (*Base Pressure*) et cliquez sur [Next Item] (Élément suivant). Le rapport de cette valeur à la pression réelle permet de calculer le débit massique standard.

#### C.5.4.5 Commutateur de basse pression

- Cliquez sur Yes (Oui) ou sur No (Non) pour activer ou désactiver la fonction logicielle du commutateur de basse pression (Low Pressure Switch), puis cliquez sur [Next Item] (Élément suivant).
	- Si vous sélectionnez Yes, saisissez la limite de pression (Pressure Limit), autrement dit, le point de consigne minimal du commutateur de basse pression, et cliquez sur [Next Item]. L'intervalle acceptable est de 0 à 5 000 psia. Le débitmètre cesse d'effectuer des relevés si la pression chute en dessous de cette valeur.

Le menu Channel PROGRAM (Programmation de la voie) réapparaît. La saisie des paramètres d'entrée et de sortie est à présent terminée.

## C.5.5 Saisie des paramètres de conduite

Le sous-menu SETUP (CONFIGURATION) permet de définir les limites de signaux et les temps de réponse du XGF868i. Tout en suivant la procédure de programmation, reportez-vous à la Figure 57 à la page 113 de l'annexe D, Structure des menus PanaView. Ce sous-menu comporte quatre options :

- Signal : permet de définir les paramètres liés au signal du transducteur.
- V Averaging (Vitesse moyenne) : permet de définir le temps de réaction du débitmètre à de brusques variations.
- Default Setup (Configuration par défaut) : rétablit la valeur par défaut de tous les paramètres.
- Advanced Features (Fonctions avancées) : permet d'activer le débit massique ou les facteurs K.

Pour accéder au sous-menu Set Up, cliquez deux fois sur l'option Set Up, dans le volet du milieu du menu Channel (Voie). Pensez à noter toutes les données de programmation dans l'annexe B, Fiches d'enregistrement des données.

## C.5.5.1 Option Signal

Cette option permet de définir les limites du signal entrant et d'autres paramètres ayant une incidence sur le signal du transducteur. Par exemple, la limite inférieure d'intensité du signal programmée permet de déterminer le point de déclenchement d'une alarme.

#### IMPORTANT: Les paramètres par défaut de l'option Signal conviennent pour la plupart des applications. Avant de modifier l'un d'entre eux, contactez Panametrics.

- 1. À partir du menu Set Up (Configuration), cliquez deux fois sur *Signal*, dans le volet du milieu.<br>2. Pour chaque paramètre, cliquez sur [Next Item] (Élément suivant) pour accepter la valeur aq
- Pour chaque paramètre, cliquez sur [Next Item] (Élément suivant) pour accepter la valeur actuelle ou en saisir une nouvelle, puis cliquez de nouveau sur [Next Item]. Le Tableau 18 à la page 86 répertorie les plages de valeurs et le réglage par défaut de chaque paramètre.

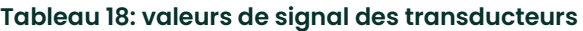

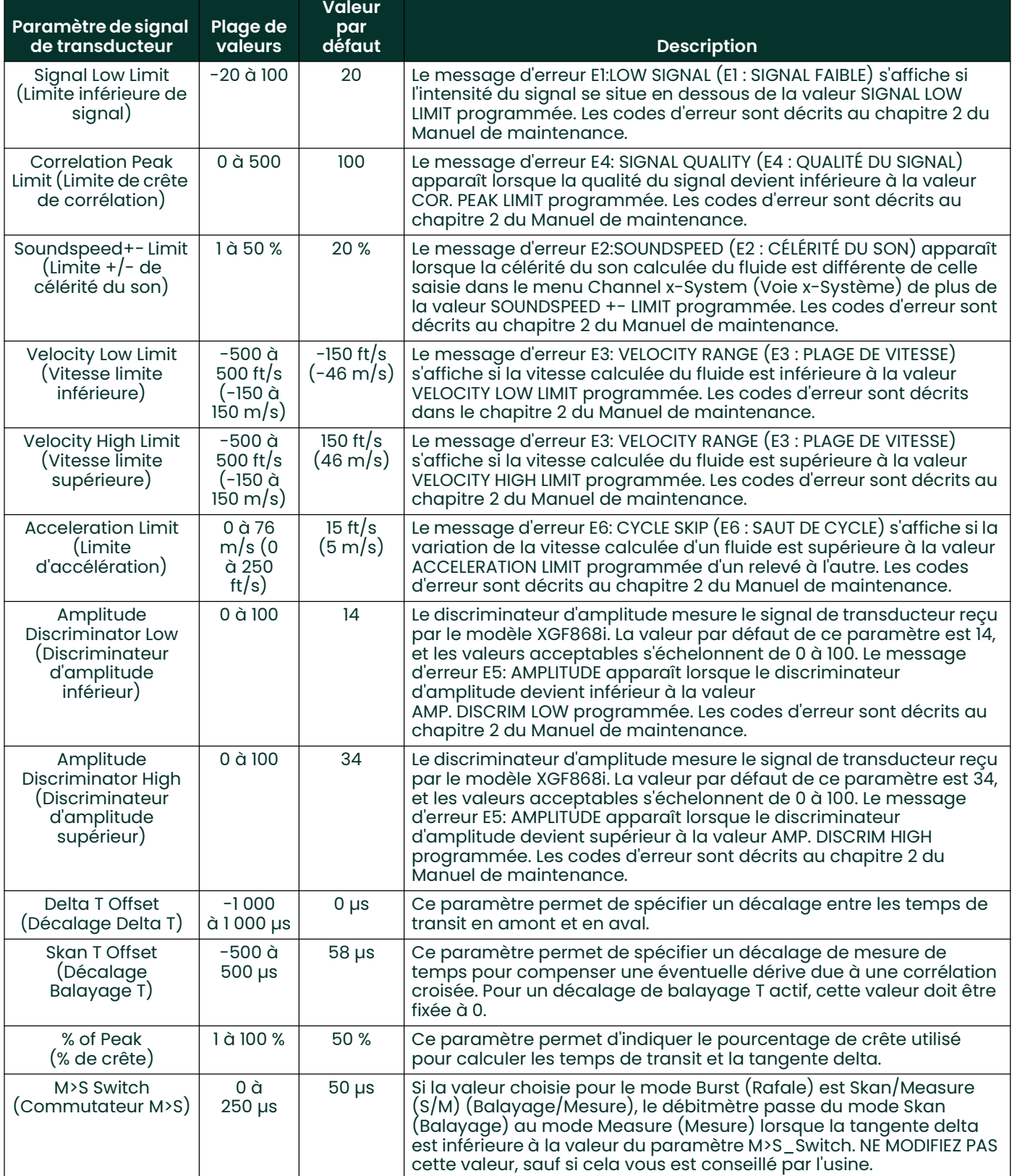

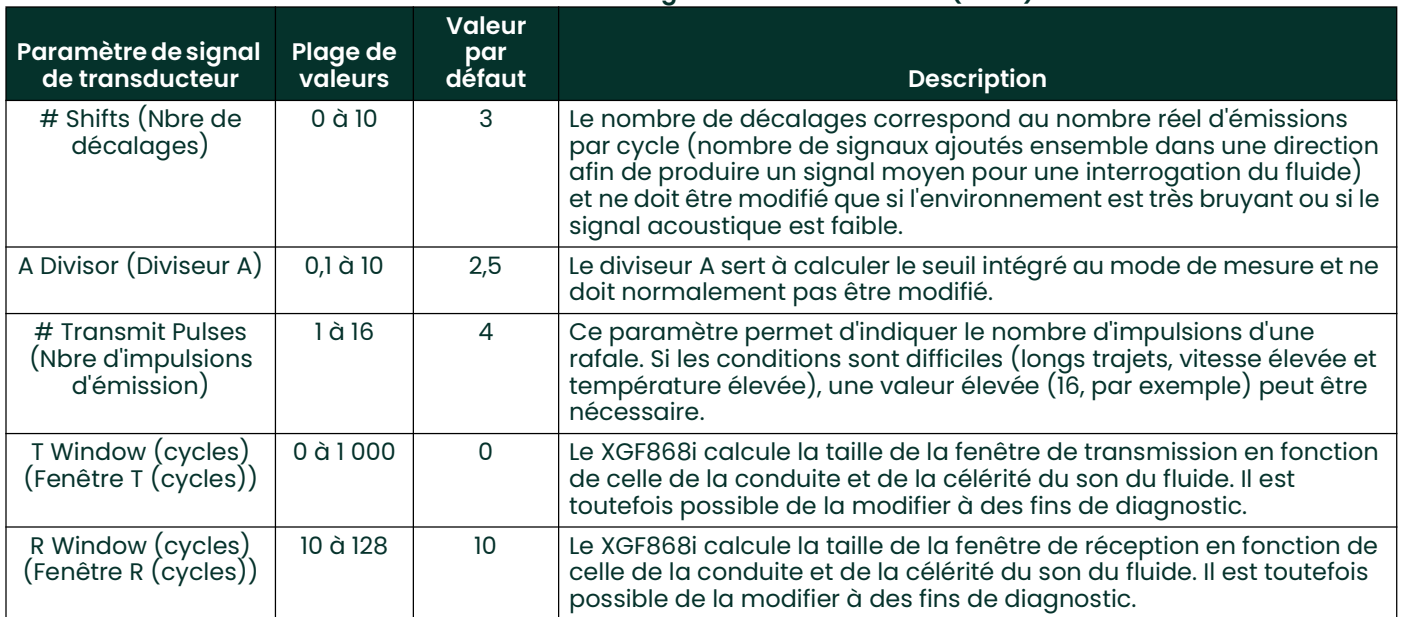

#### Tableau 18: valeurs de signal des transducteurs (cont.)

Une fois la procédure ci-dessus terminée, la fenêtre SET UP (CONFIGURATION) réapparaît.

## C.5.5.2 Option Default Setup (Configuration par défaut)

Cette option permet de rétablir les valeurs par défaut de tous les paramètres du menu Set Up Signal (Configuration du signal). Pour rétablir les valeurs par défaut de tous les paramètres, procédez comme suit :

- 1. À partir du menu Set Up (Configuration), cliquez deux fois sur *Default Setup* (Configuration par défaut), dans le volet du milieu.
- 2. Cliquez deux fois sur No (Non) pour conserver les valeurs actuelles ou sur Yes (Oui) pour rétablir les valeurs par défaut de tous les paramètres.

Une fois la procédure ci-dessus terminée, la fenêtre Set Up (Configuration) réapparaît.

## C.5.5.3 Option V Averaging (Vitesse moyenne)

Cette option permet d'indiquer le nombre de relevés réalisés avant que le débitmètre ne réagisse à une brusque variation du débit. En général, plus le nombre de relevés est réduit, moins l'affichage est stable. Pour définir le temps de réponse, procédez comme suit :

- À partir du menu Set Up (Configuration), cliquez deux fois sur V Averaging, dans le volet du milieu.
- 2. Cliquez deux fois sur le temps de réponse (*Response Time*) souhaité (de 1 à 60 s).

Pour un résultat optimal, sélectionnez l'option STATS (Statistiques), qui permet d'augmenter le temps de réponse dans des conditions de débit régulier tout en autorisant une réaction rapide aux changements de débit.

Une fois la procédure ci-dessus terminée, la fenêtre Set Up (Configuration) réapparaît.

#### C.5.5.3 Option Advanced Features (Fonctions avancées)

Cette option permet d'activer les fonctions les plus avancées du débitmètre. Vous pouvez ainsi :

- saisir un tableau de facteurs K (basés sur la vitesse ou le nombre de Reynolds) destinés à compenser les débits non linéaires ;
- activer le débit massique (calculé pour une densité de fluide statique)

# Option Multiple K Factors (Plusieurs facteurs K)

Cette option permet de saisir un tableau de facteurs K. Ces derniers sont utilisés pour créer une courbe pour la plage de débit (à partir de la vitesse ou du nombre de Reynolds) afin de compenser les débits non linéaires. Le débitmètre accepte de 2 à 20 paires. Pour saisir plusieurs facteurs K pour la vitesse ou le nombre de Reynolds, procédez comme suit :

- 1. À partir du menu *Advanced Features* (Fonctions avancées), cliquez deux fois sur *Multiple K Factors*, dans le volet du milieu.
- 2. Cliquez deux fois sur Yes (Oui) pour activer plusieurs facteurs K (Activate Multi K Factors) ou sur No (Non) pour désactiver cette option.
	- Si vous avez sélectionné NO, la fenêtre Advanced Features réapparaît.
	- Si vous avez sélectionné YES, passez à l'étape 3.
- 3. Cliquez deux fois sur le type personnalisé (Custom Type) souhaité (vitesse ou Reynolds).
- 4. Cliquez deux fois sur *Yes* pour modifier le tableau de facteurs K (*Edit Table*) ou sur *No* pour le conserver tel quel (et revenir à la fenêtreAdvanced Features).
	- Si vous avez sélectionné NO, la fenêtre *Advanced Features* réapparaît.
	- Si vous avez sélectionné YES, passez à l'étape 5.
- Remarque: Si les données de comparaison nécessaires de la vitesse ou du nombre de Reynolds et des facteurs K ne figurent pas dans la documentation du XGF868i, le tableau des facteurs K ne peut pas être modifié.
- 5. Saisissez le nombre de facteurs K (*Number Of K-factors*) (de 2 à 20) à saisir dans le tableau et cliquez sur [Next Item] (Élément suivant).

Remarque: Lors de la modification du tableau de facteurs K, vous devez saisir les vitesses dans l'ordre croissant.

- 6. Saisissez la vitesse ou le nombre de Reynolds (*Velocity/Reynolds Value*) du facteur K numéro « X », puis cliquez sur [Next Item].
- 7. Saisissez le facteur K (K-factor) correspondant à la vitesse ou au nombre de Reynolds « X » (0,333 à 3) et cliquez sur [Next Item].

Les invites Velocity # et K Factor # réapparaissent pour chaque paire. Une fois toutes les paires saisies, la fenêtre Advanced Features réapparaît.

# Option Mass Flow (Débit massique)

Cette option permet de calculer le débit massique en fonction de la densité statique d'un fluide. Pour saisir la densité statique du fluide, procédez comme suit :

- 1. À partir du menu *Advanced Features* (Fonctions avancées), cliquez deux fois sur *Mass flow calculation* (Calcul du débit massique), dans le volet du milieu.
- 2. Cliquez deux fois sur Yes (Oui) pour activer la densité statique (Static Density) ou sur No (Non) pour désactiver cette option. (Si vous sélectionnez No, la fenêtre Advanced Features réapparaît.)
- 3. Cliquez deux fois sur le type de densité (*Density Type*) (Rho (densité de fluide) ou Mw (poids moléculaire)) et cliquez sur [Next Item] (Élément suivant).
	- 4. Procédez de l'une des manières suivantes :
		- Si vous avez sélectionné Rho, passez à l'étape 5.
			- Si vous avez sélectionné Mw, passez à l'étape 7.
- 5. Cliquez deux fois sur le type d'unités volumétriques (StVOL (standard) ou AcVOL (réel)) à utiliser pour l'affichage des données de mesure, puis cliquez sur [Next Item].
- 6. Saisissez la densité du fluide (*Fluid Density*) (0,00001 à 123,18 kg/m<sup>3</sup> ou 0,00001 à 0,100 lb/ft<sup>3</sup>) et cliquez sur [Next Item]. La fenêtre Advanced Features réapparaît.
- 7. Saisissez le poids moléculaire (*Molecular Weight*) et cliquez sur [Next Item].

Une fois la procédure ci-dessus terminée, la fenêtre *Advanced Features* réapparaît. Cliquez trois fois sur [Exit Page] (Quitter la page) pour revenir au menu d'édition du site (*Site Edit Menu*).

# C.6 Saisie de données dans le menu Global

Le menu Global (Général) permet de saisir des informations qui ne sont spécifiques à aucune voie particulière. Il permet notamment de saisir plusieurs paramètres système généraux (le système d'unités anglo-saxon ou métrique, par exemple). Pour les débitmètres à double voie, ce menu sert également à calculer des paramètres tels que la somme, la différence ou la moyenne des signaux des voies 1 et 2. Pour calculer la somme (SUM), la différence (DIF) ou la moyenne (AVE) des valeurs relevées, le débitmètre utilise les données du sous-menu Global-System (Général - Système). Toute donnée contradictoire saisie dans le sous-menu Channel-System (Voie - Système) est écrasée.

Le menu Global comporte les sous-menus suivants :

- System (Système) : permet d'indiquer le type d'unités de mesure utilisé dans les calculs.
- Input/Output (Entrée/Sortie) : permet de configurer le traitement des erreurs et les entrées et sorties analogiques.
- Comm port (Port de communication) : permet de configurer le port de communication série et les paramètres MODBUS.

Pour accéder au menu Global, cliquez deux fois sur l'entrée Global, dans le volet de gauche de la fenêtre *Site Edit* Menu (Menu d'édition du site). Pour savoir comment procéder, consultez la section appropriée du présent chapitre. Reportez-vous à la *Figure 58 à la page 114* de l'annexe D, *Structure des menus PanaView,* n'oubliez pas de noter toutes les données de programmation dans l'annexe B, Fiches d'enregistrement des données.

# C.6.1 Saisie de données système générales

Lors de la réalisation des procédures suivantes, reportez-vous à la Figure 58 à la page 114 de l'annexe D, Structure des menus PanaView.

- 1. Dans le menu d'édition du site (*Site Data Menu*), cliquez deux fois sur l'entrée Global (Général).
- 2. Dans le volet du milieu, cliquez deux fois sur l'option *System* (Système). La fenêtre illustrée Figure 45 apparaît.

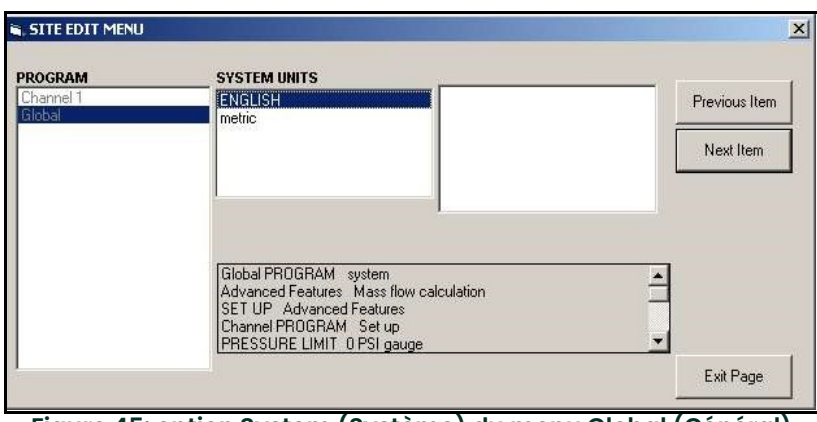

Figure 45: option System (Système) du menu Global (Général)

- 3. Cliquez deux fois sur le type d'unités système (*System Units*) souhaité (metric (métrique) ou English (anglo-saxon)). Le XGF868i affichera tous les paramètres et toutes les mesures selon le système d'unités choisi.
- 4. Cliquez deux fois sur le type d'unités de pression (*Pressure Units*) souhaité (absolute (absolu) ou gauge (relatif)), puis cliquez sur [Next Item] (Élément suivant).
- 5. Si vous avez sélectionné gauge, saisissez la pression atmosphérique (Atmospheric Pressure) souhaitée et cliquez sur [Next Item].
- 6. Passez à l'étape 1 de la page suivante.

## C.6.1.1 unités volumétriques

1. Cliquez deux fois sur le type d'unités volumétriques (*Volumetric Units*) souhaité pour l'affichage du débit. Le Tableau 19 ci-dessous répertorie les unités disponibles.

#### Tableau 19: unités volumétriques/de totalisateur disponibles

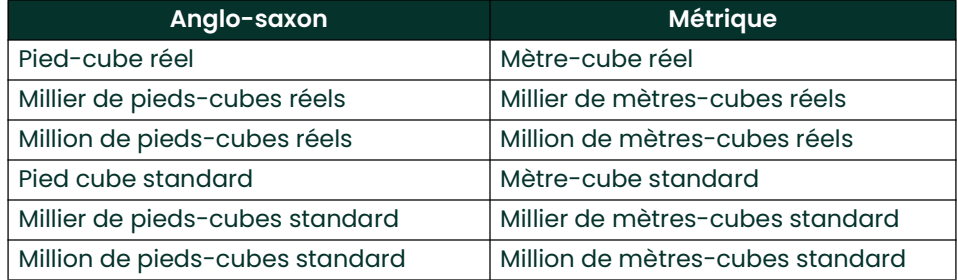

- 2. Cliquez deux fois sur le type d'unités de temps (*Time*) souhaité pour l'affichage du débit.
- 3. Cliquez deux fois sur le nombre de décimales (chiffres à droite de la virgule) souhaité pour l'affichage du débit volumétrique (Vol Decimal Digits).

## C.6.1.2 Sélection des unités de totalisateur

- 1. Cliquez deux fois sur le type d'unités de totalisateur (Totalizer Units) souhaité pour l'affichage du débit totalisé. Les unités disponibles sont répertoriées dans le Tableau 19 ci-dessus.
- 2. Cliquez deux fois sur le nombre de décimales (chiffres à droite de la virgule) souhaité pour l'affichage du débit totalisé (Tot Decimal Digits).
- 3. Procédez de l'une des manières suivantes :
	- Si l'option MASS FLOW (DÉBIT MASSIQUE) est activée (ON), passez à la section *Sélection des unités de débit* massique, page suivante.
	- Si l'option MASS FLOW est désactivée (OFF), la fenêtre Global PROGRAM (Programmation générale) réapparaît. Cliquez sur [Exit Page] (Quitter la page) pour revenir au menu d'édition du site (*Site Edit Menu*).

Remarque: Pour activer le débit massique, reportez-vous à la page 88. Les invites suivantes s'affichent uniquement si l'option de débit massique est activée pour les deux voies.

#### C.6.1.3 Programmation des données de débit massique

1. Cliquez deux fois sur les unités souhaitées pour l'affichage du débit massique (Mass Flow). Les options disponibles sont répertoriées dans le Tableau 20 ci-dessous.

| Anglo-saxon                                  | <b>Métrique</b>                   |
|----------------------------------------------|-----------------------------------|
| Pounds (Livres)                              | Kilograms (Kilogrammes)           |
| <b>KiloPounds</b><br>(milliers de livres)    | Tonne = tonne métrique (1 000 kg) |
| <b>MillionPounds</b><br>(Millions de livres) |                                   |
| <b>TONS (2000 LB)</b>                        |                                   |

Tableau 20: unités de débit massique disponibles

- 2. Cliquez deux fois sur les unités de temps de débit massique (Mass Flow Time) souhaitées (des secondes aux jours).
- 3. Cliquez deux fois sur le nombre de décimales (chiffres à droite de la virgule) souhaité pour l'affichage du débit massique (*MDOT Dec.Digits*).
- 4. Cliquez deux fois sur les unités de masse du totalisateur (*Mass Totalizer Units*). Les unités disponibles sont répertoriées dans le Tableau 20 ci-dessous.
- 5. Cliquez deux fois sur le nombre de décimales (chiffres à droite de la virgule) souhaité pour l'affichage du débit massique totalisé (Mass Decimal Digits).

La fenêtre Global PROGRAM (Programmation générale) réapparaît. Cliquez sur [Exit Page] (Quitter la page) pour revenir au menu d'édition du site (*Site Edit Menu*).

Les paramètres disponibles dans cette option sont à présent définis. Le programme revient au menu Global PROGRAM (Programmation générale).

## C.6.2 Configuration des entrées et des sorties

Le sous-menu Input/Output permet de configurer les entrées et sorties du XGF868i. Tout en suivant les instructions de programmation, reportez-vous à la Figure 58 à la page 114 de l'annexe D, Structure des menus PanaView. Pensez à noter toutes les données de programmation dans l'annexe B, Fiches d'enregistrement des données. Le sous-menu Input/Output comprend les options suivantes :

- Error Handling (Traitement des erreurs) : permet de programmer la réaction du débitmètre en cas d'erreur.
- Options : permet de configurer les cartes d'option et les sorties analogiques du logement 0 (Slot 0).
- Display (Affichage) : permet de configurer l'écran LCD.

Pour accéder au sous-menu Input/Output :

Dans le menu d'édition du site (Site Data Menu), cliquez deux fois sur l'entrée Global (Général).

2. Dans le volet du milieu, cliquez deux fois sur l'option *Input/Output* (Entrée/Sortie).<br>Remarque: *Dans cette section, le logement 1 (*Slot 1*) n'apparaît comme option qu* 

Dans cette section, le logement 1 (Slot 1) n'apparaît comme option que si une carte d'option active y est installée.

#### C.6.2.1 Réglage du traitement des erreurs

Cette option de menu permet d'indiquer comment le XGF868i gère les sorties de mesures et la moyenne des mesures (deux chemins) en cas d'erreur. Les codes d'erreur sont décrits au chapitre 2, Codes d'erreur, du Manuel de maintenance.

- 1. À partir de l'option Input/Output (Entrée/Sortie), cliquez deux fois sur l'option *Error Handling* (Traitement des erreurs), dans le volet du milieu.
- 2. Cliquez deux fois sur l'option de traitement des erreurs (*Error Handling*) souhaitée (décrites dans le Tableau 21 et le Tableau <sup>22</sup> ci-après).
- 3. Si vous avez sélectionné Error Level in mA (Niveau d'erreur en mA), saisissez le niveau d'erreur de 4 à 20 mA (4-20 mA Error Level) (nombre de milliampères générés par la sortie analogique en cas d'incident). Entrez un nombre entier compris entre 0 et 22, puis cliquez sur [Next Item] (Élément suivant).

Pour obtenir une description des options de traitement des erreurs disponibles et de la manière dont les totalisateurs et l'écran y répondent pour un débitmètre monovoie et à double voie, reportez-vous au Tableau 21 et au Tableau 22 ci-dessous.

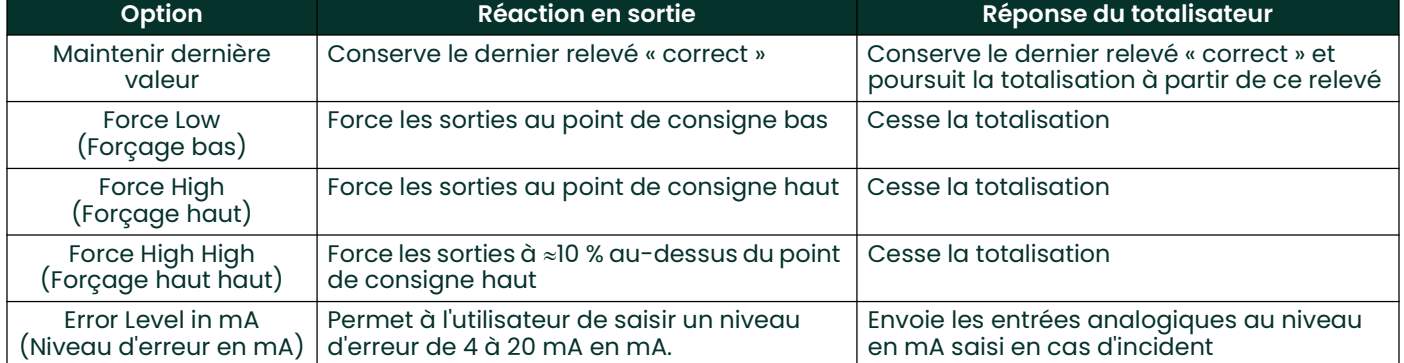

#### Tableau 21: options de traitement des erreurs et réponses pour un débitmètre monovoie

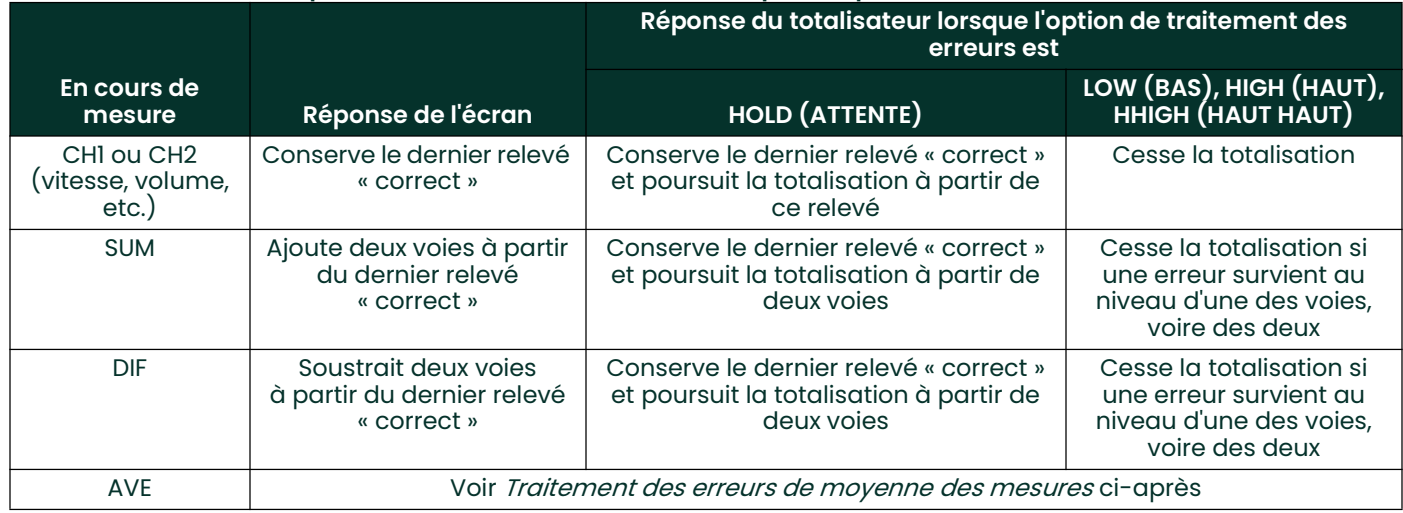

# Tableau 22: options de traitement des erreurs et réponses pour un débitmètre à double voie

## C.6.2.2 Option Error (Erreur)

Remarque: L'option 2PATH ERROR HANDLING (TRAITEMENT DES ERREURS SUR 2 VOIES) est destinée aux applications où deux jeux de transducteurs sont installés au même endroit et dans la même conduite, pour plus de précision, et que le débitmètre fonctionne en mode AVE (moyenne). Si cette option est activée, le XGF868i ne procède au traitement des erreurs que si une erreur survient au niveau des deux voies. Si elle est désactivée, le traitement des erreurs n'a lieu que si une erreur est détectée au niveau de l'une ou l'autre voie.

Pour un débitmètre monovoie, une fois que celui-ci a réagi à l'invite précédente, l'option Global Input/Output décrite à la page précédente réapparaît. Pour un débitmètre à double voie, passez à l'étape 3 ci-après.

4. Cliquez deux fois sur Yes (Oui) pour activer le traitement des erreurs sur deux voies (*Two-path Error Handling*) ou sur No (Non) pour désactiver cette fonction.

Le Tableau 23 ci-après contient les réponses spécifiques de l'écran et du totalisateur en cas d'activation du traitement des erreurs sur deux voies.

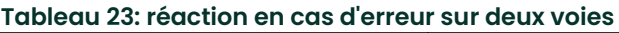

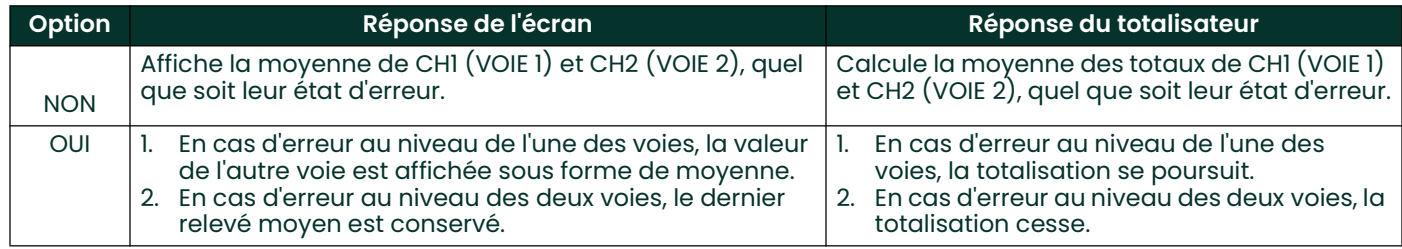

Une fois la procédure ci-dessus terminée, le menu Input/Output (Entrée/Sortie) réapparaît.

### C.6.2.3 Configuration des cartes d'option

Le XGF868i intègre deux sorties analogiques, attribuées au logement 0 (Slot 0). Diverses cartes d'option d'entrée/sortie peuvent en outre être installées dans le logement 1 (Slot 1). Pour obtenir une description complète des options disponibles, reportez-vous au chapitre 1, Installation, du Guide de mise en route.

Pour accéder à ce sous-menu, cliquez deux fois sur l'entrée *Options* du sous-menu Input/Output (Entrée/Sortie). Cette option de menu permet de configurer les entrées et les sorties et de les mettre à l'échelle. Pour ce faire, procédez comme suit :

Cliquez deux fois sur le logement d'E/S (I/O Slot) souhaité pour en programmer les fonctions d'E/S.

Remarque: Si aucune carte d'option n'est installée dans le logement 1, l'option Slot1 n'est pas visible à l'invite précédente.

Pour obtenir des instructions de programmation spécifiques au type d'entrée ou de sortie sélectionné ci-dessus, passez à la section correspondante.

### Sorties analogiques

Pour configurer les sorties analogiques d'un logement (voir Figure 58 à la page 114), procédez comme suit :

1. Cliquez deux fois sur la sortie (*Output*) souhaitée (A ou B).<br>**Remarque:** La configuration de la sortie A est utilisée ici cor

La configuration de la sortie A est utilisée ici comme exemple, mais la procédure serait identique pour la sortie B.

- 2. Cliquez deux fois sur *Off* pour désactiver la sortie A et revenir à l'étape 1, ou sur *0-20 mA* ou 4-20 mA pour indiquer la plage souhaitée pour la sortie A.
- 3. Cliquez deux fois sur la voie (Channel) souhaitée. Pour obtenir une description des options de voie disponibles, reportez-vous au Tableau <sup>24</sup> ci-dessous.

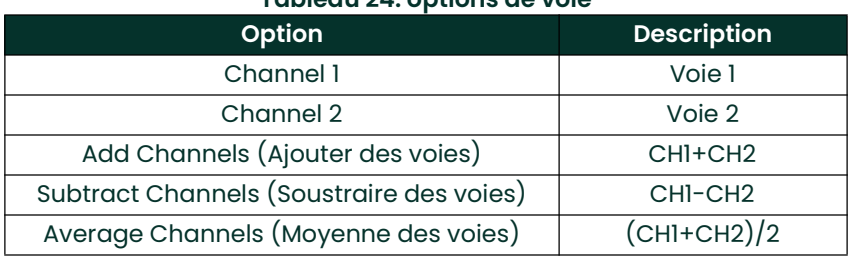

#### Tableau 24: options de voie

4. Cliquez deux fois sur le nom de mesure (*Measurement Name*) souhaité. (Le Tableau 25 à la page 94 fournit une description des paramètres disponibles.)

Remarque: Les options présentées ci-dessous n'apparaissent que si la fonction de débit massique est activée.

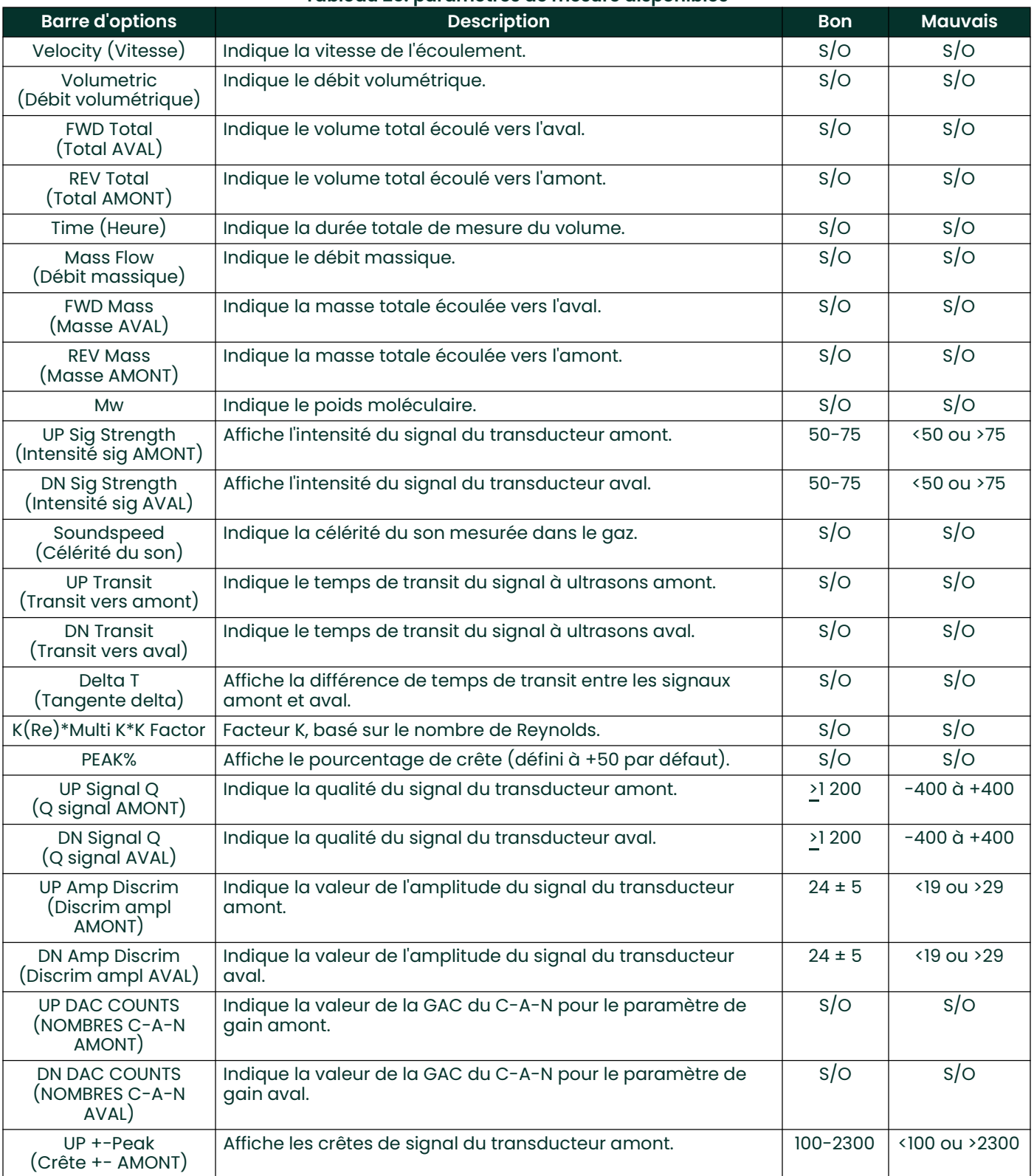

Tableau 25: paramètres de mesure disponibles

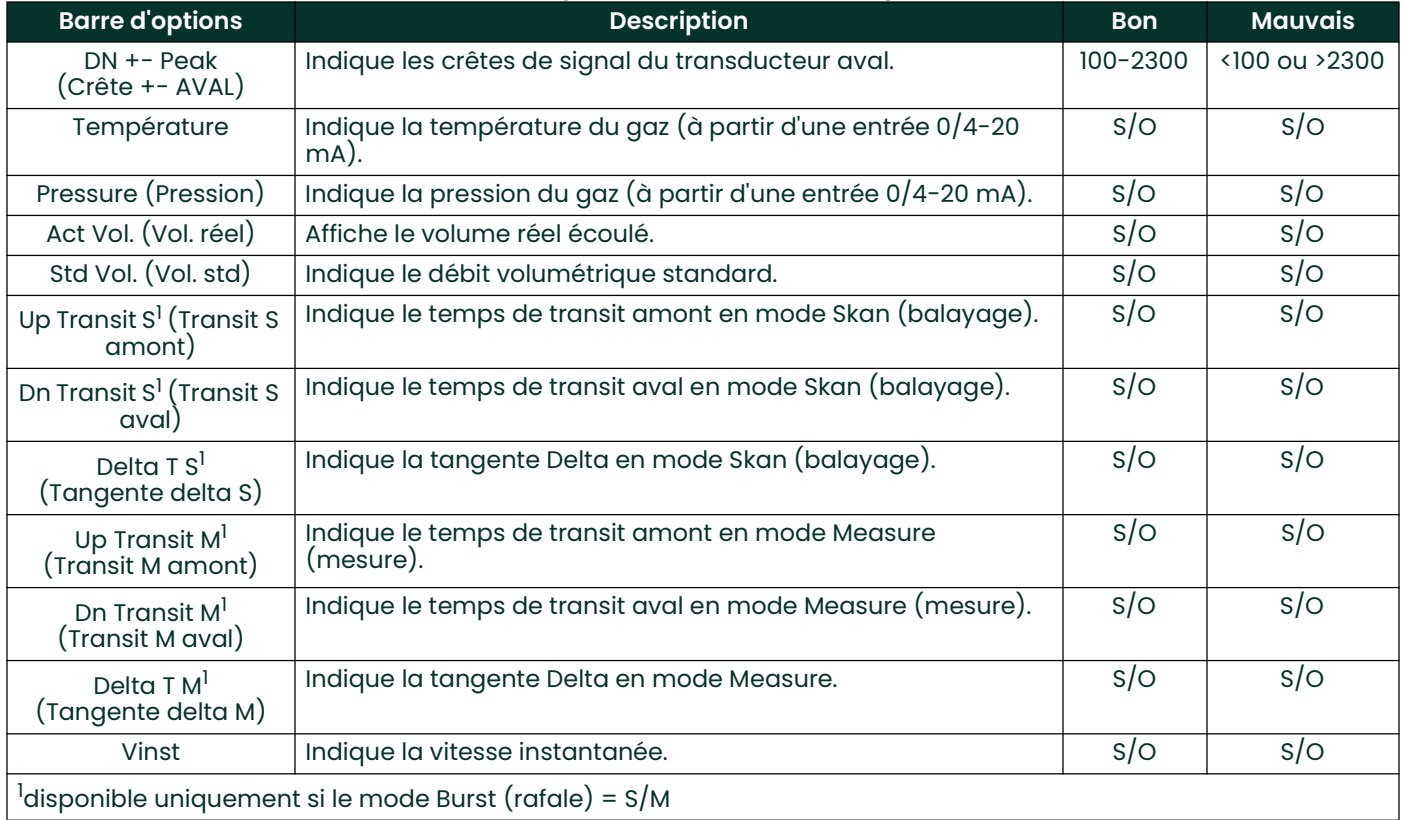

#### Tableau 25: paramètres de mesure disponibles

Remarque: Les unités de mesure qui apparaissent à ces invites sont celles qui ont été sélectionnées dans le menu Global-System (Général - Système), plus haut dans cette section.

- 5. Saisissez une valeur de débit pour la limite inférieure (*Zero*) de la plage de sortie analogique et cliquez sur [Next Item] (Élément suivant).
- 6. Saisissez une valeur de débit pour la limite supérieure (Full) de la plage de sortie analogique et cliquez sur [Next Item].

Une fois la procédure ci-dessus terminée, le débitmètre retourne à l'étape 1. Cliquez sur [Exit Page] (Quitter la page) pour passer à un autre menu ou une autre option.

## Entrées analogiques d'une carte d'option

Pour configurer les entrées analogiques d'une carte d'option installée dans le logement 1 (Slot 1) (voir Figure 58 à la page 114), procédez comme suit :

1. Cliquez deux fois sur l'entrée (*Input*) souhaitée (A, B, C ou D).<br>**Remarque:** La configuration de l'entrée A est utilisée comme d

La configuration de l'entrée A est utilisée comme exemple, mais la procédure serait identique pour les autres entrées.

- 2. Saisissez un libellé (Label) de huit caractères maximum pour l'entrée A et cliquez sur [Next Item] (Élément suivant).
- 3. Cliquez deux fois sur *Off* pour désactiver l'entrée A et revenir à l'étape 1, ou sur *Temp* ou *Spec* pour la désigner comme entrée de température ou entrée spéciale.
	- Éteint

Si vous sélectionnez OFF pour désactiver l'entrée A, l'invite *Input* de l'étape 1 réapparaît. Cliquez deux fois sur une autre entrée, ou cliquez sur [Exit Page] (Quitter la page) pour passer à un autre menu.

• TEMP ou PRESR

Si vous sélectionnez TEMP ou PRESR pour définir l'entrée A comme entrée de température ou de pression en temps réel, exécutez les étapes 4 et 5 ci-dessous :

- 4. Saisissez une valeur pour la limite inférieure (*Base*) de la plage d'entrée analogique et cliquez sur [Next Item] (Élément suivant).
- 5. Saisissez une valeur pour la limite de pleine échelle (*Full Scale*) de la plage d'entrée analogique et cliquez sur [Next Item].
	- Une fois la procédure ci-dessus terminée, le débitmètre retourne à l'étape 1. Cliquez sur [Exit Page] (Quitter la page) pour passer à un autre menu ou une autre option.
	- SPÉCIAL

Si vous sélectionnez SPEC pour définir l'entrée A comme entrée spéciale en temps réel, exécutez les étapes 6 à 9 ci-dessous :

- 6. Saisissez un nom (*Name*) pour l'entrée A et cliquez sur [Next Item].
- 7. Saisissez les unités de mesure (*Units*) de l'entrée A et cliquez sur [Next Item].
- 8. Saisissez une valeur de température pour la limite inférieure (*Base*) de la plage d'entrée analogique et cliquez sur [Next Item].
- 9. Saisissez une valeur de température pour la limite de pleine échelle (Full Scale) de la plage d'entrée analogique et cliquez sur [Next Item].

Une fois la procédure ci-dessus terminée, le débitmètre retourne à l'étape 1. Cliquez sur [Exit Page] (Quitter la page) pour passer à un autre menu ou une autre option.

# Entrées RTD d'une carte d'option

Les cartes d'option comportant des entrées RTD présentent une plage de température de -100° à 350 °C (-148° à 660 °C). Pour configurer les entrées RTD d'une carte d'option installée dans le logement 1 (Slot 1) (voir Figure 58 à la page 114), procédez comme suit :

1. Cliquez deux fois sur l'entrée (*Input*) souhaitée (A, B, C ou D).<br>**Remarque:** L*a confiquration de l'entrée RTD A est utilisée ici co* 

La configuration de l'entrée RTD A est utilisée ici comme exemple, mais la procédure serait identique pour les autres entrées RTD.

- 2. Saisissez un libellé (Label) de huit caractères maximum pour l'entrée A et cliquez sur [Next Item] (Élément suivant).
- 3. Cliquez deux fois sur *Off* pour désactiver l'entrée A et revenir à l'étape 1, ou sur *Temp* pour l'activer comme entrée de température en temps réel.
- 4. Saisissez une valeur de température pour la limite inférieure (*Zero*) de la plage d'entrée analogique et cliquez sur [Next Item].
- 5. Saisissez une valeur de température pour la limite de pleine échelle (*Full Scale*) de la plage d'entrée analogique et cliquez sur [Next Item].

Une fois la procédure ci-dessus terminée, le débitmètre retourne à l'étape 1. Cliquez sur [Exit Page] (Quitter la page) pour passer à un autre menu ou une autre option.

## Sorties de fréquence d'une carte d'option

Ce type de sortie produit une fréquence d'impulsion proportionnelle à la mesure de sortie. Pour configurer les sorties de fréquence d'une carte d'option installée dans le logement 1 (Slot 1) (voir *Figure 58 à la page 114*), procédez comme suit :

1. Cliquez deux fois sur la sortie (*Output*) souhaitée (A, B, C ou D).<br>**Remarque:** La configuration de la sortie A est utilisée comme e.

La configuration de la sortie A est utilisée comme exemple, mais la procédure serait identique pour les autres sorties.

- 2. Cliquez deux fois sur *Off* pour désactiver la sortie A et revenir à l'étape 1, ou sur Frequency pour la définir comme sortie de fréquence.
- 3. Cliquez deux fois sur l'option de voie (*Channel*) souhaitée. Les options de voie disponibles à l'invite ci-dessus sont décrites dans le Tableau 26 à la page 97.

4. Cliquez deux fois sur le nom de mesure (*Measurement Name*) souhaité. (Le Tableau 25 à la page 94 fournit une description des paramètres disponibles.)

Remarque: Les unités de mesure qui apparaissent à ces invites sont celles qui ont été sélectionnées dans le menu Global-System (Général - Système), plus haut dans cette section.

- 5. Saisissez une valeur de débit pour la limite inférieure (*Zero*) de la plage de sortie de fréquence et cliquez sur [Next Item] (Élément suivant).
- 6. Saisissez une valeur de débit pour la limite supérieure (Full) de la plage de sortie de fréquence et cliquez sur [Next Item].
- 7. Saisissez une valeur comprise entre 1 et 10 000 pour la fréquence à pleine échelle (Full Scale Frequency), puis cliquez sur [Next Item].

Une fois la procédure ci-dessus terminée, le débitmètre retourne à l'étape 1. Cliquez sur [Exit Page] (Quitter la page) :

- Une fois pour revenir à l'option Global I/O (E/S générales).
- Deux fois pour revenir à l'option Global PROGRAM (Programmation générale).
- Trois fois pour revenir au menu d'édition du site (*Site Edit Menu*).
- Quatre fois pour quitter le menu d'édition du site (Site Edit Menu).

#### C.6.2.4 Programmation de l'affichage sur l'écran LCD

PanaView permet de programmer l'écran LCD afin qu'il affiche jusqu'à quatre variables par séquence. Pour programmer l'affichage sur l'écran LCD, procédez comme suit :

#### Remarque: Lorsque vous démarrez pour la première fois le XGF868i, le nombre de paramètres qui doivent apparaître sur l'écran LCD est désactivé (OFF). Vous devez configurer l'affichage sur l'écran LCD pour faire apparaître chacun des paramètres programmés.

- 1. À partir de l'option Input/Output (Entrée/Sortie), cliquez deux fois sur l'option *Display* (Affichage), dans le volet du milieu.
- 2. La première invite vous demande le nombre de paramètres à afficher dans l'écran LCD (# of LCD Parameters). Cliquez deux fois sur le nombre souhaité (de OFF à 1-4 et KEY).
	- L'option OFF permet de désactiver l'affiche des mesures.
	- L'option KEY (TOUCHE) permet à l'utilisateur de modifier l'affichage des mesures à l'aide des touches fléchées, sans accéder au *programme du clavier*. Si vous sélectionnez KEY :
- 3. Pour afficher un autre paramètre que celui visible à l'écran, appuyez sur la touche fléchée  $[\triangle]$  ou  $[\triangledown]$  pour faire défiler les divers paramètres.
- 4. Pour naviguer à travers les options de voie d'un XGF868i à double voie, appuyez sur la touche fléchée  $[\triangle]$  ou  $[\triangleright]$ jusqu'à l'option souhaitée.
- 5. Naviguez jusqu'à l'une des options de voie (*Channel*) souhaitée, dont la liste figure dans le *Tableau 26* ci-après.

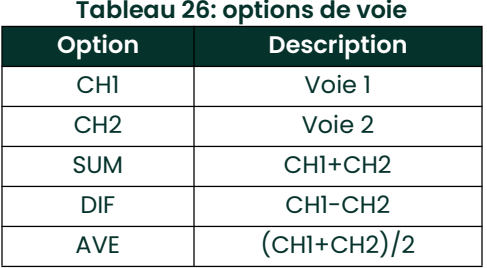

- 6. Pour chaque voie, sélectionnez le paramètre de mesure (Measurement Parameter) souhaité, dont la description figure dans le Tableau 25 à la page <sup>94</sup>.
- 7. Répétez les étapes 3 et 4 pour chaque paramètre. Le menu Global I/O (E/S générales) réapparaît.

# C.6.3 Saisie des données de communication

Le débitmètre XGF868i est équipé d'une interface série RS232. Le port série permet de transmettre des données stockées et des relevés affichés sur un ordinateur personnel en branchant l'interface série du débitmètre au port série du PC. En outre, le XGF868i peut recevoir et exécuter des commandes distantes à l'aide du logiciel PanaView via ce lien.

Le sous-menu Comm port (Port de communication) permet de définir le port de communication et les paramètres MODBUS. Tout en suivant la procédure de programmation, reportez-vous à la Figure 57 à la page 113 de l'annexe D, Structure des menus PanaView.

## C.6.3.1 Configuration du port série

- 1. Pour accéder à ce sous-menu à partir du menu Global (Général), cliquez deux fois sur l'option *Comm port* (Port de communication), dans le volet du milieu.
- Entrez un numéro d'adresse du débitmètre (*Meter Address*) compris entre 1 et 254, puis cliquez sur [Next Item] (Élément suivant). Le numéro par défaut est 1.

L'adresse du débitmètre est uniquement utilisée pour communiquer avec le logiciel PanaView de Panametrics. Pour plus d'informations, reportez-vous au Manuel d'utilisation de PanaView.

IMPORTANT: En cas de changement de l'adresse du débitmètre ou du débit en bauds, il est nécessaire de rétablir la communication avec PanaView avec le nouveau numéro d'adresse.

3. Cliquez deux fois sur le débit en bauds (*Baud Rate*) souhaité (de 300 à 19 200).

Si vous disposez d'un port MODBUS, passez à l'étape 4 ci-dessous. Si vous disposez de l'interface série RS232 standard, le sous-menu Comm port se ferme et le menu Global PROGRAM (Programmation générale) réapparaît.

Remarque: Les paramètres de communication MODBUS du XGF868i choisis lors des quatre prochaines étapes doivent correspondre à ceux du système de commande MODBUS.

- 4. Cliquez deux fois sur le débit en bauds MODBUS (*MODBUS Baud Rate*) souhaité (de 2 400 à 9 600).
- 5. Cliquez deux fois sur la parité MODBUS (*MODBUS Parity*) souhaitée (None (Aucune), Odd (Impaire) ou Even (Paire)).
- 6. Cliquez deux fois sur le nombre de bits d'arrêt MODBUS (MODBUS Stop Bits) souhaité (1 ou 2).
- 7. Saisissez l'adresse MODBUS (MODBUS Address) souhaitée.

Le sous-menu Comm port se ferme et la fenêtre Global (Général) réapparaît. Cliquez sur [Exit Page] (Quitter la page) pour revenir au menu d'édition du site (*Site Edit Menu*), puis sur [Close] (Fermer) pour quitter ce menu.

#### IMPORTANT: Vous devez redémarrer le XGF868i pour charger les nouveaux paramètres.

Pour récupérer les données du XGF868i via le protocole MODBUS, reportez-vous à la section Demande de paramètres à l'aide du protocole MODBUS, page suivante.

## C.6.3.2 Demande de paramètres à l'aide du protocole MODBUS

Pour demander des paramètres particuliers au XGF868i via le protocole MODBUS, le système de commande doit accéder au numéro de registre approprié, comme indiqué dans le Tableau 27 ci-dessous. Avec le modèle XGF868i, seuls les registres 1 à 84 sont disponibles pour les communications MODBUS. Les registres 508 à 512 sont utilisés pour l'enregistrement des paramètres MODBUS.

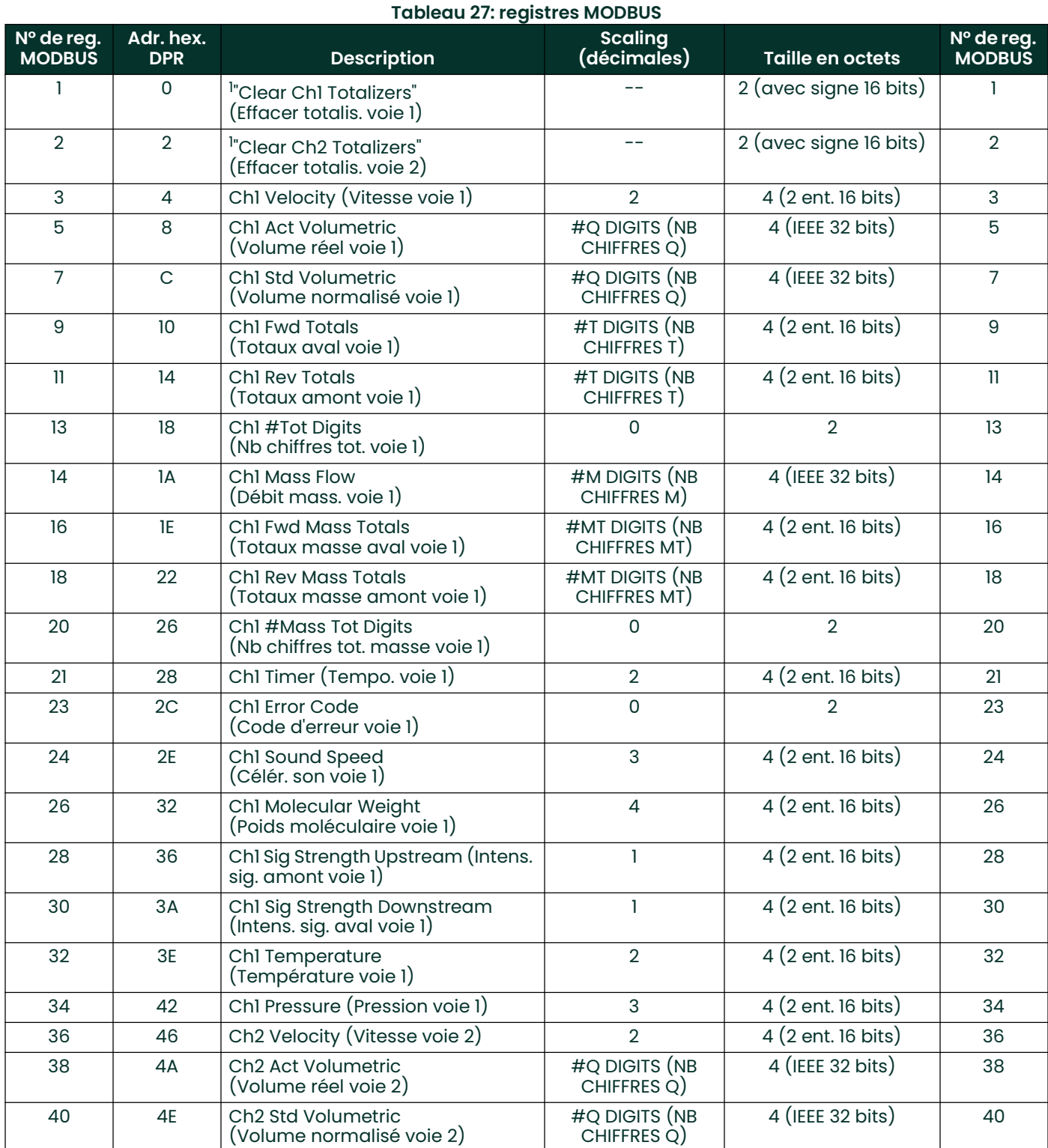

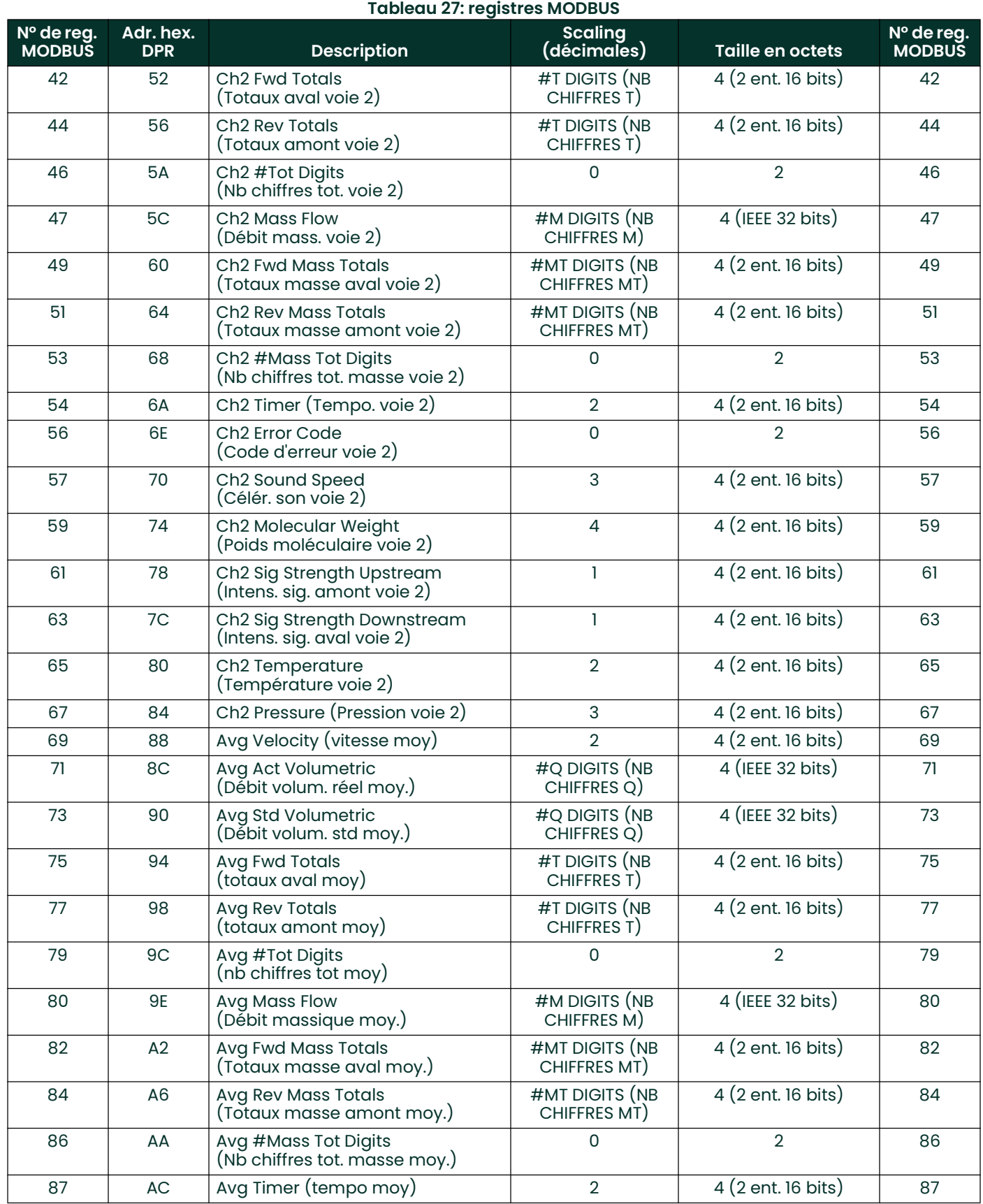
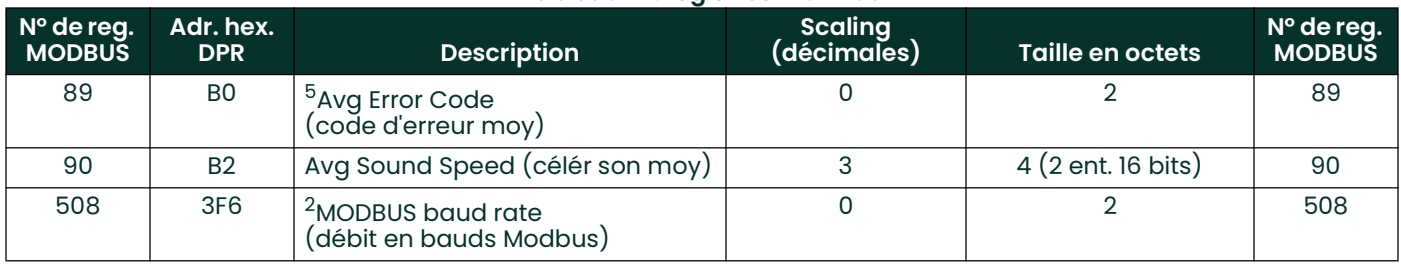

### Tableau 27: registres MODBUS

#### Remarques :

- 1. Effacer totalisateurs : indicateur à partir du 8051 permettant d'effacer les totalisateurs de la mémoire du 68332.
- 2. Valeur d'erreur : voir les codes d'erreur dans le tableau du manuel du XGF868i

### 3. Moyenne :

Moyenne des voies 1 et 2 en l'absence d'erreur au niveau des deux. Valeur de la voie 1 en cas d'erreur au niveau de la voie 2. Valeur de la voie 2 en cas d'erreur au niveau de la voie 1. Zéro en cas d'erreur au niveau des deux voies.

### 4. État d'erreur moyenne :

- 0 = erreur au niveau des deux voies
- 1 = erreur au niveau de la voie 2
- 2 = erreur au niveau de la voie 1
- 3 = absence d'erreur

### 5. Débit en bauds MODBUS :

 $5 = 2400, 6 = 4800, 7 = 9600$ 

### 6. Parité MODBUS :

- $0 =$  aucune,  $1 =$  impaire  $2 =$  paire
- 7. Bits d'arrêt MODBUS :
	- 1 = 1 bit d'arrêt, 2 = 2 bits d'arrêt

### 8. Général :

Les registres sont écrits si les fonctions correspondantes sont exécutées par l'utilisateur. Les registres des fonctions non actionnées sont mis à zéro au démarrage.

## C.7 Sortie du menu d'édition du site (Site Edit Menu)

Une fois que vous avez quitté le sous-menu Global (Général), le menu d'édition du site (*Site Edit Menu*) réapparaît. Pour quitter ce dernier, cliquez sur [Close] (Fermer). Ensuite, passez au chapitre 3, *Utilisation*, du *Guide de mise en* route pour obtenir des instructions sur la prise de mesures, ou reportez-vous aux chapitres appropriés du présent manuel pour obtenir des instructions détaillées sur l'utilisation des autres fonctions du transmetteur de débit XGF868i.

### C.7.1 Activation de la sécurité dans le menu Global (Général)

Pour empêcher toute modification non autorisée de la programmation du débitmètre, le XGF868i est équipé d'un dispositif de sécurité permettant de bloquer toutes les touches à l'exception de [PROG] (impossible à utiliser sans mot de passe).

Lorsque le système est verrouillé, l'accès aux menus est refusé tant que le mot de passe correct n'est pas saisi. Le XGF868i possède un mot de passe par défaut (2719 et trois espaces). Pour plus de sécurité, il est conseillé de modifier ce mot de passe.

Remarque: Une fois le système verrouillé, il ne peut être déverrouillé qu'en saisissant le mot de passe, car l'accès au menu SECUR est restreint.

Pendant l'exécution de cette procédure, reportez-vous à la structure des menus illustrée Figure 57 à la page 113.

1. Dans le menu d'édition du site (*Site Data Menu*), cliquez deux fois sur l'entrée Global (Général). Si le système n'est pas verrouillé, la fenêtre illustrée Figure 46 s'affiche. Dans le volet du milieu, cliquez deux fois sur l'option Security (Sécurité).

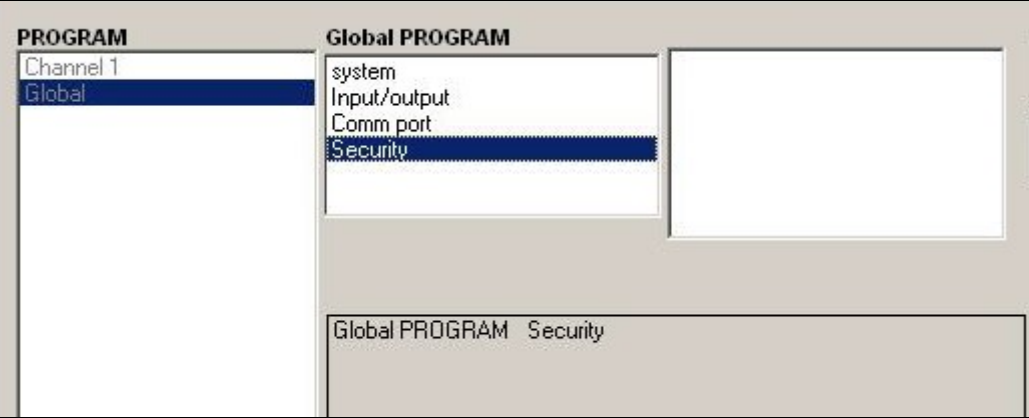

Figure 46: menu Global (Général) avec option Security (Sécurité) sélectionnée

2. Si le système est verrouillé, la fenêtre illustrée Figure 47 s'affiche.

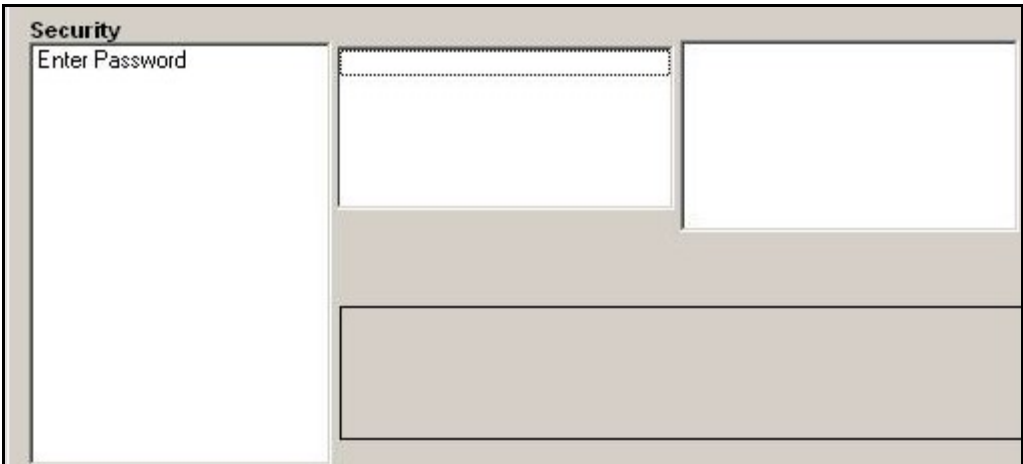

Figure 47: fenêtre Password (Mot de passe)

3. Saisissez le mot de passe actuel ou par défaut et cliquez sur [Next Item] (Élément suivant).

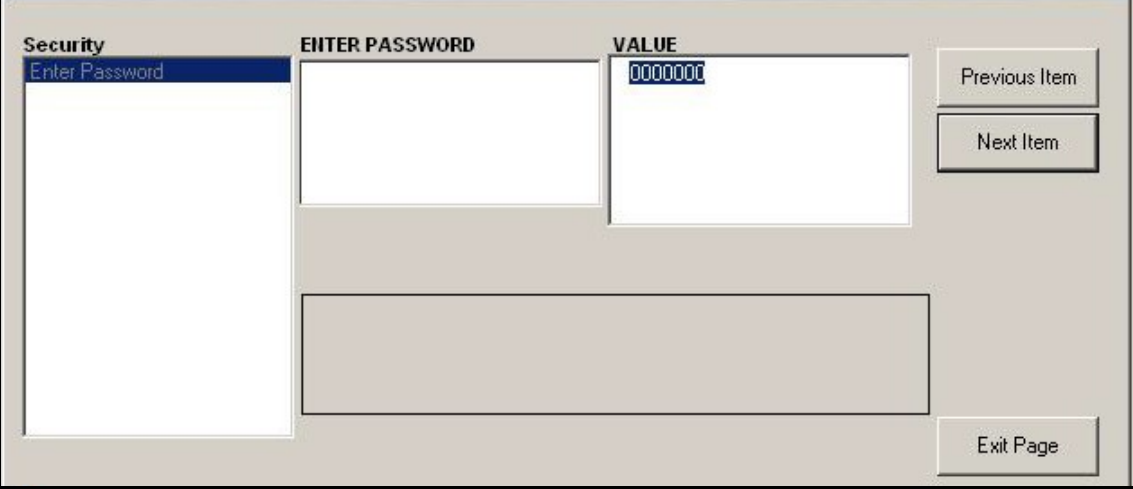

Figure 48: saisie du mot de passe

- 4. À l'invite Lock Out (Verrouillage), cliquez sur UNlck pour déverrouiller le système et revenir au menu PROGRAM (PROGRAMME) initial, ou sur LOCK pour verrouiller le système.
- 5. À l'invite Edit Password (Modifier le mot de passe), cliquez sur No (Non) pour conserver le mot de passe actuel ou sur Yes (Oui pour en saisir un nouveau.
- IMPORTANT: Le mot de passe par défaut étant imprimé dans ce manuel, il est préférable d'en saisir un nouveau. En cas de perte ou d'oubli, contactez l'usine.
- 6. Saisissez le nouveau mot de passe (New Password) et cliquez sur Yes. Vous pouvez utiliser n'importe quelle combinaison de lettres et de chiffres, sans excéder 7 caractères.
- 7. Confirmez le nouveau mot de passe en le saisissant à nouveau et cliquez sur Yes. Veillez à conserver le nouveau mot de passe en lieu sûr.

## C.8 Sortie du menu d'édition du site (Site Edit Menu)

Une fois que vous avez quitté le sous-menu Global (Général), le menu d'édition du site (*Site Edit Menu*) réapparaît. Pour quitter ce dernier, cliquez sur [Close] (Fermer). Ensuite, passez au chapitre 3, *Utilisation*, du *Guide de mise en* route pour obtenir des instructions sur la prise de mesures, ou reportez-vous aux chapitres appropriés du présent manuel pour obtenir des instructions détaillées sur l'utilisation des autres fonctions du transmetteur de débit XGF868i.

## C.9 Enregistrement de données de site

Le XGF868i comporte des paramètres de configuration pour un unique site interne, appelé Working (site de travail). Avec PanaView, les utilisateurs peuvent enregistrer des données de site sur un PC et les retransférer dans le XGF868i. Pour enregistrer ou retransférer des données de site via PanaView :

- 1. Dans le navigateur du débitmètre (New Meter Browser), sélectionnez le XGF868i.
- 2. Faites un clic droit sur le XGF868i en surbrillance et sélectionnez l'option Properties (Propriétés), comme illustré Figure <sup>49</sup>.

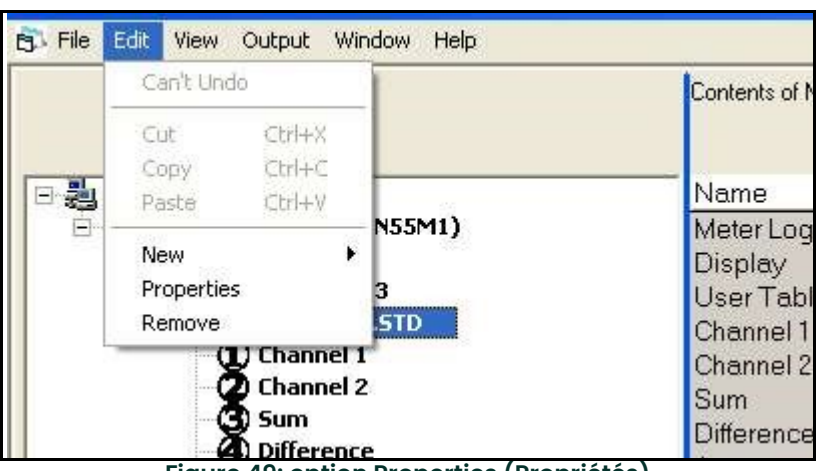

Figure 49: option Properties (Propriétés)

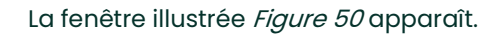

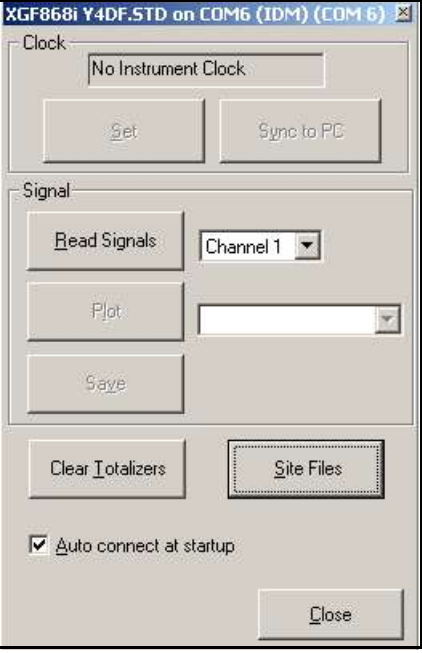

Figure 50: fenêtre Propriétés

3. Cliquez sur le bouton [Site Files] (Fichiers de site). La fenêtre *Site File Operations* (Opérations liées au fichier de site), illustrée Figure 51, apparaît.

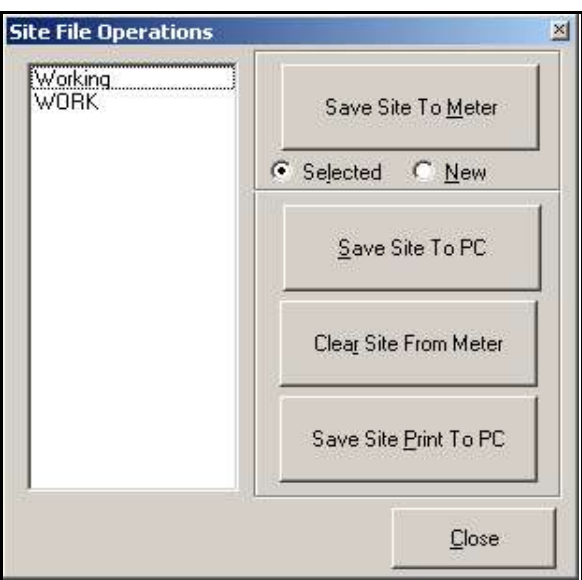

Figure 51: fenêtre Site File Operations (Opérations liées au fichier de site)

### C.9.1 Enregistrement des données de site actuelles sur le débitmètre

Pour enregistrer les données de site existantes sur le débitmètre :

- 1. Sélectionnez la case d'option *Selected* (Sélectionné) et choisissez un site dans le volet de gauche.
- 2. Cliquez sur le bouton [Save Site to Meter] (Enregistrer le site sur le débitmètre). Un écran similaire à celui illustré Figure <sup>52</sup> apparaît.

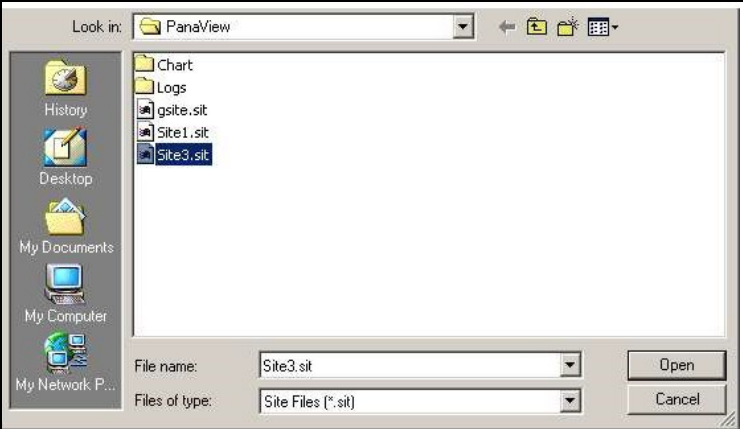

Figure 52: sélection d'un fichier de site

3. Sélectionnez le site souhaité et cliquez sur [Open] (Ouvrir). PanaView envoie le fichier de site au débitmètre.

### C.9.2 Enregistrement de nouvelles données de site sur le XGF868i

Pour enregistrer de nouvelles données de site sur le débitmètre :

- 1. Sélectionnez la case d'option New (Nouveau) et cliquez sur le bouton [Save Site to Meter] (Enregistrer le site sur le débitmètre).
- 2. Une fenêtre similaire à la *Figure 53* ci-dessous s'ouvre. Entrez le nom souhaité, puis cliquez sur [OK].

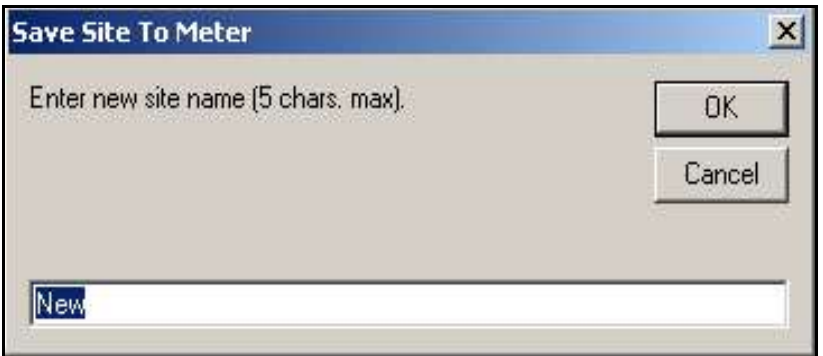

Figure 53: fenêtre de saisie du nom de site

La fenêtre *Site File Selection* (Sélection d'un fichier de site), illustrée (*Figure 52 à la page 105*, apparaît. Sélectionnez le fichier de site contenant les paramètres souhaités, et cliquez sur [Open] (Ouvrir). Le fichier de site devient le site de travail (*Working*) du débitmètre, avec les paramètres souhaités.

### C.9.3 Enregistrement de données de site sur un PC

Pour enregistrer des données de site sur un PC :

- 1. Sélectionnez le site souhaité dans le volet de gauche (voir *Figure 51 à la page 105*).
- 2. Cliquez sur [Save Site to PC] (Enregistrer le site sur un PC). Une fenêtre similaire à celle illustrée Figure 52 à la page <sup>105</sup> apparaît.
- 3. Entrez le nom de site souhaité, puis cliquez sur [Save] (Enregistrer). Par défaut, PanaView enregistre le site dans le dossier PanaView.
- Remarque: Si vous avez créé un site sur le débitmètre après avoir ouvert la fenêtre Site File Operations (Opérations liées au fichier de site), vous devez la fermer, puis la rouvrir pour pouvoir cliquer sur le nouveau site.

### C.9.4 Effacement d'un site du débitmètre

Dans la mesure où un seul site peut être chargé à la fois sur le XGF868i (*Working*), il n'est pas possible de supprimer ce site. Pour modifier les paramètres d'un site, commencez par enregistrer celui-ci sur un PC (comme décrit à la section Enregistrement de données de site sur un PC, page précédente), puis enregistrez-le sur le XGF868i (comme décrit à la section Enregistrement de nouvelles données de site sur le XGF868i, page précédente).

### C.9.5 Enregistrement de données de site sous forme de texte

Pour enregistrer les données d'un fichier de site sous forme de fichier texte à des fins d'affichage ou d'impression :

- 1. Sélectionnez le site dans le volet de gauche (voir Figure 52 à la page 105).
- 2. Cliquez sur [Save Site Print to PC] (Enregistrer le site sur un PC pour impression).
- 3. La fenêtre *Site File Selection* (Sélection d'un fichier de site), illustrée (*Figure 52 à la page 105*, apparaît. Entrez le nom souhaité pour le fichier de site (qui comporte désormais un suffixe .prt) et cliquez sur [Save] (Enregistrer). PanaView affiche une version texte du site, comme illustré Figure 54.

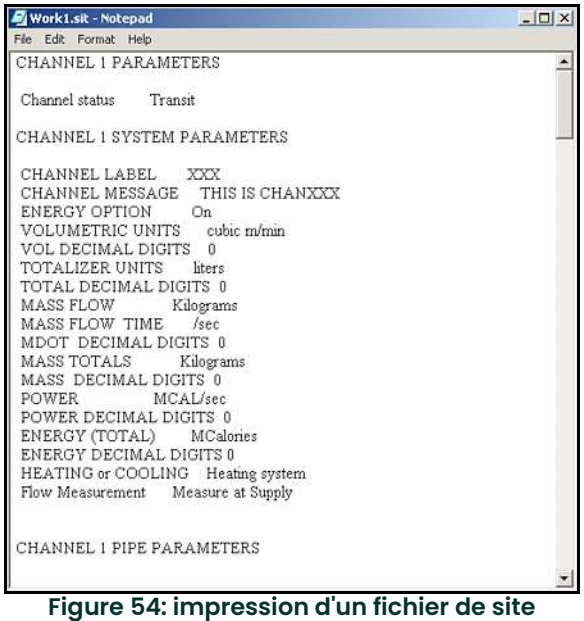

4. Cliquez une première fois sur [Close] (Fermer) pour fermer la fenêtre *Site File Operations* (Opérations liées au fichier de site), puis une seconde fois pour fermer la fenêtre *Properties* (Propriétés) et revenir au navigateur du débitmètre (Meter Browser).

[page vierge]

# Annexe D. Structure des menus PanaView du XGF868i

La présente annexe comporte les *structures de menus PanaView* suivantes :

- Figure 55, « "menus PROG > CHx > ACTIV, SYSTM, PIPE et I/O de PanaView" », page 111
- Figure 56, « "menu PROG > CHx > SETUP de PanaView" », page 112
- Figure 57, « "menus PROG > GLOBL > SYSTM, I/O et COMM de PanaView" », page 113
- Figure 58, « "menu PROG > GLOBL > I/O > OPTIONS de PanaView" », page 114

[page vierge]

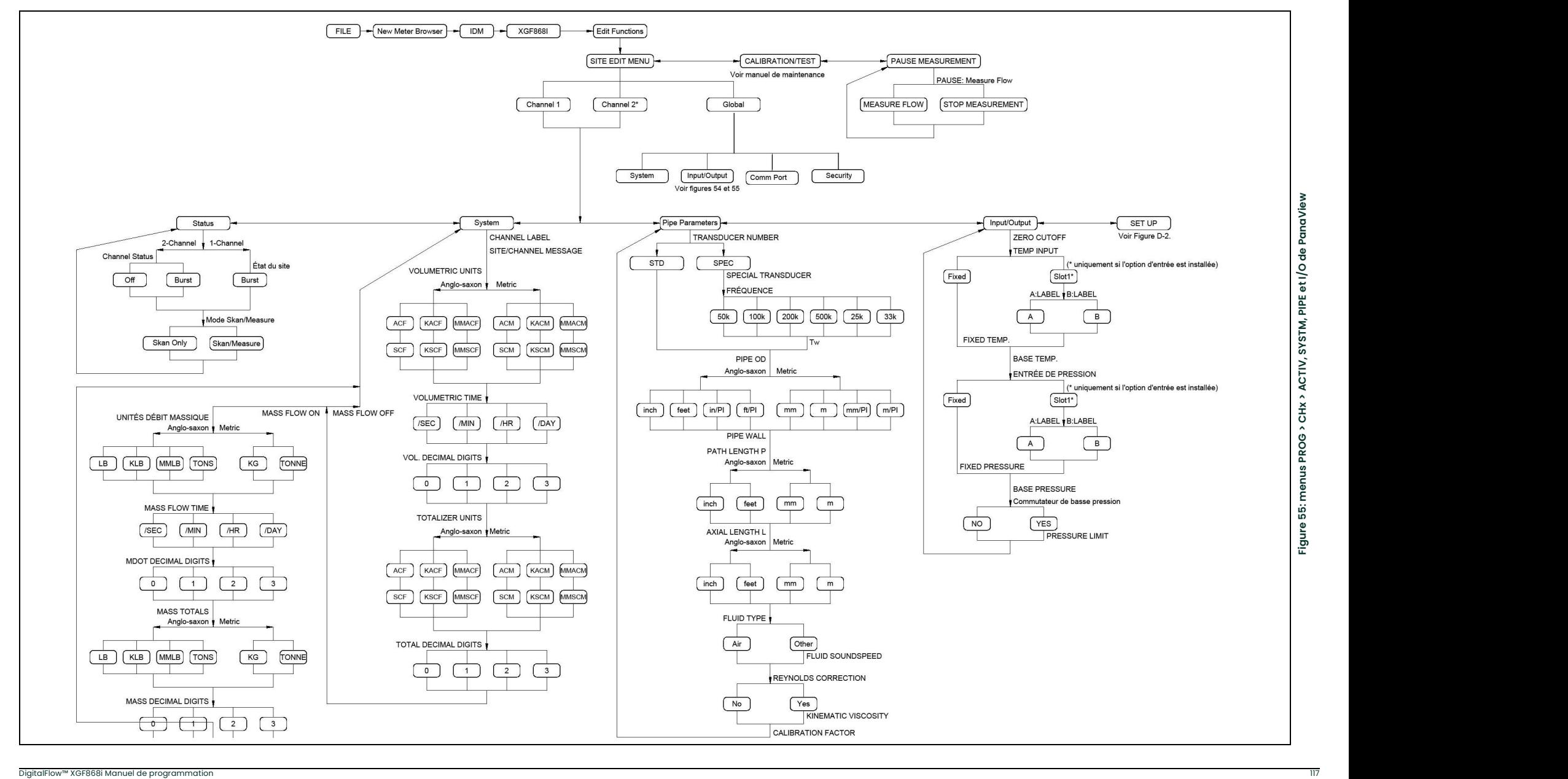

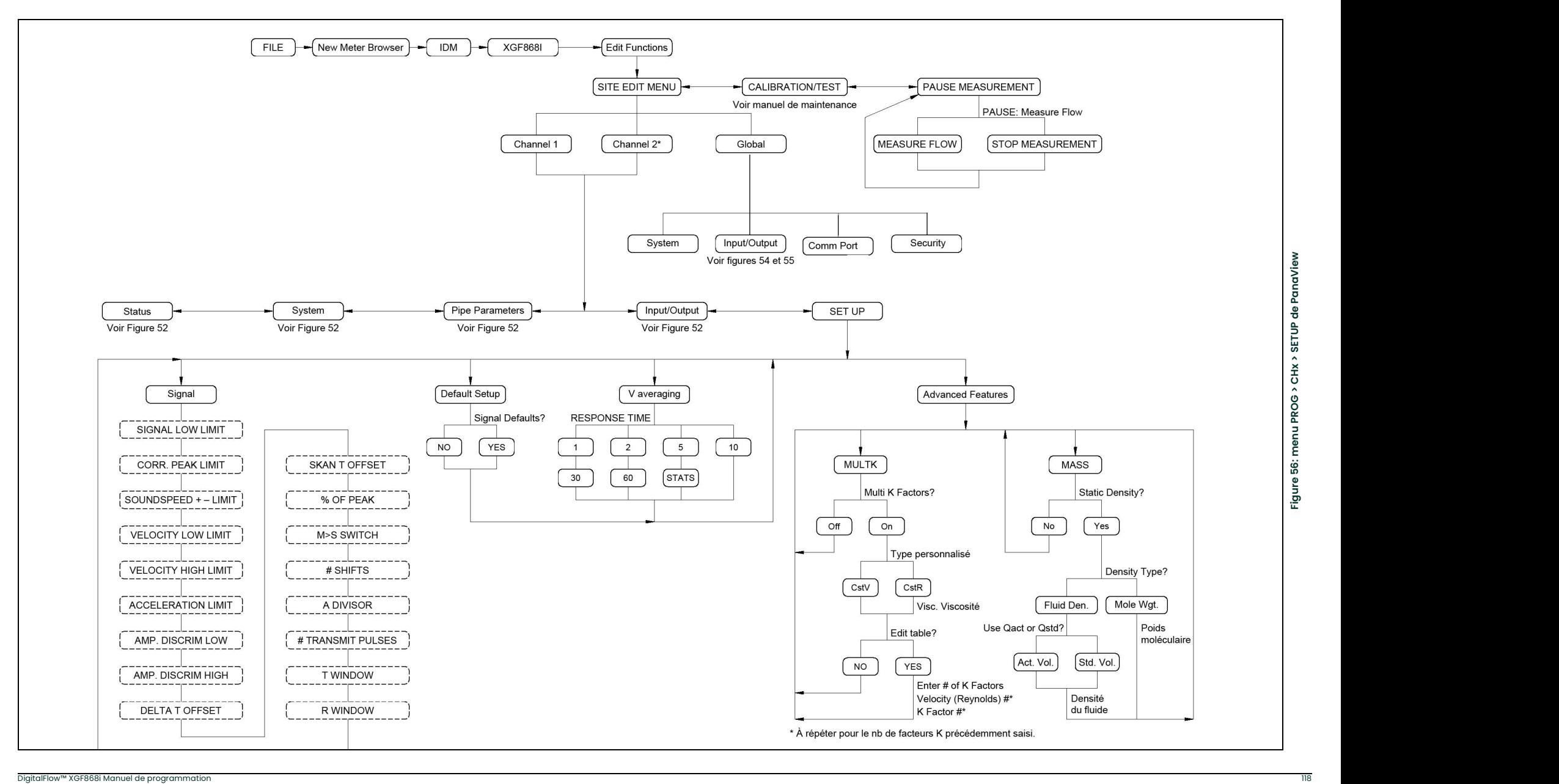

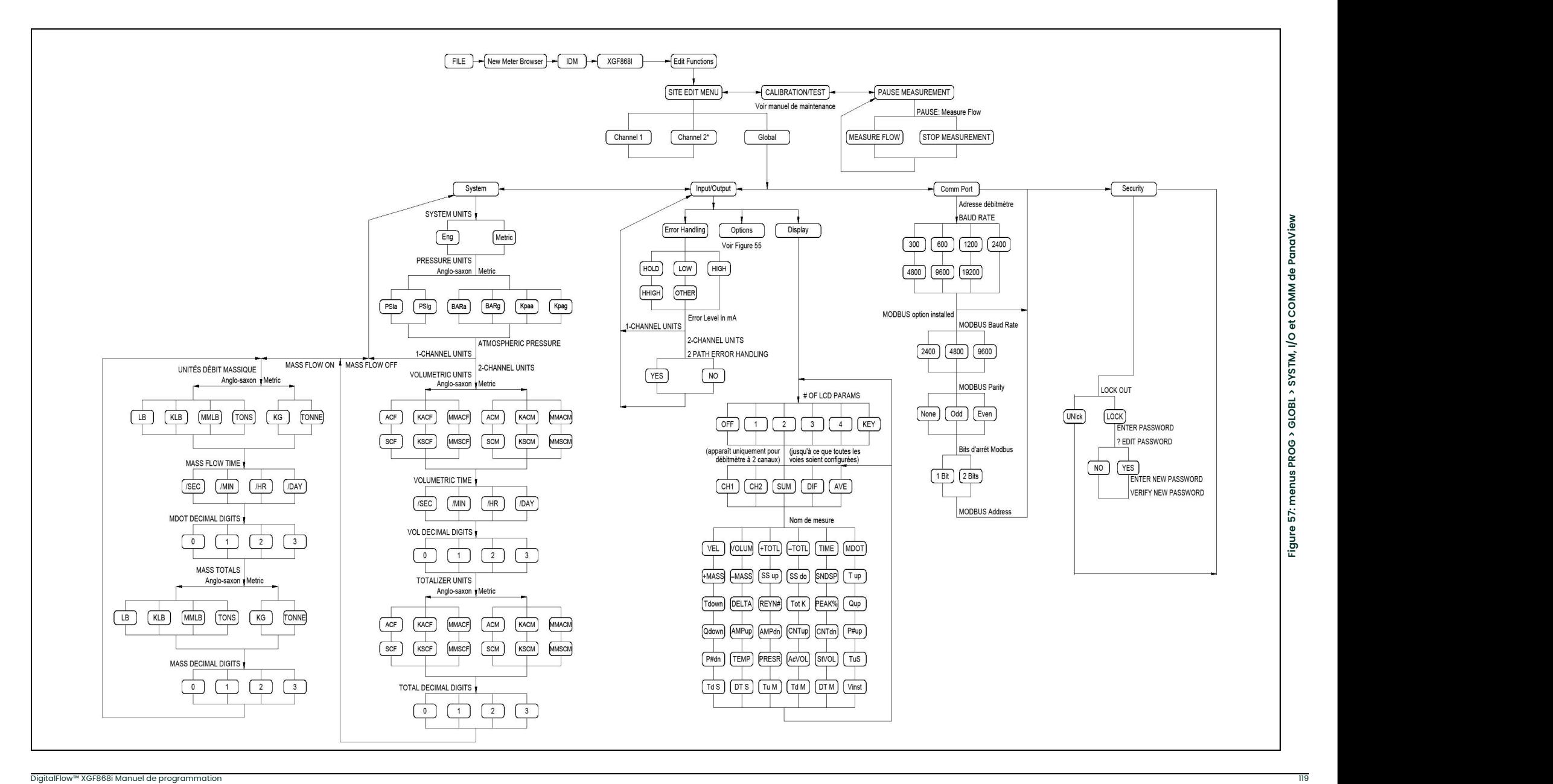

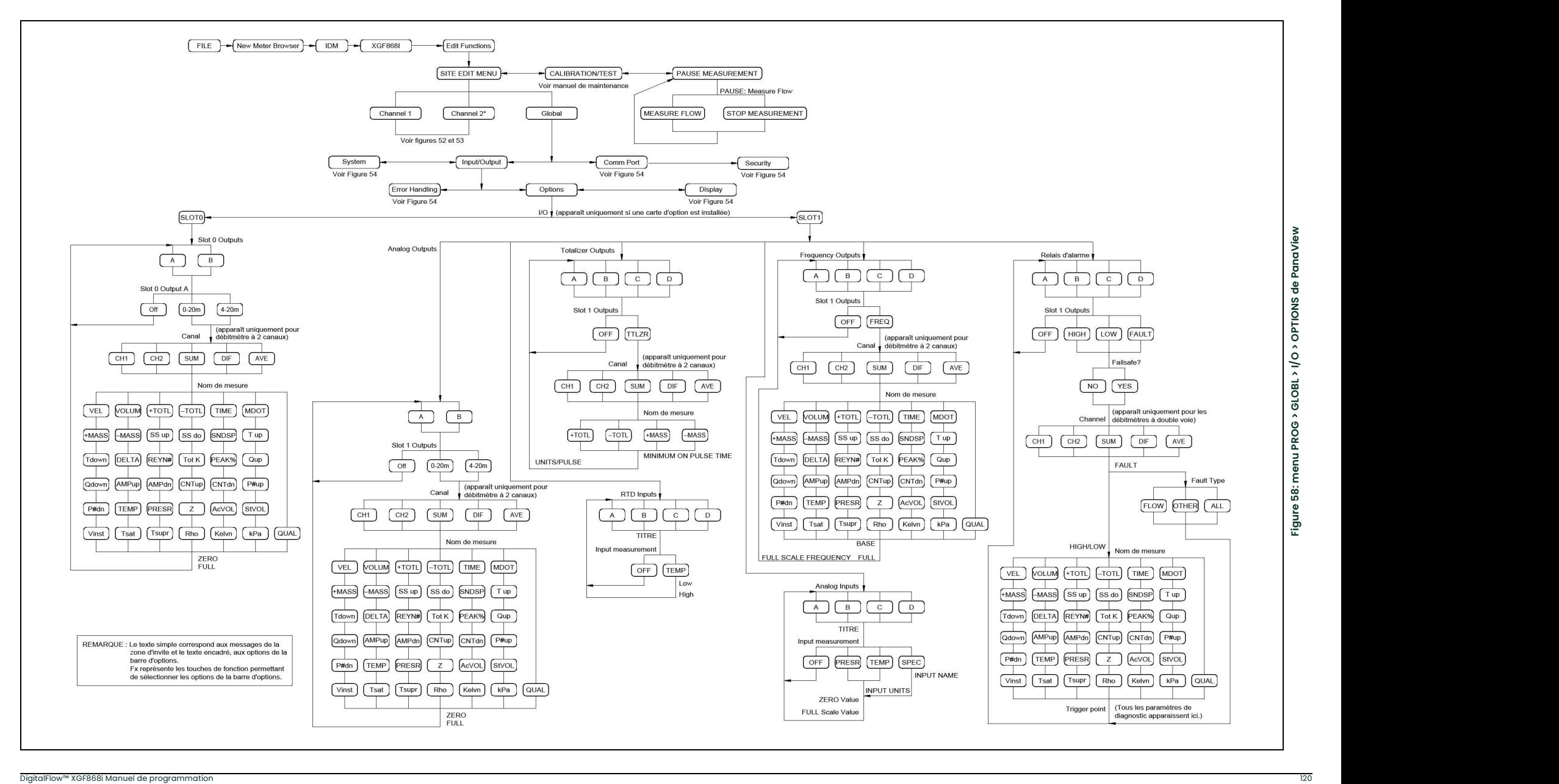

# Annexe E. Communications Foundation Fieldbus

## E.1 Introduction

Foundation Fieldbus est un système permettant de communiquer avec le débitmètre. Les numéros de brevet qui s'appliquent sont 5.909.363 et 6.424.872. Cet équipement Foundation Fieldbus accepte deux blocs d'entrées analogiques (AI), qui peuvent être configurés pour fournir les mesures réseau indiquées dans le Tableau 28 ci-dessous.

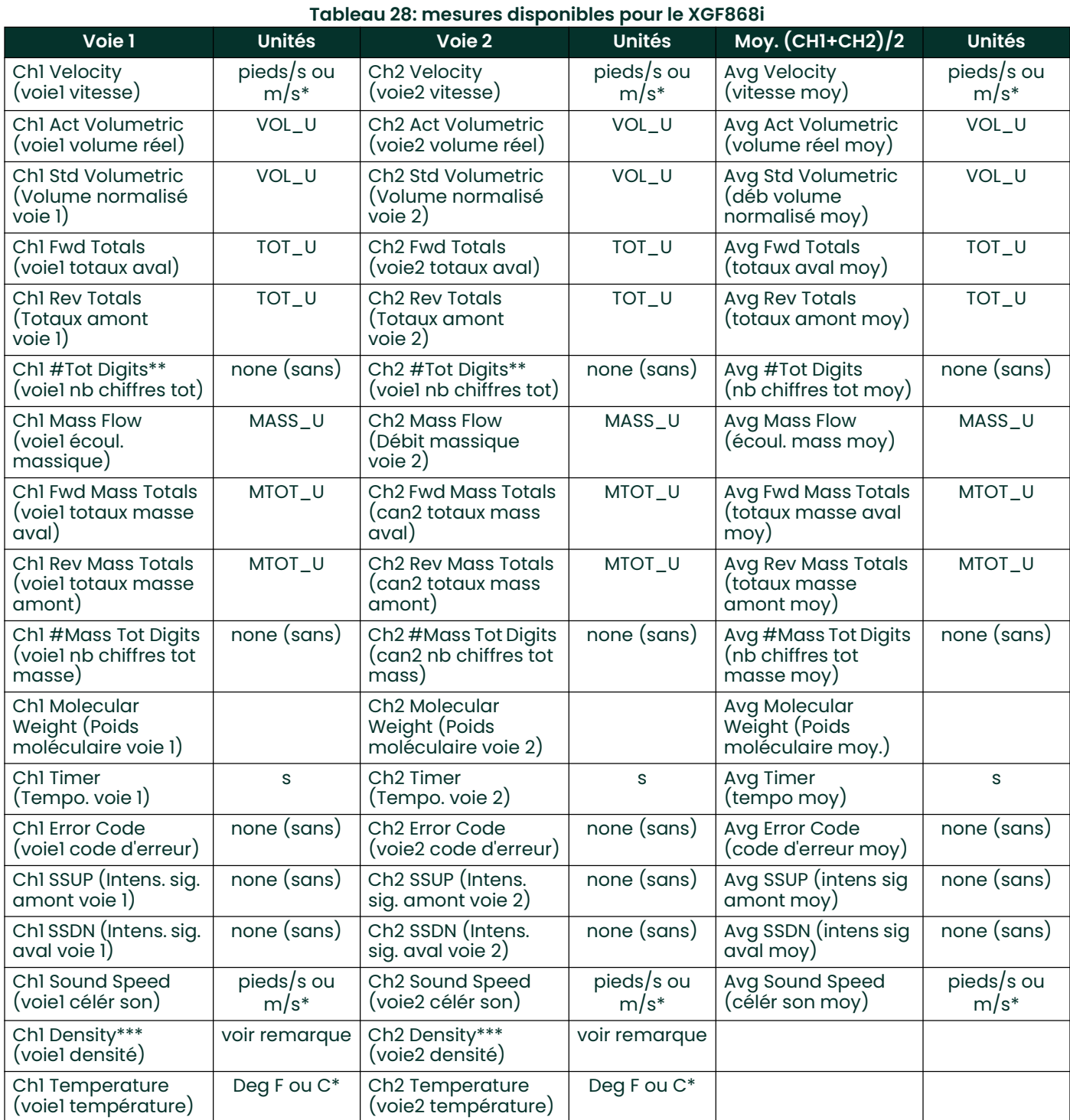

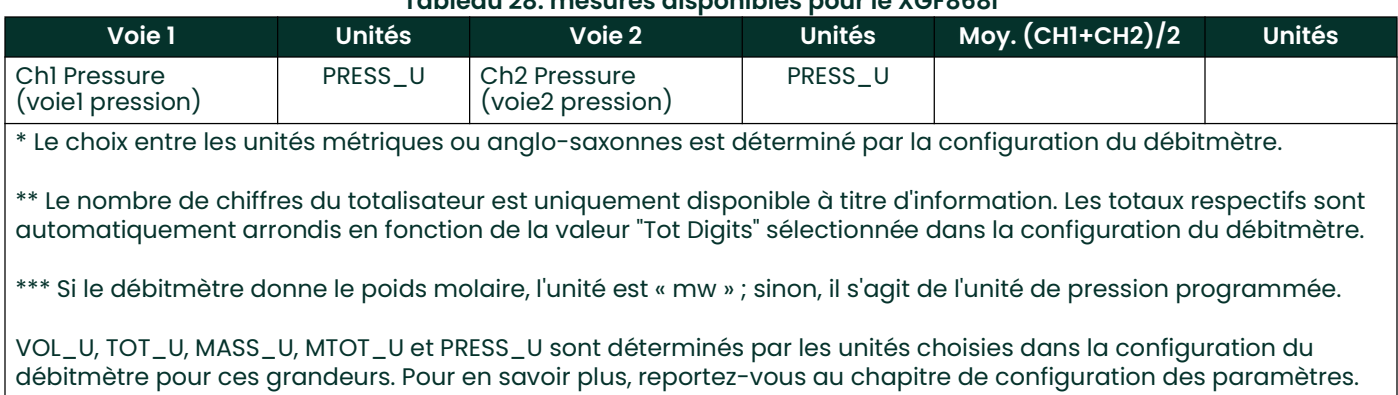

### Tableau 28: mesures disponibles pour le XGF868i

## E.2 Paramétrage à l'aide de Configuration Utility

Le texte qui suit illustre un *exemple* de paramétrage à l'aide de l'utilitaire Configuration Utility version 3.1 de National Instruments. La Figure 59 ci-dessous illustre Configuration Utility avec un débitmètre installé en réseau (BHFlow-XGF).

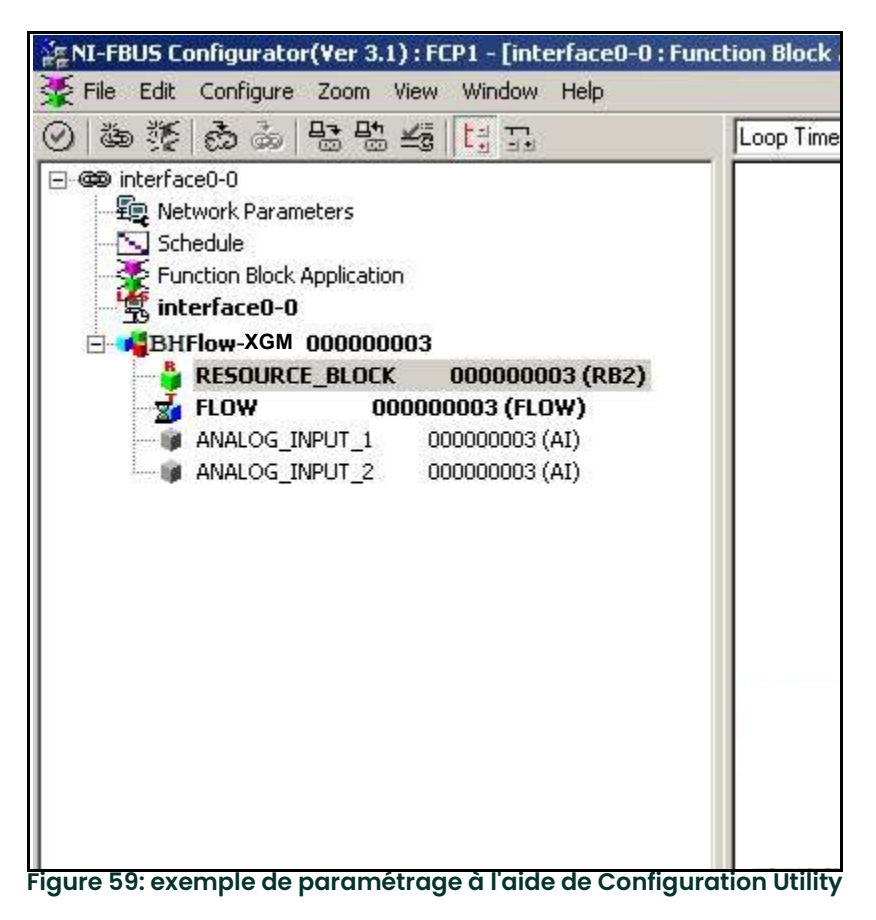

Remarque: Les procédures suivantes supposent que l'appareil a été mis au préalable en mode hors service.

## E.3 Sélection des mesures souhaitées

Pour sélectionner l'unité de mesure pour chaque entrée analogique :

- 1. Double-cliquez sur le bloc transducteur FLOW (dans l'arborescence, sous BHFlow-XGF).
- 2. Sélectionnez l'onglet Others (Autres) et ouvrez les listes déroulantes PRIMARY\_SELECTOR (Sélecteur principal) et SECONDARY\_SELECTOR (Sélecteur secondaire) (voir Figure 60 à la page 118).
- 3. Choisissez la grandeur dans la liste (voir Figure 60 à la page 118).

Cette grandeur deviendra la grandeur disponible dans le bloc AI pour la connexion réseau. La grandeur PRIMARY\_SELECTOR correspondra à l'entrée analogique 1 (ANALOG\_INPUT\_1) et SECONDARY\_SELECTOR à l'entrée analogique 2 (ANALOG\_INPUT\_2).

4. Après avoir sélectionné les grandeurs de mesure souhaitées pour PRIMARY et SECONDARY SELECTOR, choisissez le système d'unités (UNIT\_SELECTOR au-dessus de PRIMARY\_SELECTOR) programmé dans le débitmètre (English ou SI), comme illustré Figure 60.

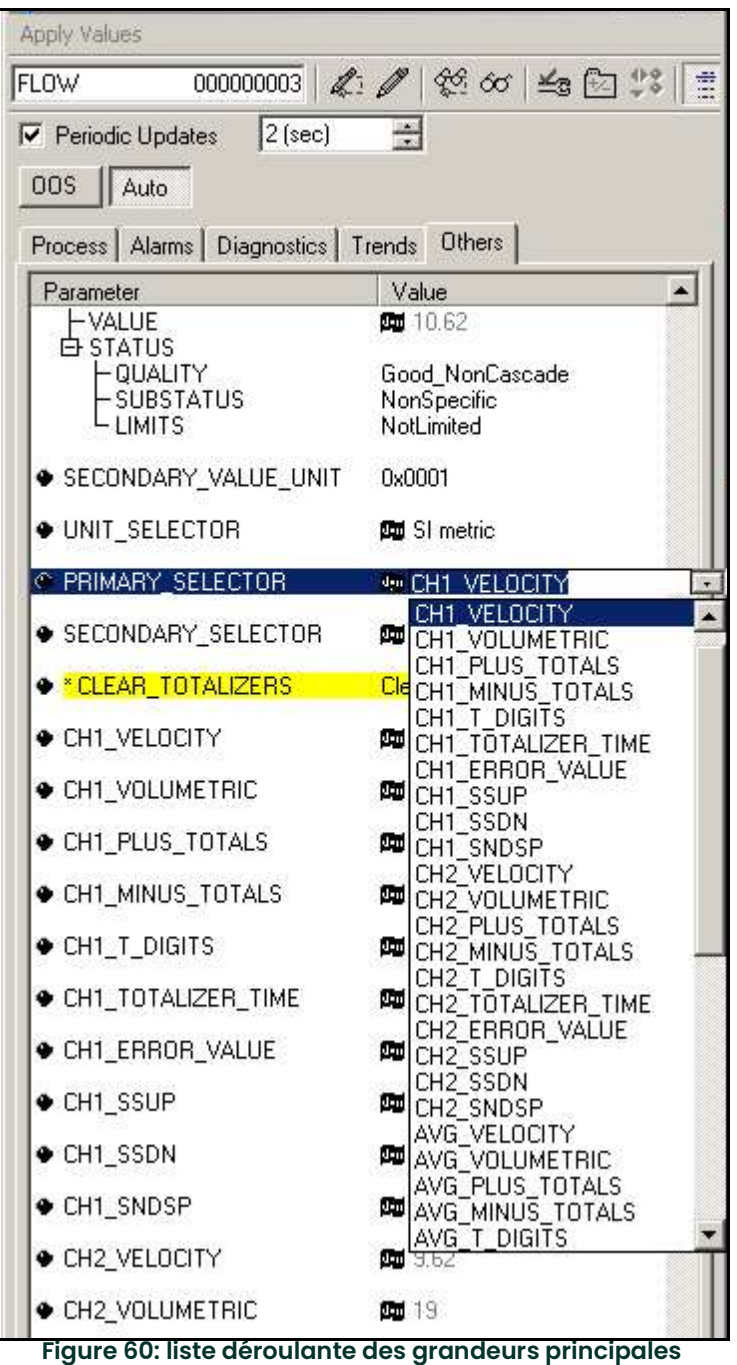

## E.4 Sélection des unités pour les blocs AI

Pour sélectionner l'unité pour un bloc AI individuel :

- 1. Double-cliquez sur le bloc AI pour lequel vous souhaitez définir les unités (ANALOG\_INPUT\_1 ou ANALOG\_INPUT\_2, dans l'arborescence sous BHFlow-XGF ; voir Figure 59 à la page 116).
- 2. Sélectionnez l'onglet Scaling (mise à l'échelle) et définissez l'unité de mesure en fonction des réglages du débitmètre.

Par exemple, si le débitmètre est réglé pour utiliser le système métrique et que vous choisissez pour PRIMARY\_SELECTOR la grandeur VELOCITY (Vitesse), vous devrez choisir l'unité m/s, comme indiqué Figure 61.

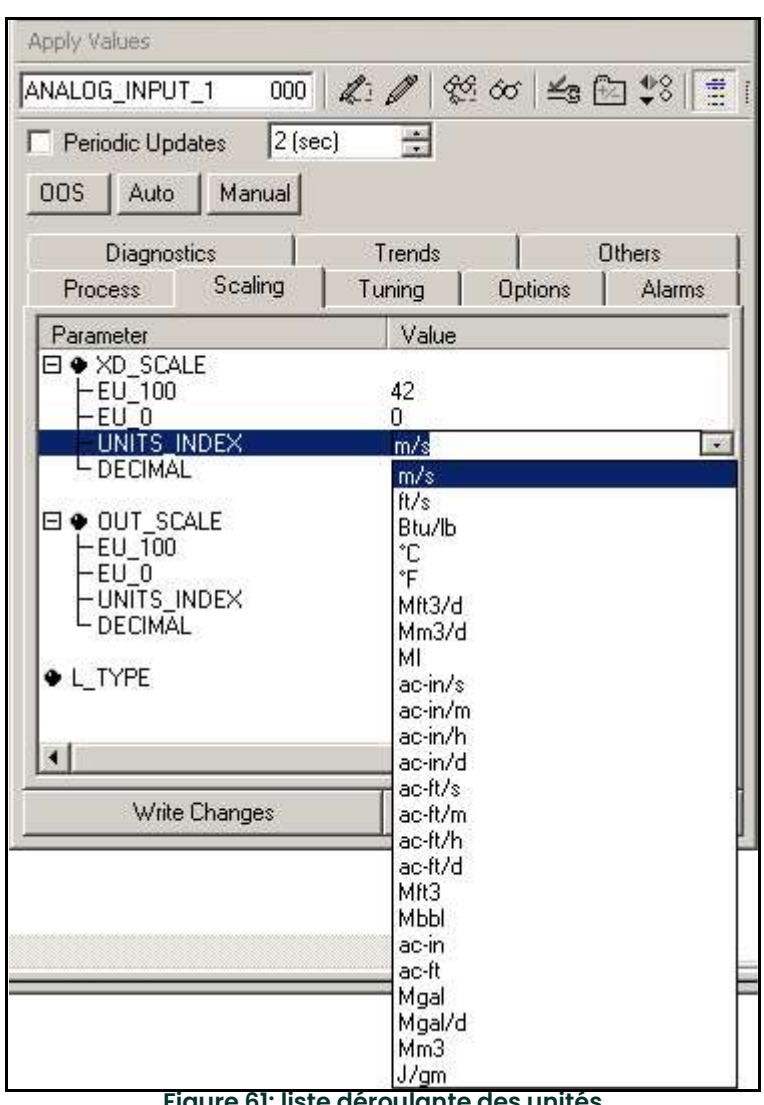

Figure 61: liste déroulante des unités

## E.5 Remise à zéro des totalisateurs d'instrument

Pour remettre à zéro les totalisateurs d'instrument :

- 1. Double-cliquez sur le bloc transducteur FLOW (dans l'arborescence, sous BHFlow-XGF, voir Figure 59 à la page 116).
- 2. Sélectionnez l'onglet Others et descendez jusqu'à CLEAR\_TOTALIZERS.
- 3. Sélectionnez Clear (Effacer) dans la liste déroulante (voir Figure 62 ci-dessous).
- 4. Après avoir remis les totaux à zéro, sélectionnez Normal dans la liste déroulante pour reprendre le calcul des totaux.

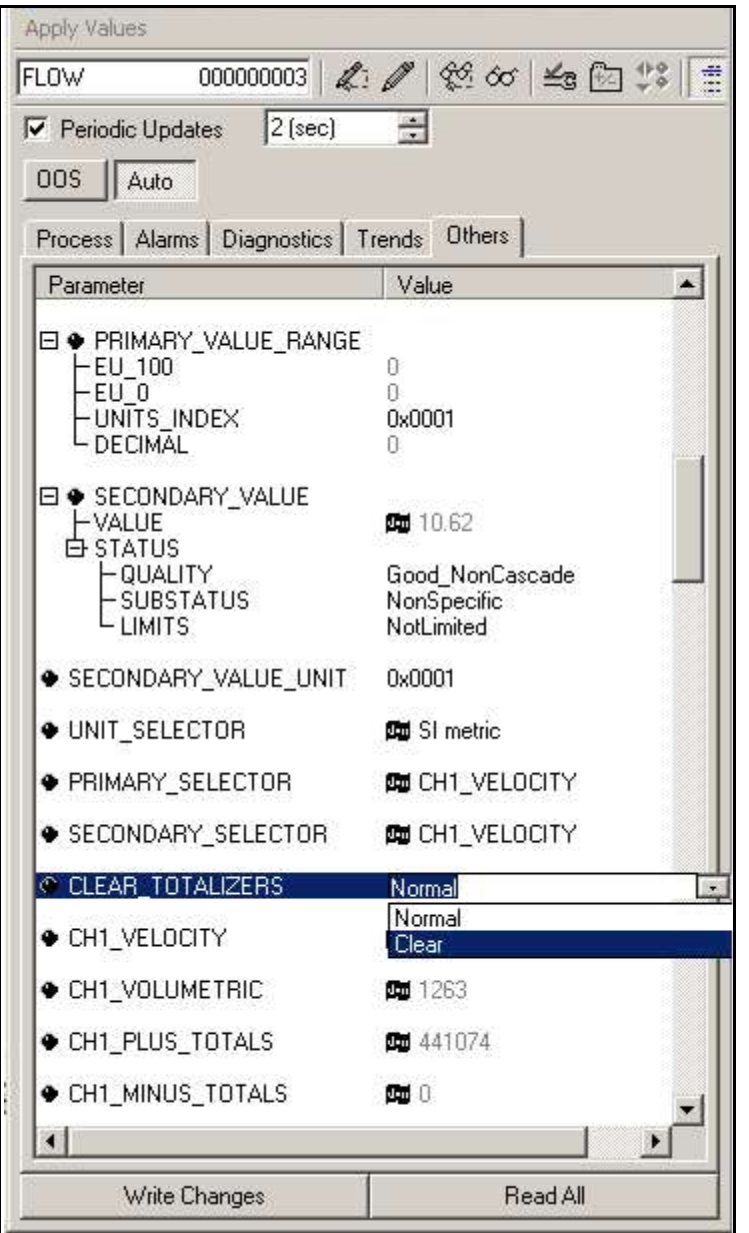

Figure 62: liste déroulante Effacer les totalisateurs

## E.6 Function Block Application

La Figure 63 ci-dessous est un exemple de paramétrage à l'aide de l'éditeur Function Block Application. Les blocs Al du débitmètre ainsi que les blocs AO et PID d'un autre appareil sur le réseau, sont présentés sur l'affichage. Nous avons connecté la sortie AI\_1 OUT du débitmètre à l'entrée CAS IN du bloc AO. Nous avons aussi connecté la sortie AI\_2 OUT du débitmètre à l'entrée CAS IN du bloc PID.

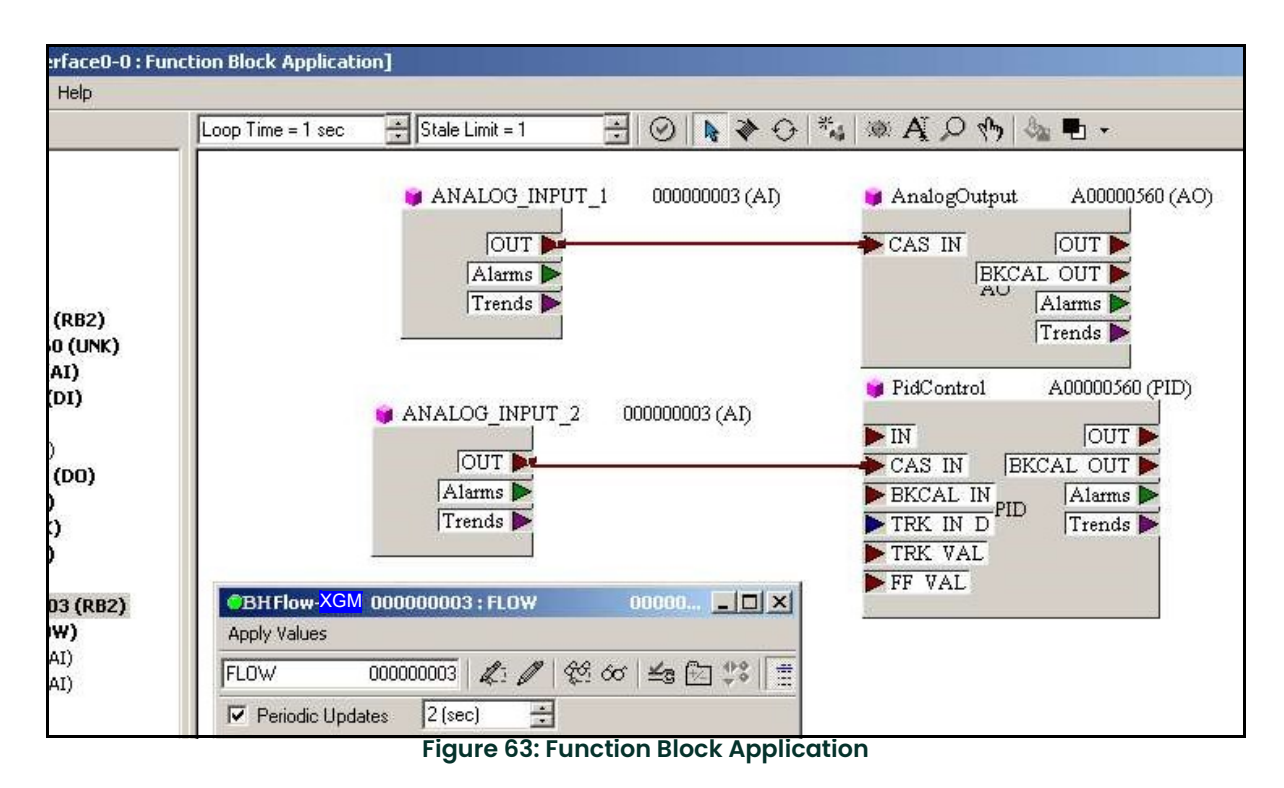

[page vierge]

### Symbols

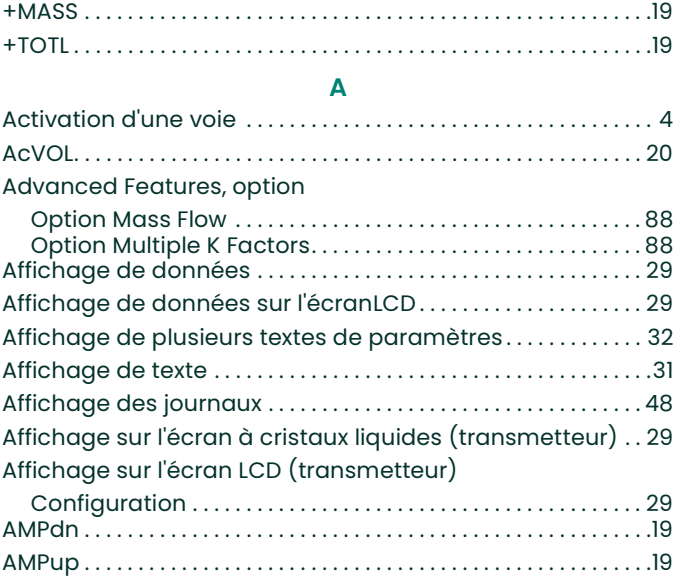

C

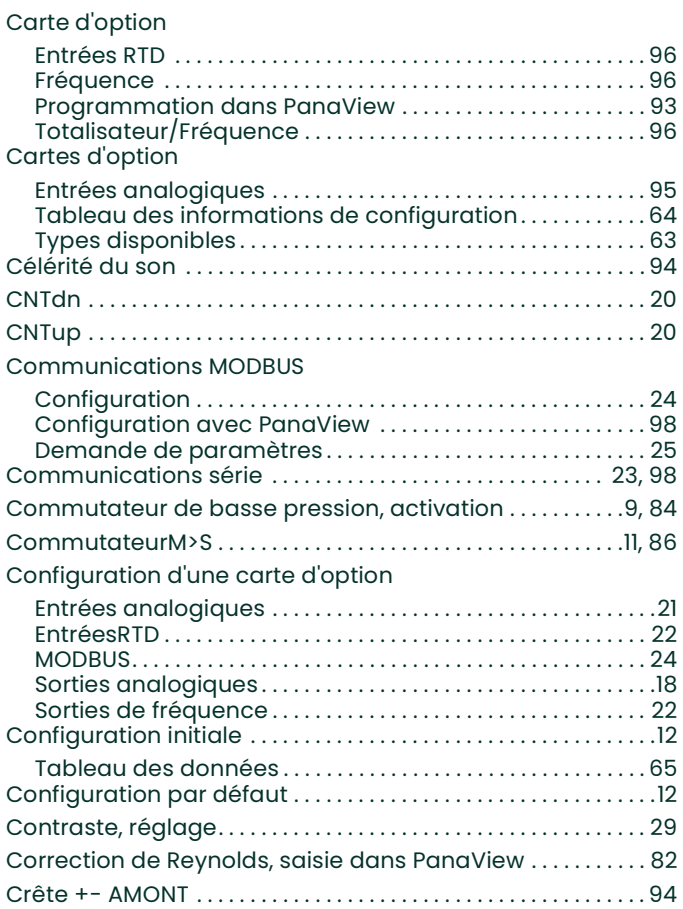

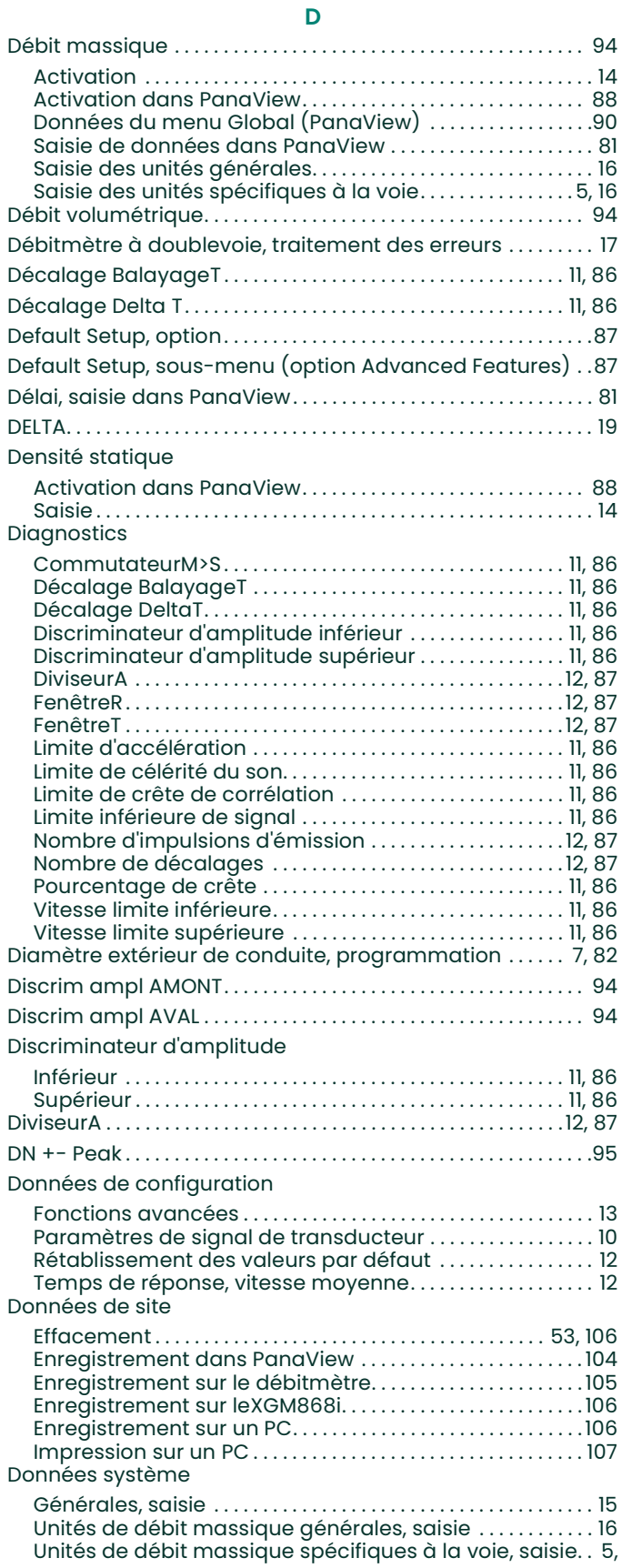

#### 16

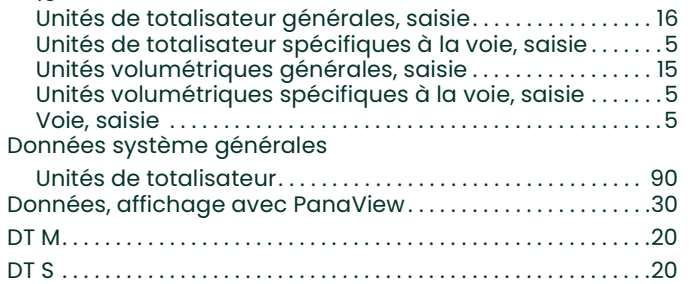

E

#### Écran LCD

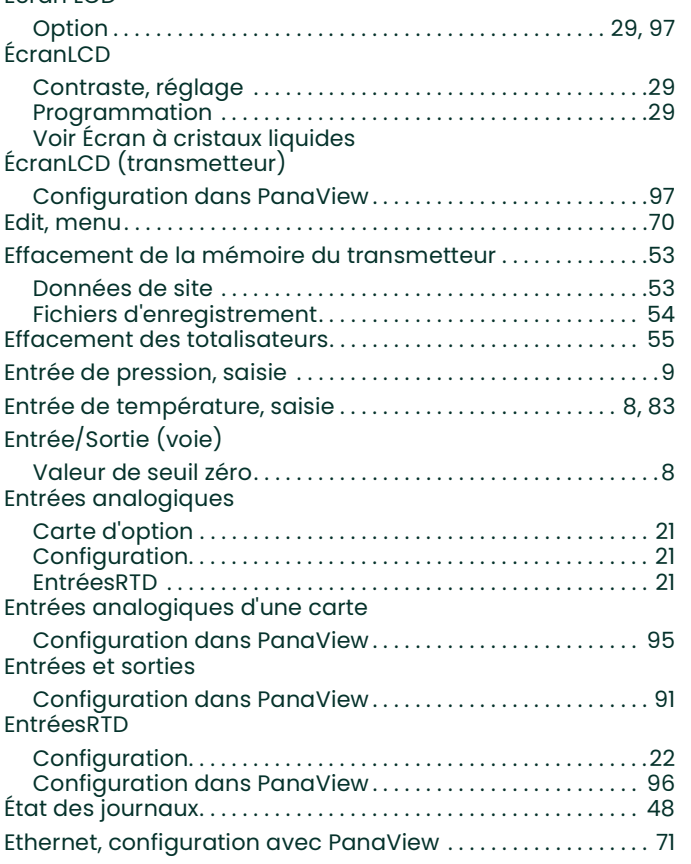

### F

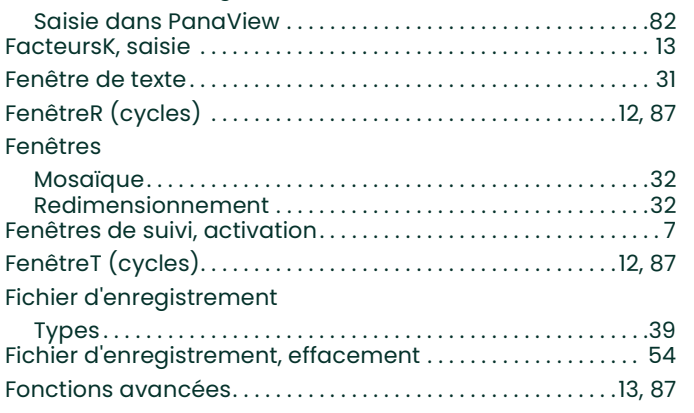

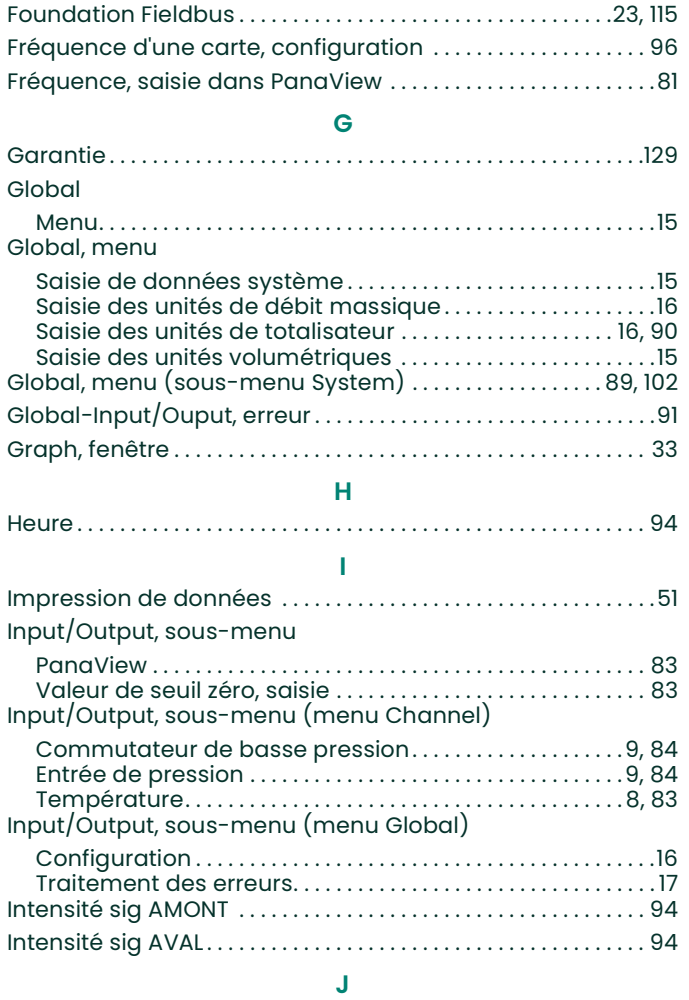

### Journaux Affichage . . . . . . . . . . . . . . . . . . . . . . . . . . . . . . . . . . . . . . . . . . . . . . 48 Création, débitmètre. . . . . . . . . . . . . . . . . . . . . . . . . . . . . . . . . . . 39 Création, PC . . . . . . . . . . . . . . . . . . . . . . . . . . . . . . . . . . . . . . . . . . . 43 État . . . . . . . . . . . . . . . . . . . . . . . . . . . . . . . . . . . . . . . . . . . . . . . . . . . . 48 Fenêtre. . . . . . . . . . . . . . . . . . . . . . . . . . . . . . . . . . . . . . . . . . . . . . . . . 45 Nommage . . . . . . . . . . . . . . . . . . . . . . . . . . . . . . . . . . . . . . . . . . . . . 44 Représentation graphique . . . . . . . . . . . . . . . . . . . . . . . . . 46, 49 Suppression . . . . . . . . . . . . . . . . . . . . . . . . . . . . . . . . . . . . . . . . . . . 48 Journaux de débitmètre, création . . . . . . . . . . . . . . . . . . . . . . . . 39 Journaux sur PC, création . . . . . . . . . . . . . . . . . . . . . . . . . . . . . . . . 43 K K(Re)\*Multi K\*K Factor . . . . . . . . . . . . . . . . . . . . . . . . . . . . . . . . . . . . 94 L Limite d'accélération . . . . . . . . . . . . . . . . . . . . . . . . . . . . . . . . . . .11, 86 Limite de crête de corrélation . . . . . . . . . . . . . . . . . . . . . . . . . .11, 86

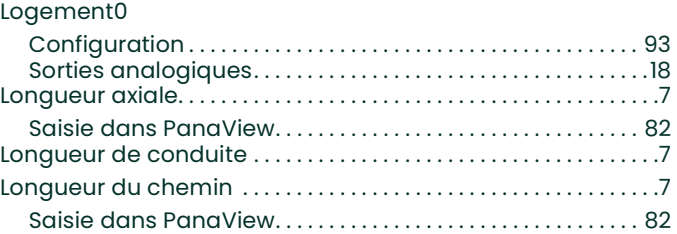

Facteur d'étalonnage

#### M

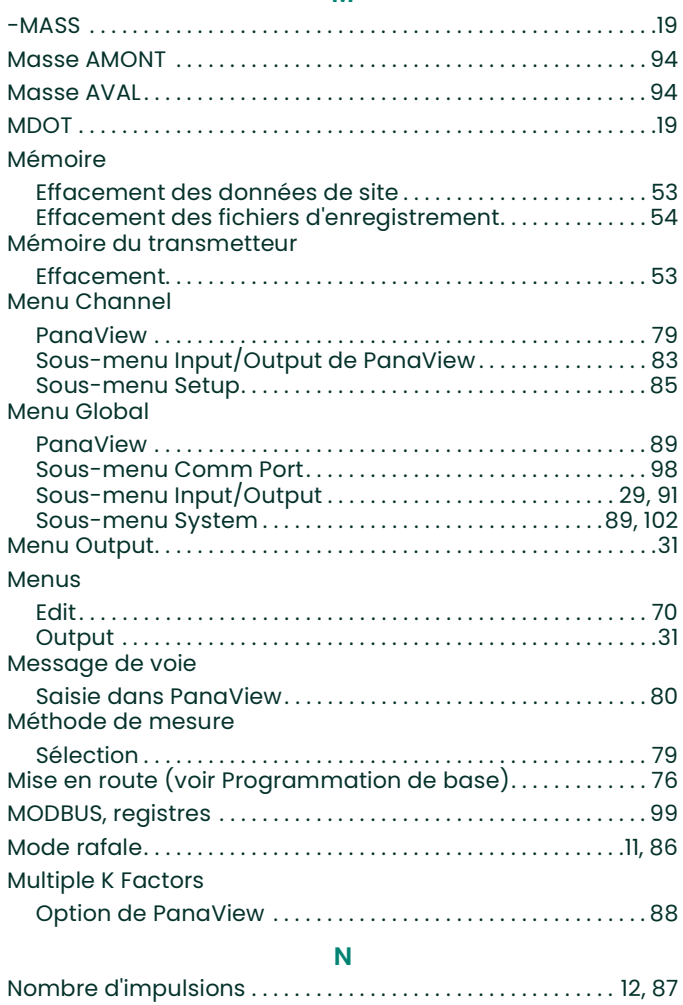

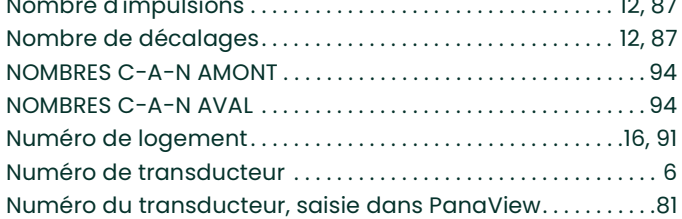

#### O

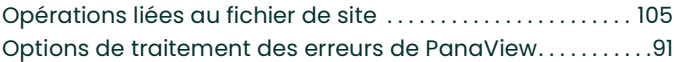

#### P

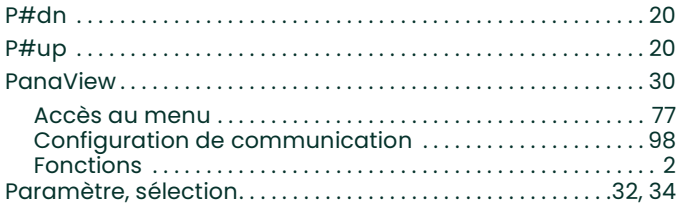

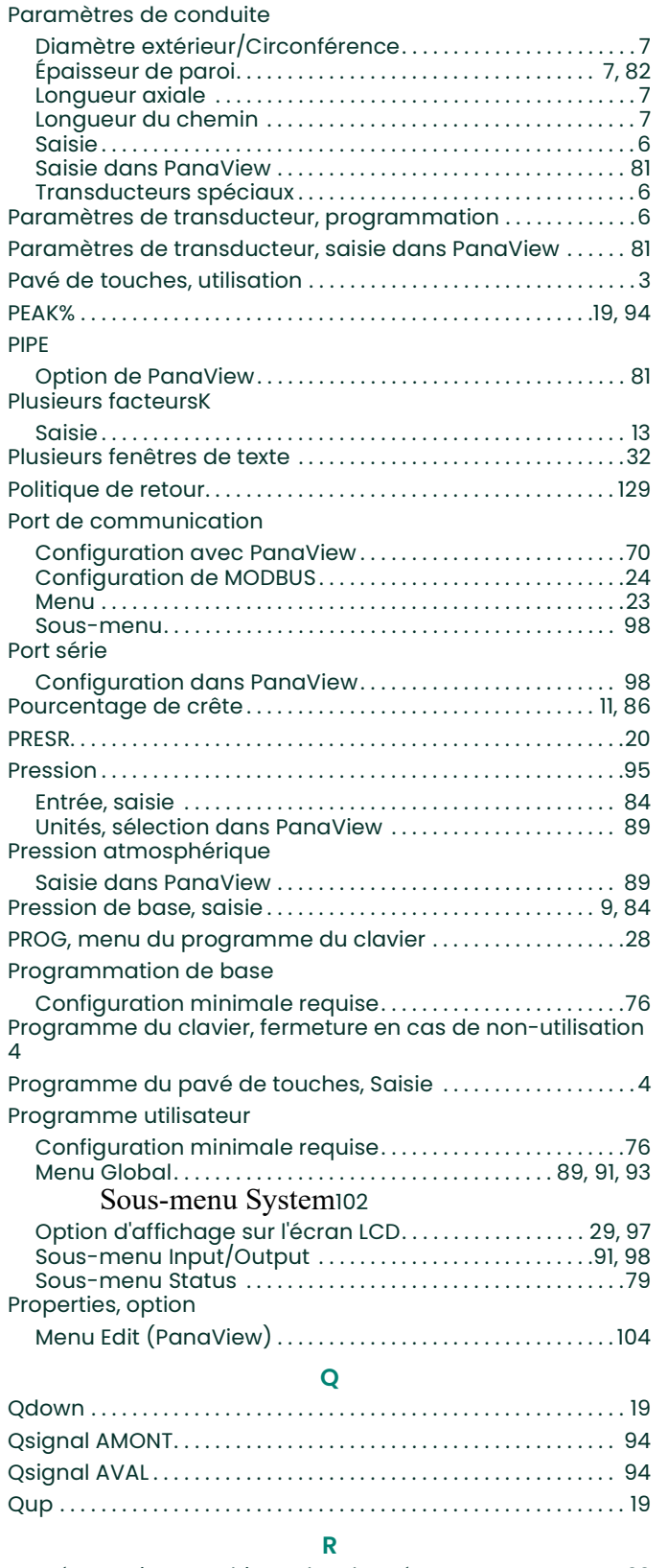

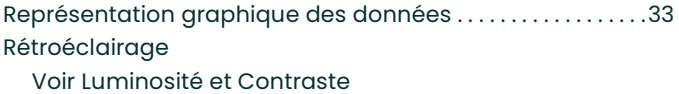

#### S

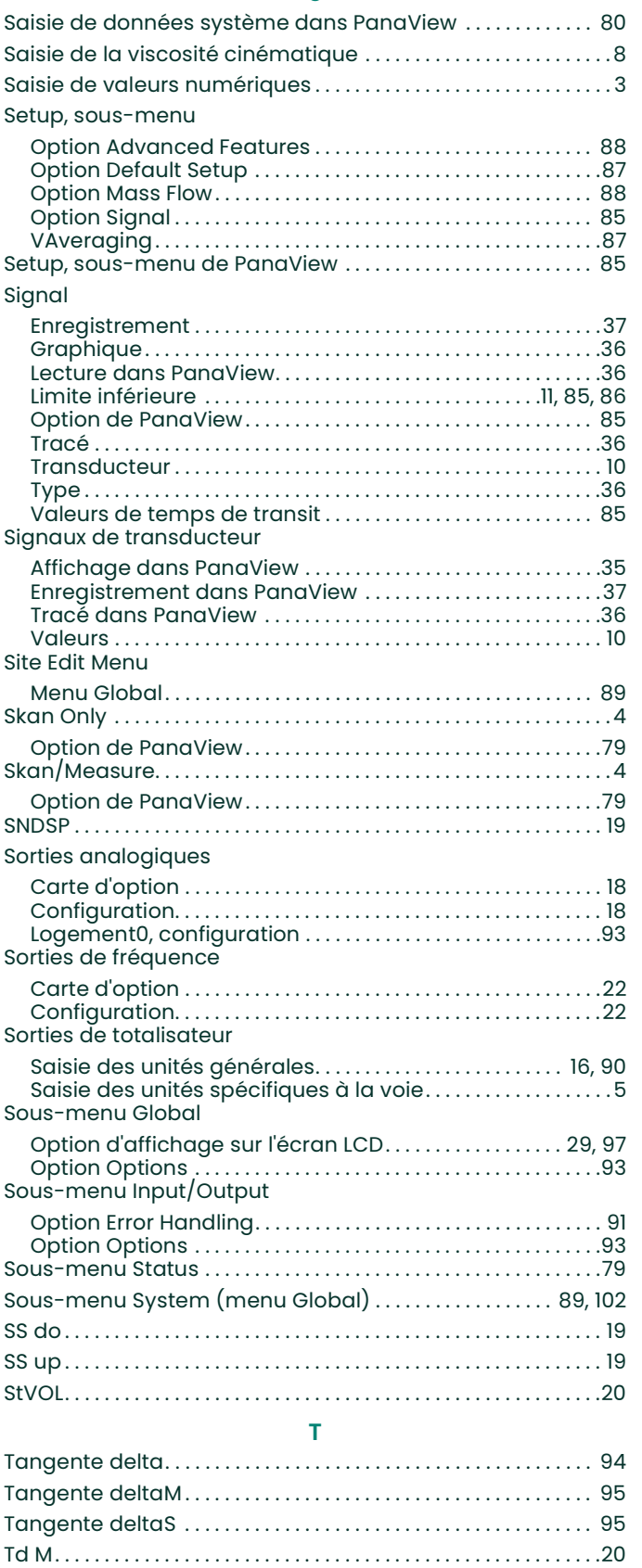

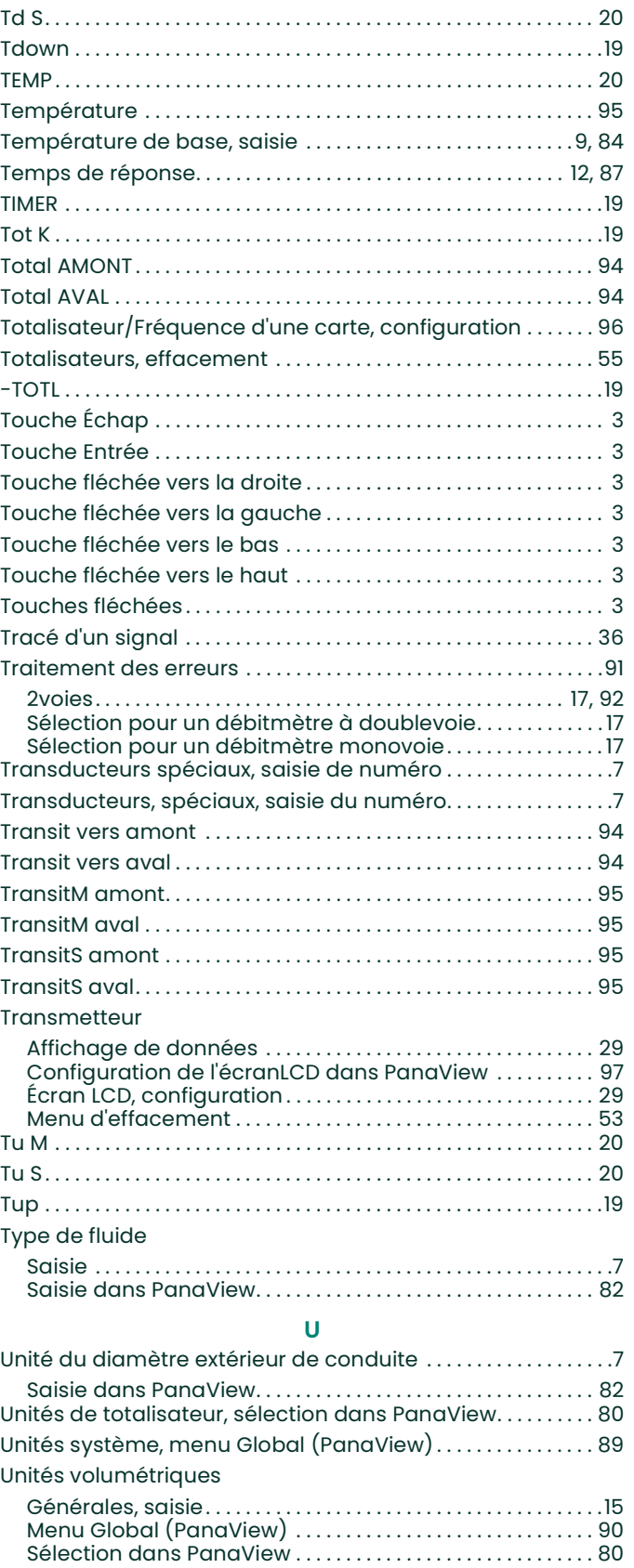

Voie, saisie . . . . . . . . . . . . . . . . . . . . . . . . . . . . . . . . . . . . . . . . . . . . . . 5

#### V

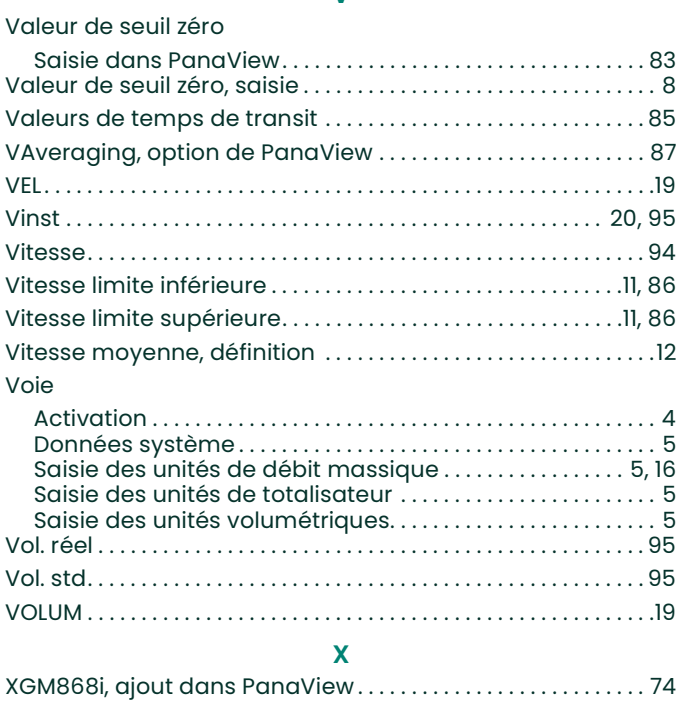

[page vierge]

## **Garantie**

Chaque instrument fabriqué par Panametrics est garanti contre tout vice de matériau et de fabrication. La responsabilité dans le cadre de cette garantie est limitée au rétablissement du fonctionnement correct de l'instrument ou à son remplacement, à l'entière appréciation de Panametrics. Les fusibles et les batteries sont spécialement exclus de toute responsabilité. Cette garantie prend effet à compter de la date de livraison à l'acheteur initial. Si Panametrics détermine que le matériel est défectueux, la période de garantie sera :

- d'un an à compter de la date de livraison, pour les défaillances électroniques ou mécaniques ;
- d'un an à compter de la date de livraison, pour la durée utile du capteur.

Si Panametrics détermine que le matériel a été endommagé suite à une utilisation ou une installation inappropriée, l'utilisation de pièces de rechange non autorisées ou de conditions d'exploitation non conformes aux consignes fournies par Panametrics, les réparations ne seront pas couvertes par cette garantie.

#### Les garanties énoncées ici sont exclusives et remplacent toutes les autres garanties, qu'elles soient prévues par la loi, expresses ou implicites (y compris les garanties de qualité commerciale et d'adaptation à une utilisation particulière, et les garanties découlant de négociations commerciales).

### Politique de retour

Si un instrument Panametrics tombe en panne durant la période de garantie, procédez comme suit :

- 1. Avertissez Panametrics, en fournissant une description complète du problème, ainsi que le numéro de modèle et le numéro de série de l'instrument. Si la nature du problème indique la nécessité d'une réparation en usine, Panametrics émettra un NUMÉRO D'AUTORISATION DE RETOUR (RAN) et vous fournira des instructions d'expédition pour le retour de l'instrument à un centre de SAV.
- 2. Si Panametrics vous demande d'envoyer votre instrument à un centre de SAV, celui-ci devra être expédié prépayé au centre de réparation agréé indiqué dans les instructions d'expédition.
- 3. Dès réception, Panametrics examinera l'instrument pour déterminer la cause de la panne.

Ensuite, l'une des mesures suivantes sera prise :

- Si les dommages sont couverts par la garantie, l'instrument sera gratuitement réparé et retourné à son propriétaire.
- Si Panametrics détermine que les dommages ne sont pas couverts par la garantie ou si la garantie a expiré, une estimation du coût des réparations aux tarifs standard sera fournie. Dès réception de l'autorisation à poursuivre émanant du propriétaire, l'instrument sera réparé et retourné.

[page vierge]

### Centres de service après-vente

### États-Unis

The Boston Center 1100 Technology Park Drive Billerica, MA 01821 États-Unis Tél. :800 833 9438 (numéro gratuit) 978 437 1000 Courriel : mstechsupport@bakerhughes.com

### Irlande

Sensing House Shannon Free Zone East Shannon, County Clare Irlande Tél. :+353 (0)61 470200 Courriel : mstechsupport@bakerhughes.com

Copyright 2022 Baker Hughes company.

This material contains one or more registered trademarks of Baker Hughes Company and its subsidiaries in one or more countries. All third-party product and company names are trademarks of their respective holders.

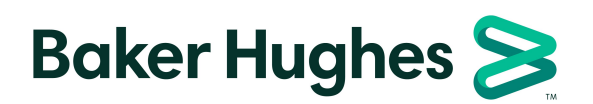

BH060C31 FR C (02/2022)